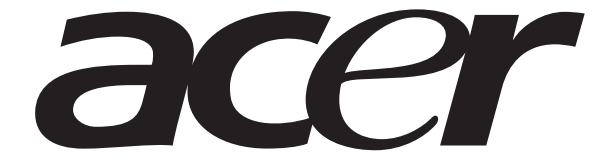

AT310 F1 Series User Guide

© 2010. All Rights Reserved.

Acer AT310 F1 Series User Guide

Acer AT310 F1

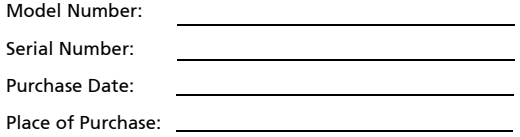

## <span id="page-2-0"></span>Information for your safety and comfort

## Safety instructions

Read these instructions carefully. Keep this document for future reference. Follow all warnings and instructions marked on the product.

#### Turning the product off before cleaning

Unplug this product from the wall outlet before cleaning. Do not use liquid cleaners or aerosol cleaners. Use a damp cloth for cleaning.

#### CAUTION for power cord

Observe the following guidelines when connecting and disconnecting power to the power supply unit:

- Install the power supply unit before connecting the power cord to the AC power outlet.
- Unplug the power cord before removing the power supply unit from the computer.
- If the system has multiple sources of power, disconnect power from the system by unplugging all power cords from the power supplies.

#### CAUTION for accessibility

Be sure that the power outlet you plug the power cord into is easily accessible and located as close to the equipment operator as possible. When you need to disconnect power to the equipment, be sure to unplug the power cord from the electrical outlet.

#### Warnings

- Place this product in the upright position and not on its side.
- Do not use this product near water.
- Do not place this product on an unstable cart, stand or table. If the product falls, it could be seriously damaged.
- Slots and openings are provided for ventilation to ensure reliable operation of the product and to protect it from overheating. These openings must not be blocked or covered. The openings should never be blocked by placing the product on a bed, sofa, rug or other similar surface. This product should never be placed near or over a radiator or heat register, or in a built-in installation unless proper ventilation is provided.
- Never push objects of any kind into this product through cabinet slots as they may touch dangerous voltage points or short-out parts that could result in a fire or electric shock. Never spill liquid of any kind onto or into the product.
- To avoid damage of internal components and to prevent battery leakage, do not place the product on a vibrating surface.
- Never use it under sporting, exercising, or any vibrating environment which will probably cause unexpected short current or damage rotor devices, HDD, Optical drive, and even exposure risk from lithium battery pack.

#### Using electrical power

- This product should be operated from the type of power indicated on the marking label. If you are not sure of the type of power available, consult your dealer or local power company.
- Do not allow anything to rest on the power cord. Do not locate this product where people will walk on the cord.
- If an extension cord is used with this product, make sure that the total ampere rating of the equipment plugged into the extension cord does not exceed the extension cord ampere rating. Also, make sure that the total rating of all products plugged into the wall outlet does not exceed the fuse rating.
- Do not overload a power outlet, strip or receptacle by plugging in too many devices. The overall system load must not exceed 80% of the branch circuit rating. If power strips are used, the load should not exceed 80% of the power strip's input rating.
- This product's power supply is equipped with a three-wire grounded plug. The plug only fits in a grounded power outlet. Make sure the power outlet is properly grounded before inserting the power supply plug. Do not insert the plug into a non-grounded power outlet. Contact your electrician for details.

Warning! The grounding pin is a safety feature. Using a power outlet that is not properly grounded may result in electric shock and/or injury.

-------------------

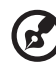

Note: The grounding pin also provides good protection from unexpected noise produced by other nearby electrical devices that may interfere with the performance of this product.

Use the product only with the supplied power supply cord set. If you need to replace the power cord set, make sure that the new power cord meets the following requirements: detachable type, UL listed/CSA certified, VDE approved or its equivalent, 4.6 meters (15 feet) maximum length.

#### Product servicing

Do not attempt to service this product yourself, as opening or removing covers may expose you to dangerous voltage points or other risks. Refer all servicing to qualified service personnel.

Unplug this product from the wall outlet and refer servicing to qualified service personnel when:

- The power cord or plug is damaged, cut or frayed.
- Liquid was spilled into the product.
- The product was exposed to rain or water.
- The product has been dropped or the case has been damaged.
- The product exhibits a distinct change in performance, indicating a need for service.

• The product does not operate normally after following the operating instructions.

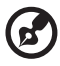

Note: Adjust only those controls that are covered by the operating instructions, since improper adjustment of other controls may result in damage and will often require extensive work by a qualified technician to restore the product to normal condition.

. . . . . .

CAUTION: Danger of explosion if battery is incorrectly replaced. Replace only with the same or equivalent type recommended by the manufacturer. Dispose of used batteries according to the manufacturer's instructions.

## Additional safety information

Your device and its enhancements may contain small parts. Keep them out of the reach of small children.

## Disposal instructions

Do not throw this electronic device into the trash when discarding. To minimize pollution and ensure utmost protection of the global environment, please recycle. For more information on the Waste from Electrical and Electronics Equipment (WEEE) regulations, visit

www.acer-group.com/public/Sustainability/sustainability01.htm.

## Mercury advisory

For projectors or electronic products containing an LCD/CRT monitor or display: Lamp(s) inside this product contain mercury and must be recycled or disposed of according to local, state or federal laws. For more information, contact the Electronic Industries Alliance at www.eiae.org. For lamp-specific disposal information, check www.lamprecycle.org.

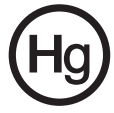

## Tips and information for comfortable use

Computer users may complain of eyestrain and headaches after prolonged use. Users are also at risk of physical injury after long hours of working in front of a computer. Long work periods, bad posture, poor work habits, stress, inadequate working conditions, personal health and other factors greatly increase the risk of physical injury.

Incorrect computer usage may lead to carpal tunnel syndrome, tendonitis, tenosynovitis or other musculoskeletal disorders. The following symptoms may appear in the hands, wrists, arms, shoulders, neck or back:

- numbness, or a burning or tingling sensation
- aching, soreness or tenderness
- pain, swelling or throbbing
- stiffness or tightness
- coldness or weakness

If you have these symptoms, or any other recurring or persistent discomfort and/or pain related to computer use, consult a physician immediately and inform your company's health and safety department.

The following section provides tips for more comfortable computer use.

#### Finding your comfort zone

Find your comfort zone by adjusting the viewing angle of the monitor, using a footrest, or raising your sitting height to achieve maximum comfort. Observe the following tips:

- Refrain from staying too long in one fixed posture.
- Avoid slouching forward and/or leaning backward.
- Stand up and walk around regularly to remove the strain on your leg muscles.
- Take short rests to relax your neck and shoulders.
- Avoid tensing your muscles or shrugging your shoulders.
- Install the external display, keyboard and mouse properly and within comfortable reach.
- If you view your monitor more than your documents, place the display at the center of your desk to minimize neck strain.

#### Taking care of your vision

Long viewing hours, wearing incorrect glasses or contact lenses, glare, excessive room lighting, poorly focused screens, very small typefaces and low-contrast displays could stress your eyes. The following sections provide suggestions on how to reduce eyestrain.

#### Eyes

- Rest your eyes frequently.
- Give your eyes regular breaks by looking away from the monitor and focusing on a distant point.
- Blink frequently to keep your eyes from drying out.

#### **Display**

- Keep your display clean.
- Keep your head at a higher level than the top edge of the display so your eyes point downward when looking at the middle of the display.
- Adjust the display brightness and/or contrast to a comfortable level for enhanced text readability and graphics clarity.
- Eliminate glare and reflections by:
	- Placing your display in such a way that the side faces the window or any light source.
	- Minimizing room light by using drapes, shades or blinds.
	- Using a task light.
	- Changing the display's viewing angle.
- Using a glare-reduction filter.
- Using a display visor, such as a piece of cardboard extended from the display's top front edge.
- Avoid adjusting your display to an awkward viewing angle.
- Avoid looking at bright light sources, such as open windows, for extended periods of time.

#### Developing good work habits

Develop the following work habits to make your computer use more relaxing and productive:

- Take short breaks regularly and often.
- Perform some stretching exercises.
- Breathe fresh air as often as possible.
- Exercise regularly and maintain a healthy body.

## <span id="page-8-0"></span>Regulations and safety notices

## FCC notice

This device has been tested and found to comply with the limits for a Class B digital device pursuant to Part 15 of the FCC rules. These limits are designed to provide reasonable protection against harmful interference in a residential installation. This device generates, uses, and can radiate radio frequency energy and, if not installed and used in accordance with the instructions, may cause harmful interference to radio communications.

However, there is no guarantee that interference will not occur in a particular installation. If this device does cause harmful interference to radio or television reception, which can be determined by turning the device off and on, the user is encouraged to try to correct the interference by one or more of the following measures:

- Reorient or relocate the receiving antenna.
- Increase the separation between the device and receiver.
- Connect the device into an outlet on a circuit different from that to which the receiver is connected.
- Consult the dealer or an experienced radio/television technician for help.

#### Notice: Shielded cables

All connections to other computing devices must be made using shielded cables to maintain compliance with FCC regulations. In compliance with FCC regulations, use shielded cables to connect to other computing devices. A duallink cable is recommended for DVI output.

#### Notice: Peripheral devices

Only peripherals (input/output devices, terminals, printers, etc.) certified to comply with the Class B limits may be attached to this equipment. Operation with non-certified peripherals is likely to result in interference to radio and TV reception.

#### Caution

Changes or modifications not expressly approved by the manufacturer could void the user's authority, which is granted by the Federal Communications Commission, to operate this computer.

#### Operation conditions

This device complies with Part 15 of the FCC Rules. Operation is subject to the following two conditions: (1) this device may not cause harmful interference, and (2) this device must accept any interference received, including interference that may cause undesired operation.

#### Notice: Canadian users

This Class B digital apparatus complies with Canadian ICES-003.

#### Remarque à l'intention des utilisateurs canadiens

Cet appareil numérique de la classe B est conforme a la norme NMB-003 du Canada.

Compliant with Russian regulatory certification

#### Notice for Australia

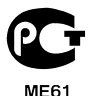

For safety reasons, only connect headsets with a telecommunications compliance label. This includes customer equipment previously labelled permitted or certified.

#### Notice for New Zealand

- 1 The grant of a Telepermit for any item of terminal equipment indicates only that Telecom has accepted that the item complies with minimum conditions for connection to its network. It indicates no endorsement of the product by Telecom, nor does it provide any sort of warranty. Above all, it provides no assurance that any item will work correctly in all respects with another item of Telepermitted equipment of a different make or model, nor does it imply that any product is compatible with all of Telecom's network services.
- 2 This equipment is not capable, under all operating conditions, of correct operation at the higher speeds for which it is designed. Telecom will accept no responsibility should difficulties arise in such circumstances.
- 3 Some parameters required for compliance with Telecom's Telepermit requirements are dependent on the equipment (PC) associated with this device. The associated equipment shall be set to operate within the following limits for compliance with Telecom's Specifications:
	- a There shall be no more than 10 call attempts to the same number within any 30 minute period for any single manual call initiation, and
	- b The equipment shall go on-hook for a period of not less than 30 seconds between the end of one attempt and the beginning of the next call attempt.
- 4 Some parameters required for compliance with Telecom's Telepermit requirements are dependent on the equipment (PC) associated with this device. In order to operate within the limits for compliance with Telecom's specifications, the associated equipment shall be set to ensure that automatic calls to different numbers are spaced such that there is not less than 5 seconds between the end of one call attempt and the beginning of another.
- 5 This equipment shall not be set up to make automatic calls to Telecom's 111 Emergency Service.
- 6 This device is equipped with pulse dialing while the Telecom standard is DTMF tone dialing. There is no guarantee that Telecom lines will always continue to support pulse dialing.
- 7 Use of pulse dialing, when this equipment is connected to the same line as other equipment, may give rise to bell tinkle or noise and may also cause a false answer condition. Should such problems occur, the user should NOT contact the telecom Fault Service.
- 8 This equipment may not provide for the effective hand-over of a call to another device connected to the same line.
- 9 Under power failure conditions this appliance may not operate. Please ensure that a separate telephone, not dependent on local power, is available for emergency use.

### Laser compliance statement

The optical drive used with this computer is a laser product. The optical drive's classification label (shown below) is located on the drive.

CLASS 1 LASER PRODUCT CAUTION: INVISIBLE LASER RADIATION WHEN OPEN. AVOID EXPOSURE TO BEAM.

Appareil à laser de classe 1 Attention : Radiation laser visible et invisible en cas d'ouverture. Éviter toute exposition aux rayons.

Laserprodukt der Klasse 1 Achtung: Beim Öffnen werden unsichtbare Laserstrahlen freigelegt. Setzen Sie sich diesen Strahlen nicht aus.

Prodotto laser di classe 1 Attenzione: Radiazioni laser invisibili in caso d'apertura. Evitare l'esposizione ai raggi.

Producto láser de Clase 1 Precaución: Cuando está abierta, hay radiación láser. Evite una exposición al haz de luz.

Produto Laser de Classe 1 Precaução: Radiação laser invisível quando aberto. Evite exposição ao feixe.

Laserproduct klasse 1

Voorzichtig: Onzichtbare laserstraling indien geopend. Voorkom blootstelling aan straal.

## Digital audio output statement

The optical connector contains no laser or light emitting diode (LED) more than Class I.

## Radio device regulatory notice

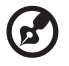

---------------Note: Below regulatory information is for models with wireless LAN and/or Bluetooth only.

## General

This product complies with the radio frequency and safety standards of any country or region in which it has been approved for wireless use. Depending on configurations, this product may or may not contain wireless radio devices (such as wireless LAN and/or Bluetooth modules).

## Declaration of Conformity for EU countries

Hereby, Acer, declares that this system is in compliance with the essential requirements and other relevant provisions of Directive 1999/5/EC.

#### List of applicable countries

This device must be used in strict accordance with the regulations and constraints in the country of use. For further information, please contact local office in the country of use. Please see http://ec.europa.eu/enterprise/rtte/ implem.htm for the latest country list.

## ENEGY STAR

ENERGY STAR qualified products save you money by reducing energy cost and protecting the environment without sacrificing features or performance. Acer is proud to offer our customers products with the ENERGY STAR mark.

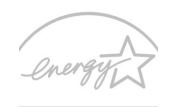

**FNFRGY STAR** 

What is ENERGY STAR?

Products that are ENERGY STAR qualified use less energy and prevent greenhouse gas emissions by meeting strict energy efficient guidelines set by the U.S. Environmental Protection Agency. Acer is committed to offer products and services worldwide that help customers save money, conserve energy and improve the quality of our environment. The more energy we can save through higher energy efficiency, the more we reduce greenhouse gases and the risks of climate change. For more information, go to www.energystar.gov or www.energystar.gov/powermanagement.

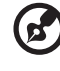

Note: The statement above is applicable only to Acer system with an ENERGY STAR sticker.

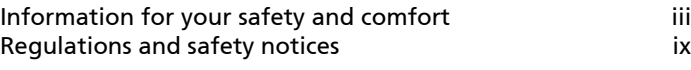

#### [1 System tour 1](#page-18-0)

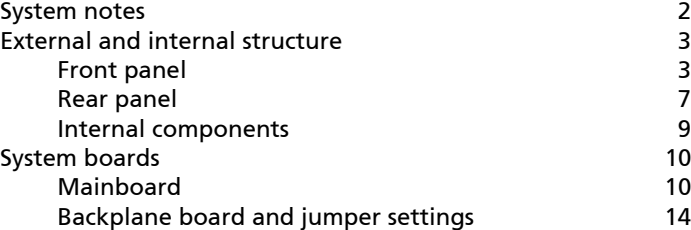

#### [2 System setup 17](#page-34-0)

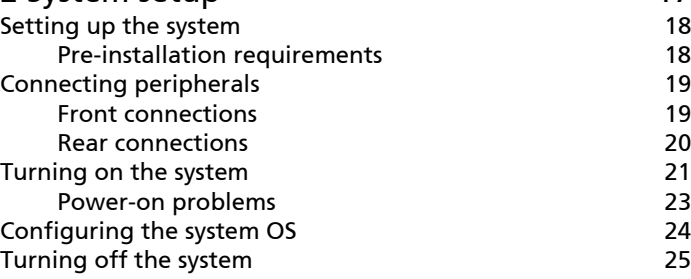

#### [3 System upgrades 27](#page-44-0) [Installation precautions 28](#page-45-0) [ESD precautions 28](#page-45-1) [Pre-installation instructions 28](#page-45-2) [Post-installation instructions 29](#page-46-0) Configuringthe hard disk drive 30 [Accessing the drive bays 30](#page-47-1) [Guidelines for configuring hard disk drives 30](#page-47-2) [Determining the drive status 31](#page-48-0) [Installing and removing a hard disk drive 32](#page-49-0) [Installing an additional hard disk drive with carrier 34](#page-51-0) [Opening the server 36](#page-53-0) [Removing and installing the side panel 36](#page-53-1) [Configuring a 5.25" storage device 38](#page-55-0) [Replacing the processor and heatsink fan assembly 41](#page-58-0) [Removing and installing the heatsink fan assembly 41](#page-58-1)

Upgrading the processor and the state of the 44

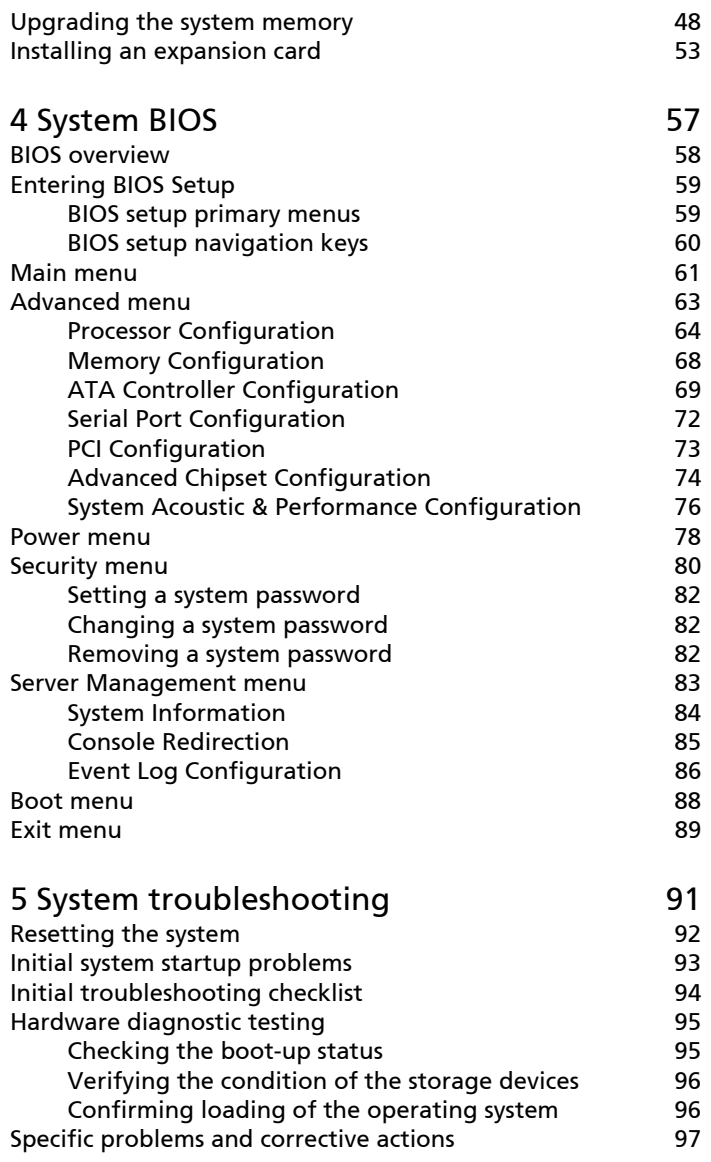

xvi

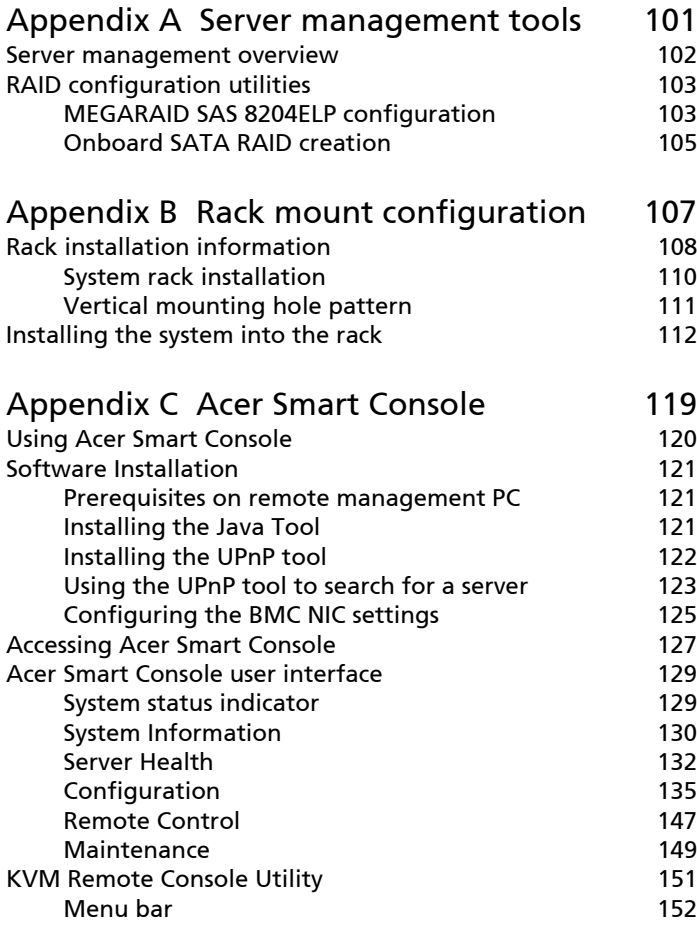

[Index 155](#page-172-0)

xviii

# <span id="page-18-0"></span>1 System tour

## <span id="page-19-0"></span>System notes

AT310 F1 server is a single-processor tower server designed to meet the needs of various network environments. The server board is based on Intel® 2-chip architecture and supports the Intel Core i3, Intel Xeon 3400 series or Pentium processors. The server system features six DDR3- 1333 DIMM slots that support both Unbufferred ECC and Registered DIMMs, four PCI-E slots and one 32-bit/33 MHz PCI slot, onboard SATA SW RAID with RAID 0, 1, 5 or 10 support, onboard Baseboard Management Controller (BMC), iKVM feature, and an integrated VGA with 32 MB memory. The server accepts up to three optical devices and four hot-pluggable SATA/SAS hard disk drives, configurable for RAID 0, 1, 5 or 10.

The server's tool-less chassis design allows for easy hardware access and set up in both tower and rack-mount configurations.

## <span id="page-20-0"></span>External and internal structure

## <span id="page-20-1"></span>Front panel

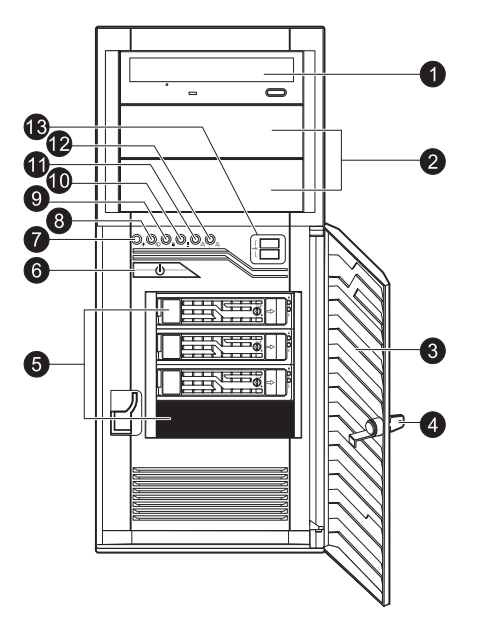

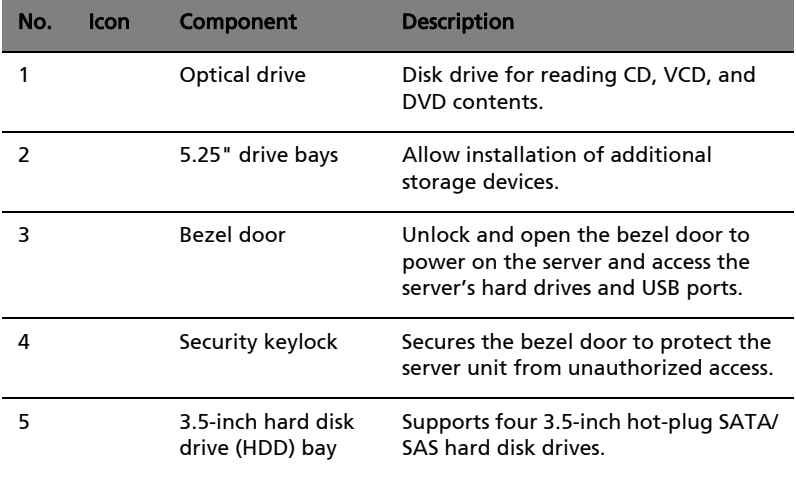

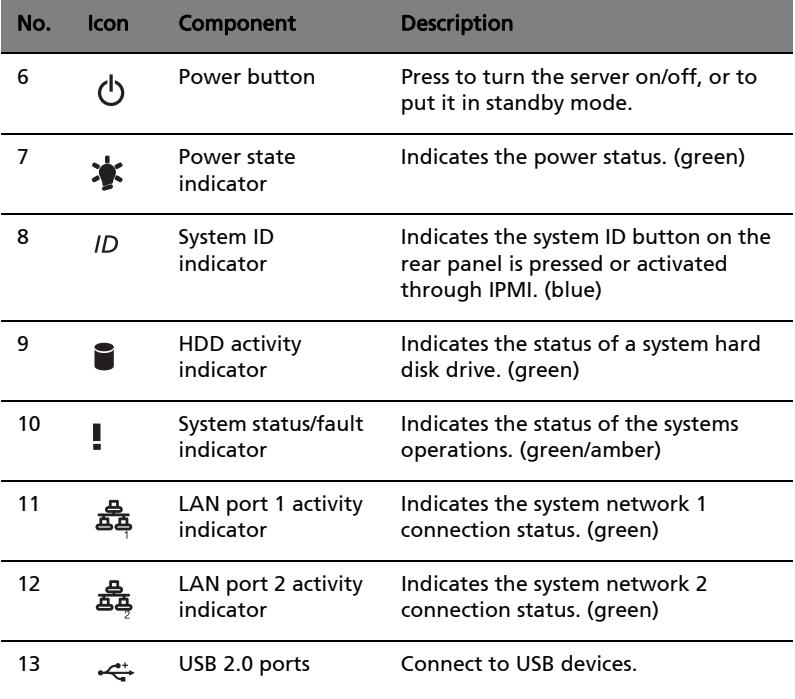

## Front panel LED indicator status

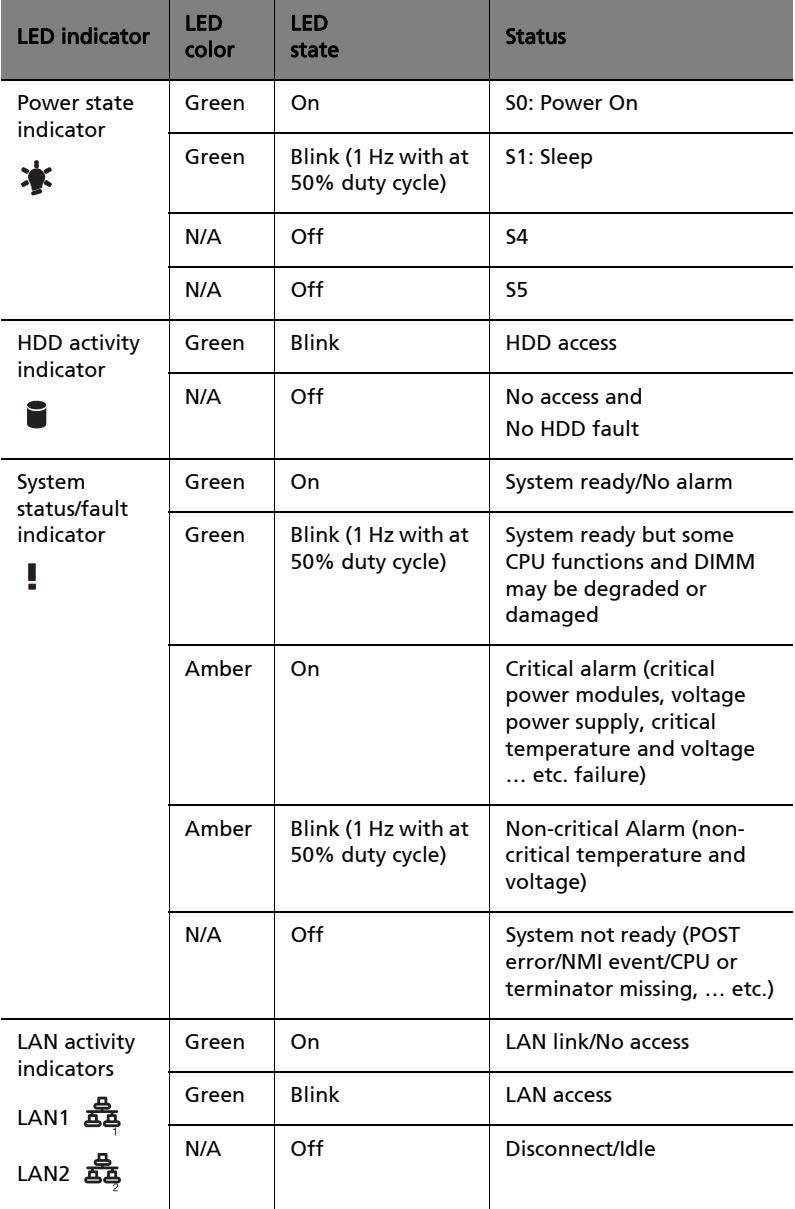

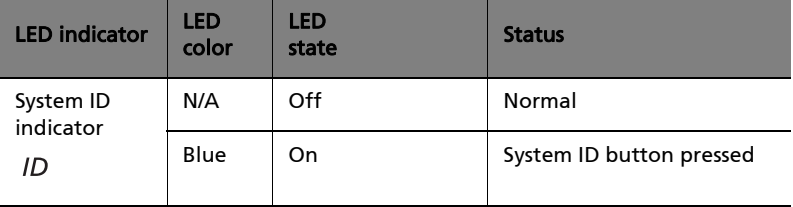

## <span id="page-24-0"></span>Rear panel

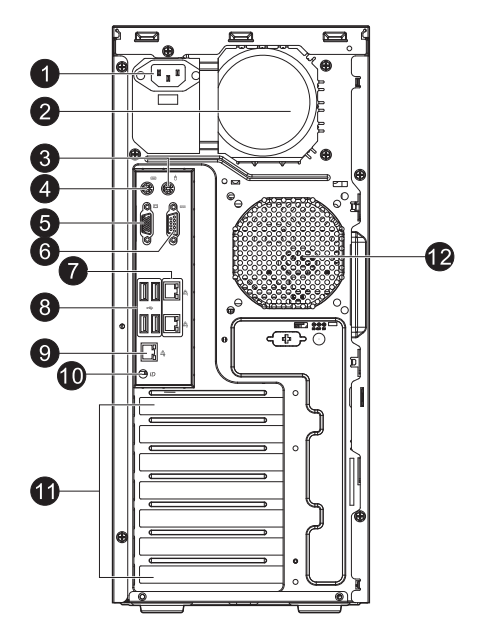

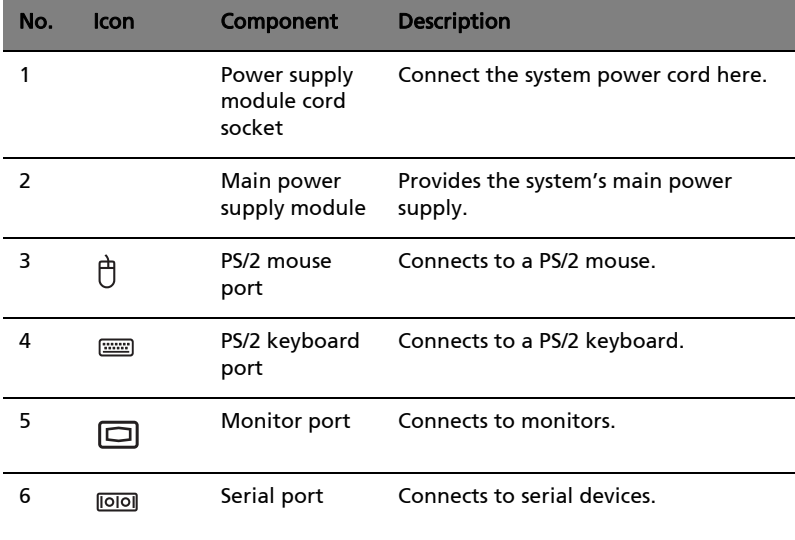

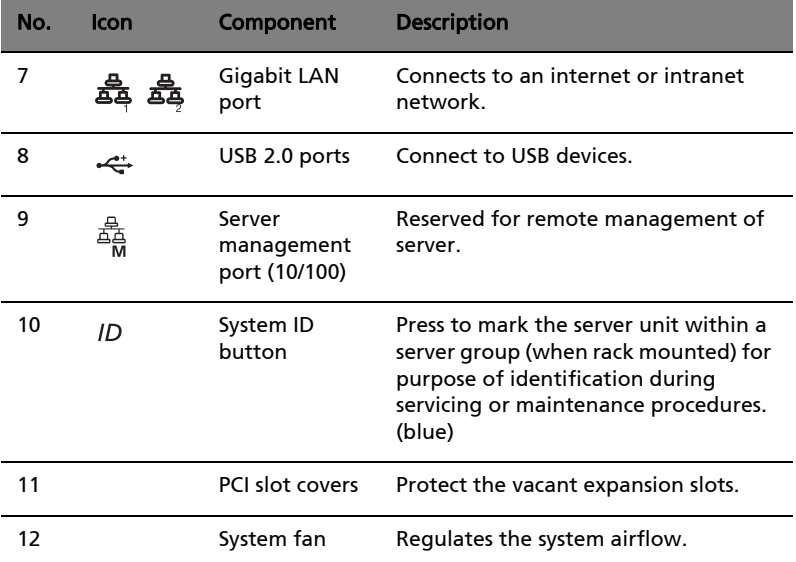

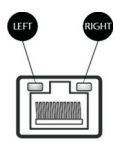

## LAN port LED indicator status

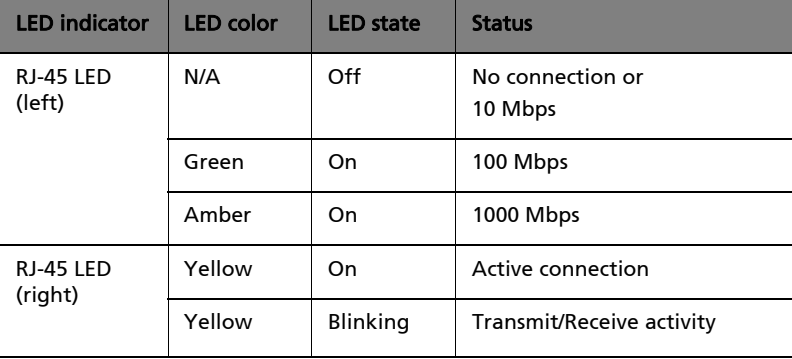

## <span id="page-26-0"></span>Internal components

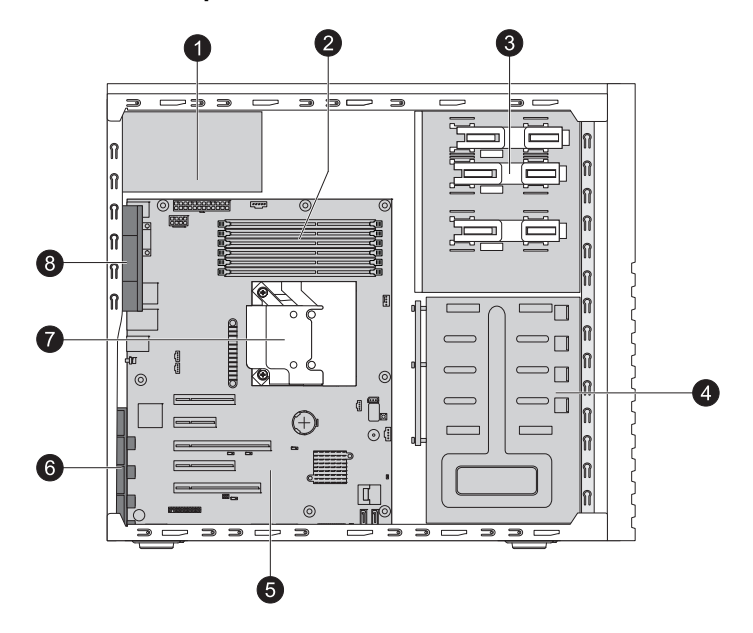

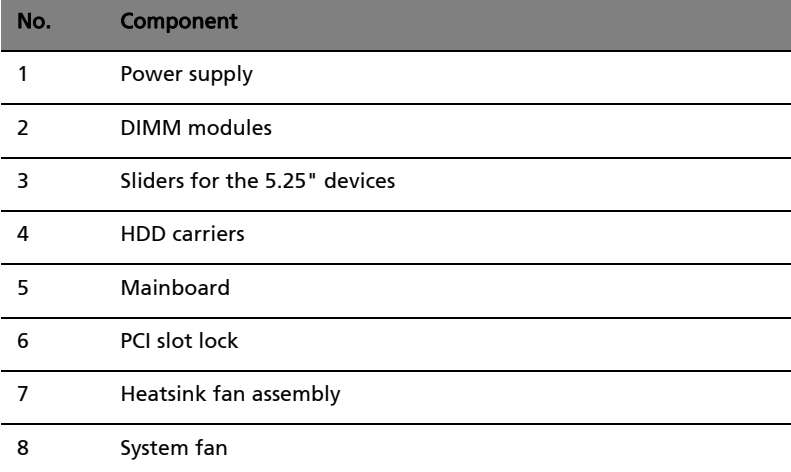

## <span id="page-27-0"></span>System boards

## <span id="page-27-1"></span>Mainboard

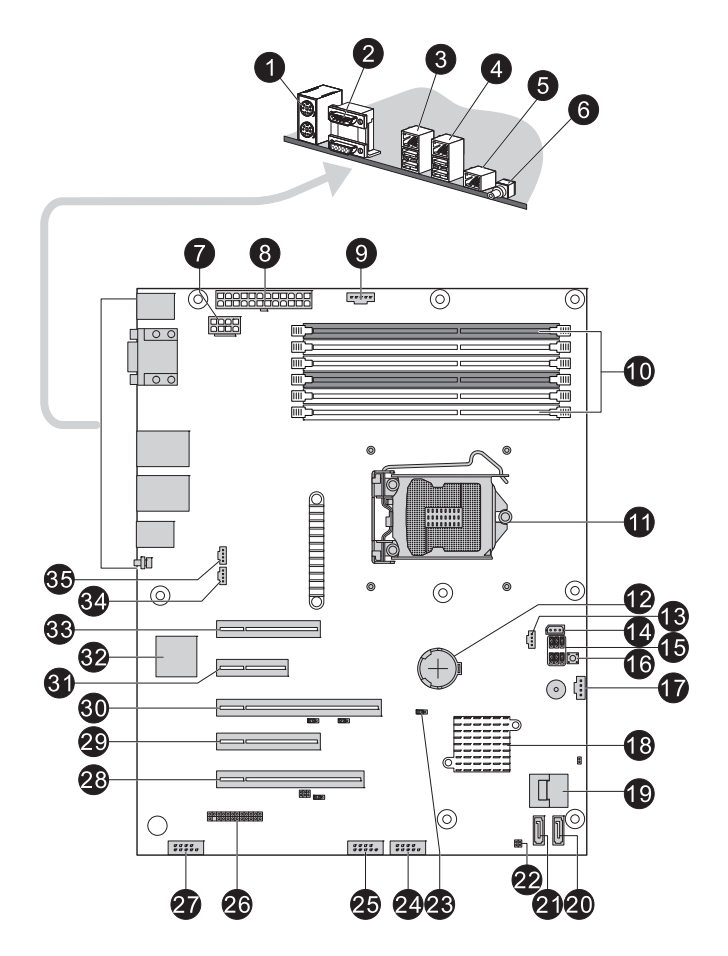

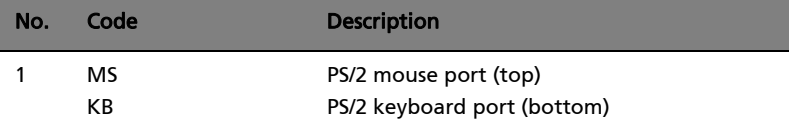

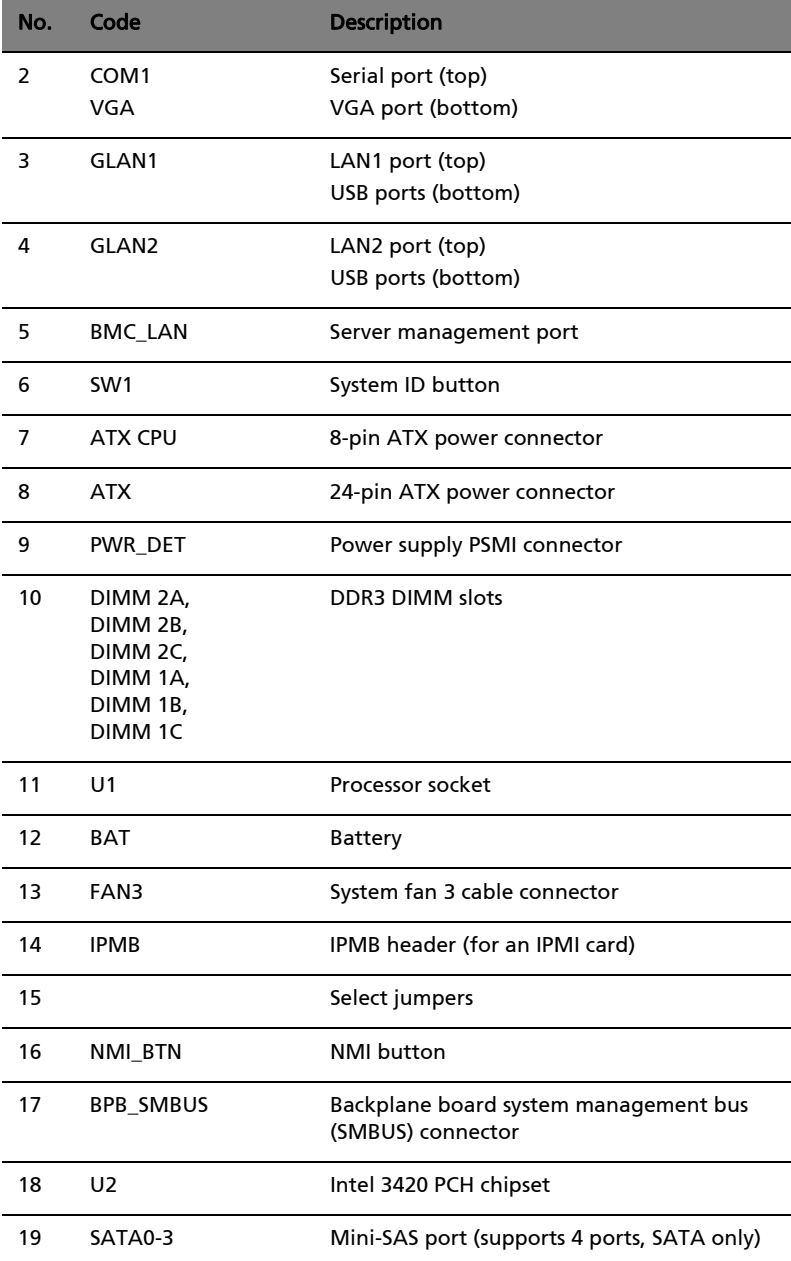

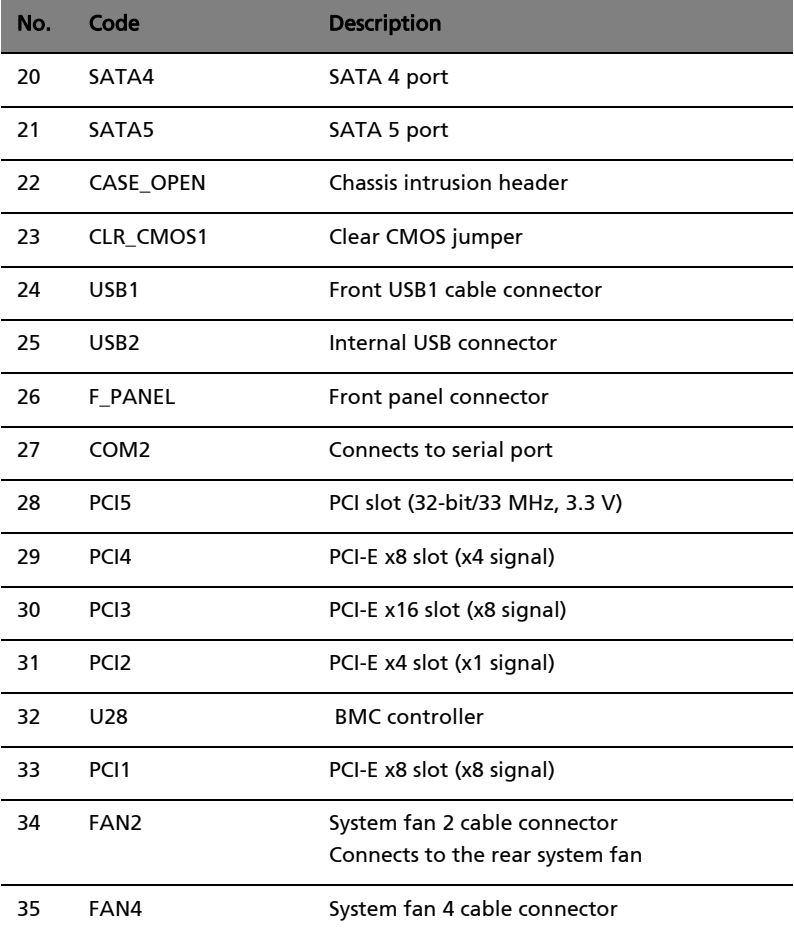

### Mainboard jumper settings

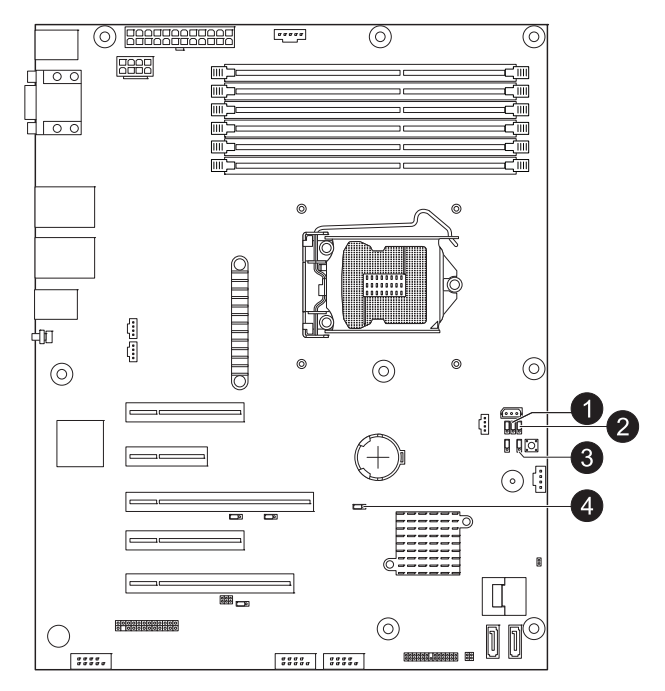

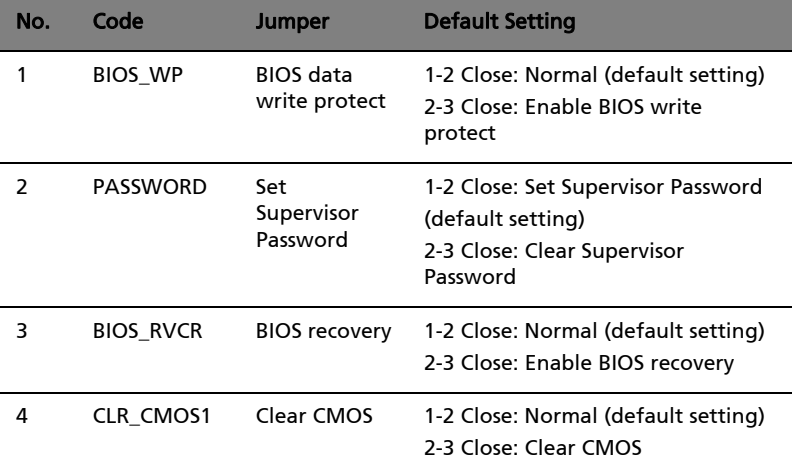

## <span id="page-31-0"></span>Backplane board and jumper settings

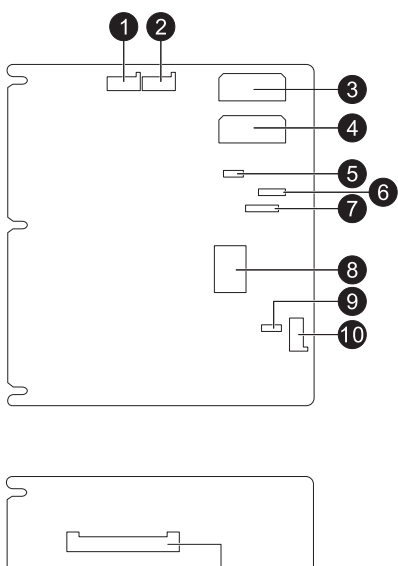

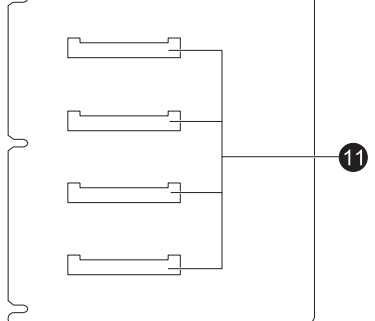

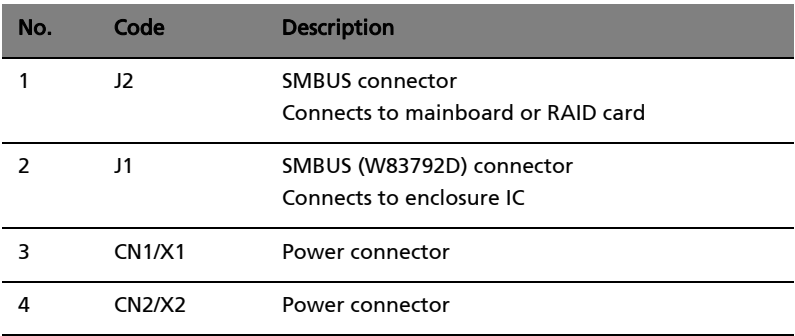

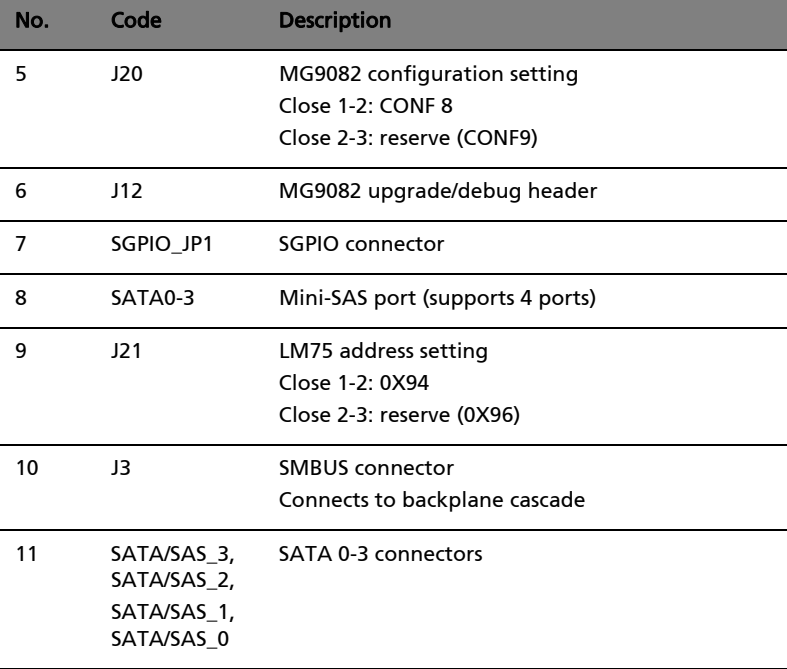

## <span id="page-34-0"></span>2 System setup

## <span id="page-35-0"></span>Setting up the system

## <span id="page-35-1"></span>Pre-installation requirements

### Selecting a site

Before unpacking and installing the system, select a suitable site for the system for maximum efficiency. Consider the following factors when choosing a site for the system:

- Near a grounded power outlet.
- Clean and dust-free.
- Stable surface free from vibration.
- Well-ventilated and away from sources of heat.
- Secluded from electromagnetic fields produced by electrical devices such as air conditioners, radio and TV transmitters, etc.

#### Checking the package contents

Check the following items from the package:

- AT310 F1 system
- AT310 F1 accessory box

If any of the above items is damaged or missing, contact your dealer immediately.

Save the boxes and packing materials for future use.
## Connecting peripherals

Refer to the illustration below for specific connection instructions on the peripherals you want to connect to the system.

#### Front connections

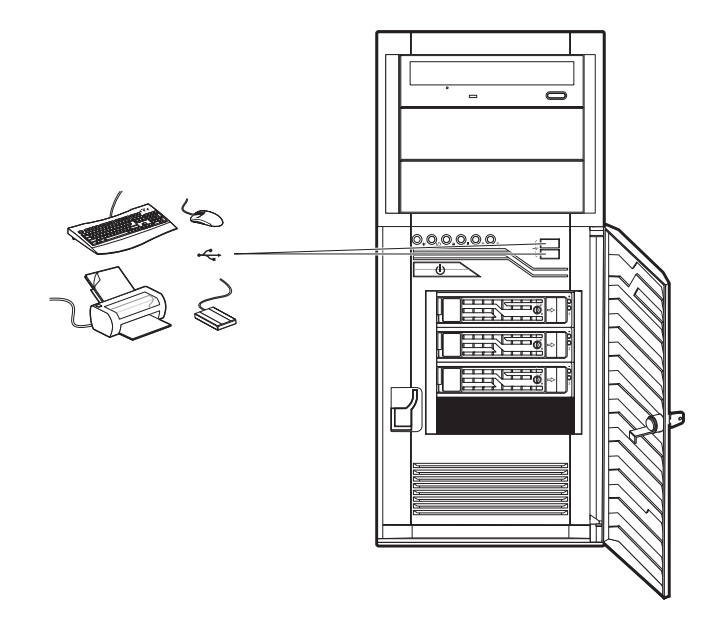

#### Rear connections

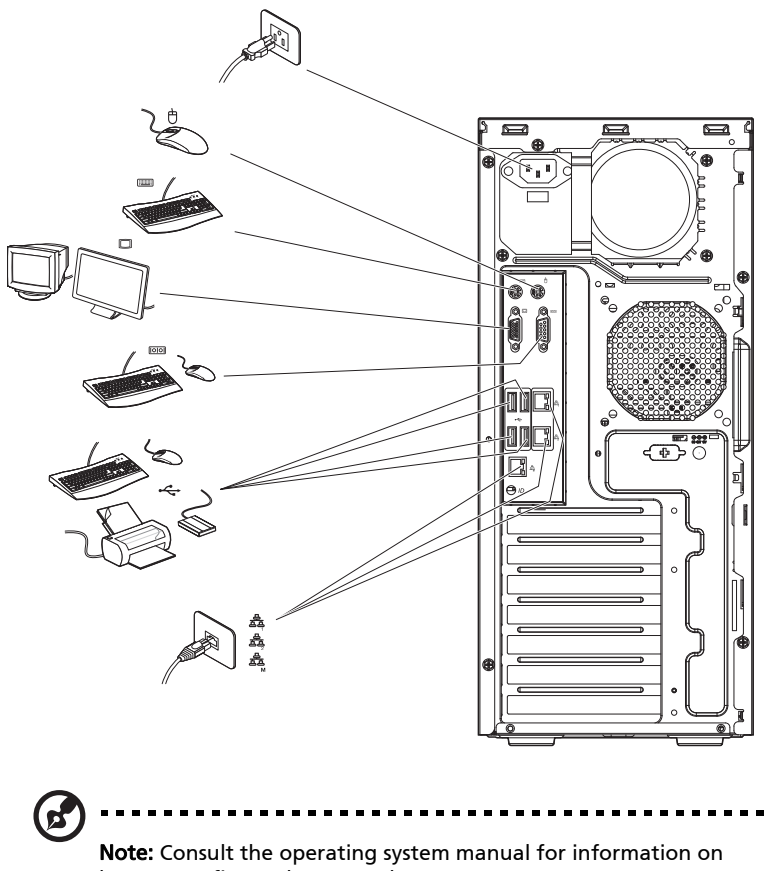

how to configure the network setup.

Caution: Do not route the power cord where it will be walked on or pinched by items placed against it. The server is designed to be electrically grounded (earthed). To ensure proper operation, plug the power cord into a properly grounded AC outlet only.

### Turning on the system

After making sure that you have properly set up the system, applied power and connected all the necessary peripherals, you can now power on the system. Follow the procedure below.

- 1 Open the bezel door.
	- (1) Unlock the bezel door.
	- (2) Pull it open.

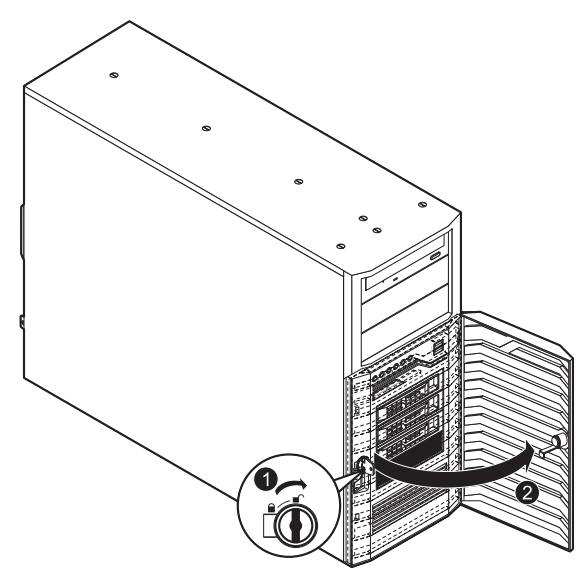

2 Press the power button.

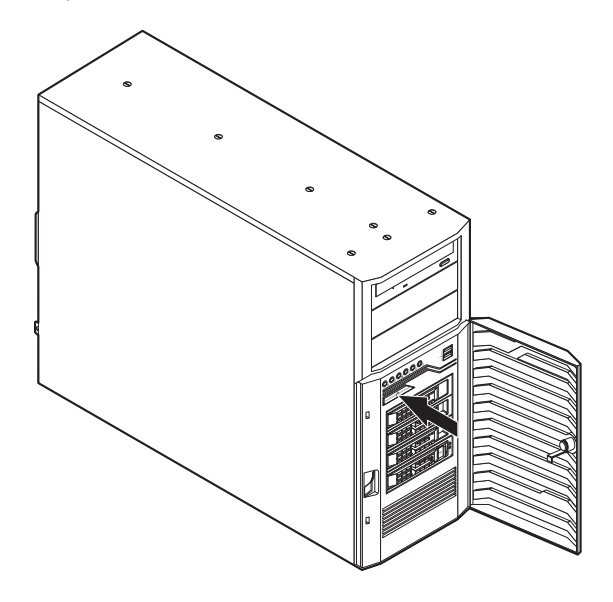

The system starts up and displays a welcome message on the monitor. After that, a series of power-on self-test (POST) messages appears. The POST messages indicate if the system is running well or not.

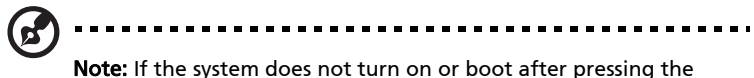

power button, go to the next section for the possible causes of the boot failure.

Aside from the POST messages, you can determine if the system is in good condition by checking if the following occurred.

- The power status indicator on the front panel lights up blue.
- The Num Lock, Caps Lock and Scroll Lock indicators on the keyboard light up.

#### Power-on problems

If the system fails to boot after you have applied power, check the following factors that might have caused the boot failure.

The external power cord may be loosely connected.

Check the power cord connection from the power outlet to the power cord socket on the rear panel. Make sure that the cord is properly connected to the power outlet and to the power cord socket.

• No power comes from the grounded power outlet.

Have an electrician check your power outlet.

• Loose or improperly connected internal power cables.

Check the internal cable connections. If you are not confident to perform this step, ask a qualified technician to assist you.

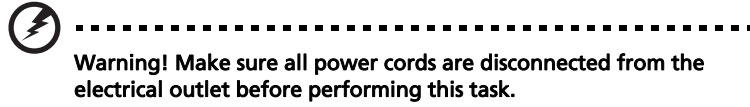

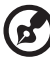

Note: If you have gone through the preceding actions and the system still fails to boot, ask your dealer or a qualified technician for assistance.

### Configuring the system OS

Acer Smart Setup assists you to conveniently install your choice of operating.

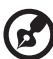

Note: To purchase the Acer Smart Setup software, contact your local Acer representative.

To start using Acer Smart Setup, follow the steps below.

- 1 Locate the Smart Setup disc included in the system package.
- 2 If an optional optical drive is not installed in the server, connect an external optical drive to your system. Press the Stop/Eject button on the optical drive to eject the disc tray.
- 3 When the disc tray slides open, insert the Smart Setup disc with the label side of the disc facing upward.

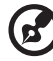

Note: When handling the disc, hold it by the edges to avoid smudges or fingerprints.

4 Gently press the disc down to make sure that it is properly inserted.

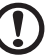

Caution! While pressing the disc, be careful not to bend the disc tray. Make sure that the disc is properly inserted before closing the disc tray. Improper insertion may damage both the disc and

5 Press the drive Stop/Eject button again to close the disc tray.

- 6 On the Acer Smart Setup window, select OS Installation.
- 7 Follow all onscreen instructions.

the optical drive.

For more information, refer to the Smart Setup Help file.

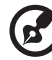

Note: Acer Smart Setup only supports the Microsoft Windows Server, Red Hat Enterprise Linux, and SUSE Linux Enterprise Server operating systems. The Windows or Linux installation disc(s) is required when you install the OS with Smart Setup.

### Turning off the system

There are two ways to turn off the server—via software or via hardware. The software procedure below applies to a system running on a Windows OS. For other shutdown procedures, refer to the related user documentation.

To turn off the system via software:

- 1 Press <Ctrl> + <Alt> + <Delete> on the attached keyboard or click Start on the Windows taskbar.
- 2 Select Shut Down.
- 3 Select Shut Down from the drop-down menu, then click OK.

To turn off the system via hardware:

If you cannot shut down the server via software, press the power button for at least four seconds. Quickly pressing the button may put the server in a Suspend mode only.

# 3 System upgrades

### <span id="page-45-2"></span>Installation precautions

Before you install any server component, it is recommended that you read the following sections first. These sections contain important ESD precautions along with pre-installation and post-installation procedures.

### <span id="page-45-0"></span>ESD precautions

Electrostatic discharge (ESD) can damage static-sensitive hardware components, such as the processor, disk drives, and the system board. Always observe the following precautions before you install a server component:

- Do not remove a component from its protective packaging until you are ready to install it.
- Do not touch the component pins, leads, or circuitry.
- Components with a Printed Circuit Board (PCB) assembly should always be laid with the assembly-side down.
- Wear a wrist grounding strap and attach it to a metal part of the server before handling components. If a wrist strap is not available, maintain contact with the server throughout any procedure requiring ESD protection.
- Keep the work area free of nonconductive materials, such as ordinary plastic assembly aids and foam packing.

### <span id="page-45-1"></span>Pre-installation instructions

Perform the steps below before you open the server or before your remove or replace any component.

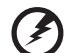

Warning! Failure to properly turn off the server before you start perform any hardware configuration may cause serious damage and bodily harm. Do not attempt the procedures described in the following sections unless you are a qualified service technician.

- 1 Turn off the server and all connected peripherals.
- 2 Unplug all power cables from their outlets.
- 3 Disconnect all telecommunication cables from their ports.
- 4 Place the server on a flat, stable surface.
- 5 Open the server according to the instructions on [page 36.](#page-53-0)
- 6 Follow the ESD precautions described in the previous section when handling a server component.

#### <span id="page-46-0"></span>Post-installation instructions

Perform the steps below after installing a server component.

- 1 See to it that all components are installed according to the described step-by-step instructions.
- 2 Reinstall any expansion board(s), peripheral(s), bracket(s) and system cable(s) that have previously been removed.
- 3 Reinstall the side panel.
- 4 Reconnect the power, peripheral, and telecommunication cables.
- 5 Turn on the system.

### Configuring the hard disk drive

The AT310 F1 accommodates up to four 3.5" hot-plug SATA/SAS hard disk drives.

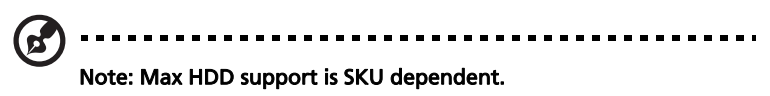

#### Accessing the drive bays

Since SATA/SAS drives have hot-plug capability, you do not need to access the inside of the chassis or power down the system to install or replace SATA/SAS drives. Proceed to the next step for instructions.

#### Note: The operating system you use must have RAID support to enable the hot-plug capability of the SATA drives.

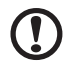

Caution! When working around the SATA backplane, do not touch the backplane with any metal objects and make sure no cables touch the backplane. Also, regardless of how many SATA drives are installed, all four drive carriers must remain in the chassis to maintain proper airflow.

#### Guidelines for configuring hard disk drives

Observe these guidelines when replacing or installing a hard disk drive.

- Use only qualified SATA or SAS HDDs. To purchase a SATA or SAS HDD, contact your local representative.
- Install hard disk drives in the special drive carriers that fit in the hard drive bays.
- Before removing an HDD, make sure to back up all important system files.
- Check HDD status by checking the status LED indicators on the HDD carrier.

• The recommended HDD installation order is from bottom to top.

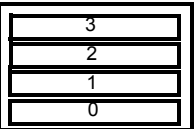

#### Determining the drive status

Each HDD carrier features two status LED indicators to display the hard drive status. If you are replacing a failed HDD, determine which drive has failed by checking the hot-plug HDD status indicators.

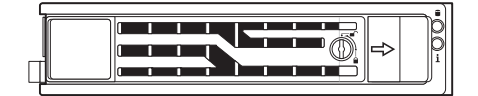

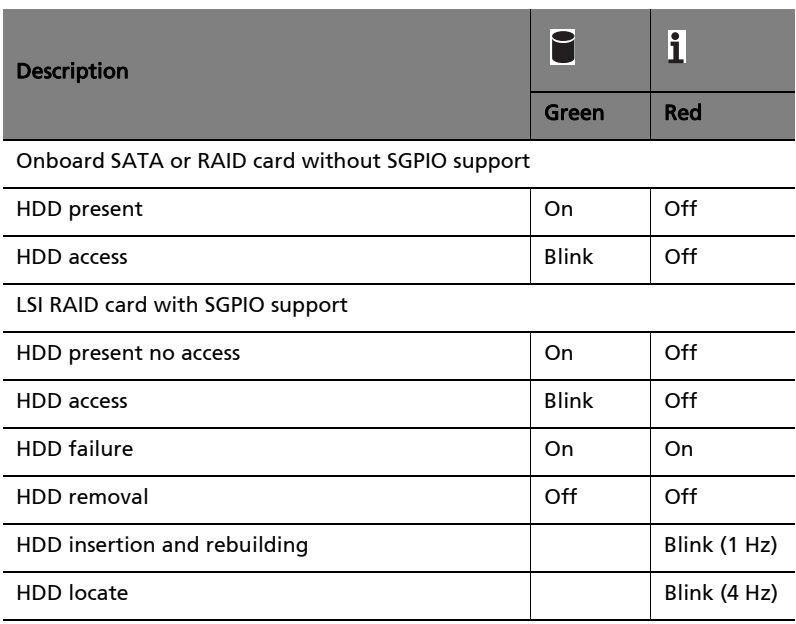

#### Installing and removing a hard disk drive

This section describes how to install a new HDD in an empty drive bay, remove the HDD, and install an additional HDD.

#### Installing a hard disk drive with carrier

- 1 Observe the ESD precautions described on [page 28](#page-45-0).
- 2 If necessary, unlock the bezel door then pull it open.
- 3 Install the hard disk drive with carrier.
	- (1) Use the lever to push the HDD carrier in the empty bay until it locks into place.
	- (2) Close the HDD carrier lever.
	- (3) Lock the HDD carrier.

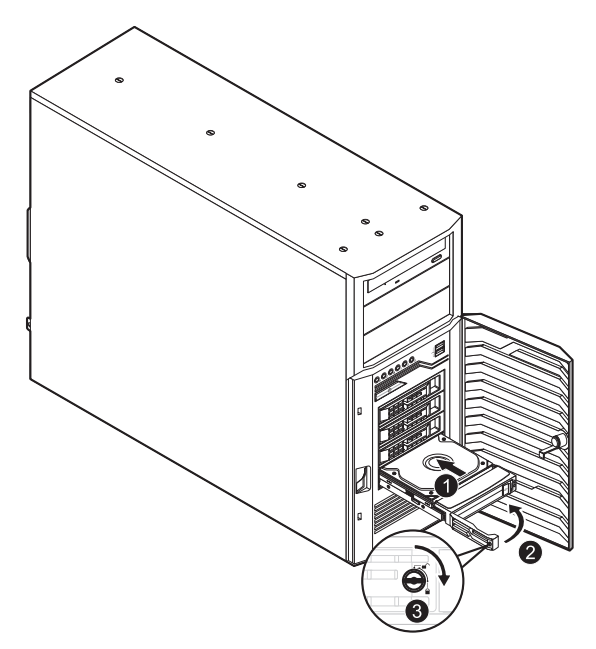

- 4 Close the bezel door.
- 5 Observe the post-installation instructions on [page 29](#page-46-0).

#### Removing a hard disk drive with carrier

If you intend to replace a HDD and need to remove the old drive, proceed to the instructions below.

- 1 Observe the ESD precautions described on [page 28](#page-45-0).
- 2 If necessary, unlock the bezel door then pull it open.
- 3 Remove the hard disk drive with carrier.
	- (1) Unlock the HDD carrier latch.
	- (2) Slide the HDD carrier latch to release the lever.
	- (3) Pull the lever and slide the carrier from the server.

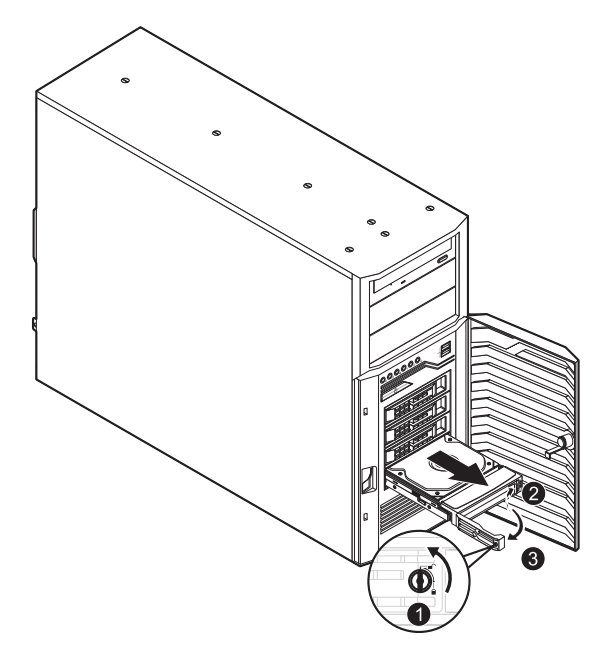

- 4 If you have no plans of installing a new HDD to the server, you must reinstall the blank HDD carrier or HDD cover to maintain proper airflow.
- 5 Close the bezel door.
- 6 Observe the post-installation instructions on [page 29](#page-46-0).

### Installing an additional hard disk drive with carrier

If you intend to install an additional HDD, you first need to remove the hard disk drive cover from the hard drive bay.

- 1 Observe the ESD precautions described on [page 28](#page-45-0).
- 2 If necessary, unlock the bezel door then pull it open.
- 3 Remove the hard disk drive cover.

Pull the HDD cover straight out of the drive bay.

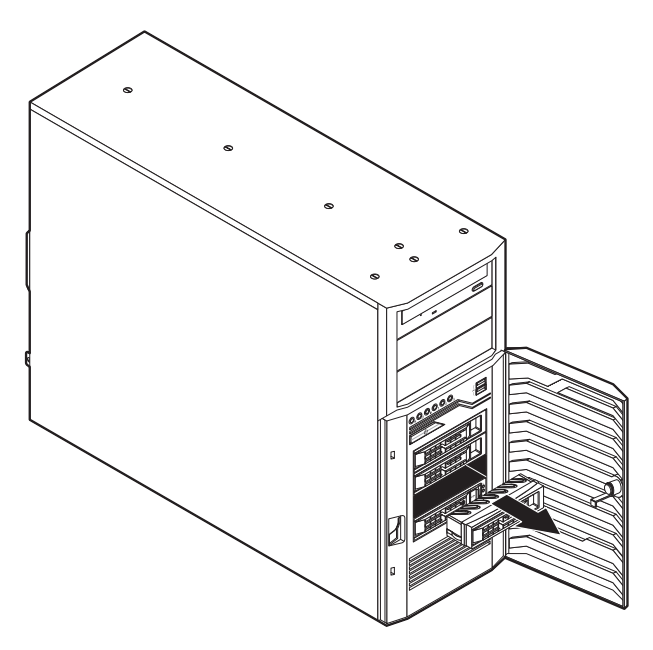

- 4 Install the hard disk drive with carrier.
	- (1) Use the lever to push the HDD carrier in the empty bay until it locks into place.
	- (2) Close the HDD carrier lever.
	- (3) Lock the HDD carrier.

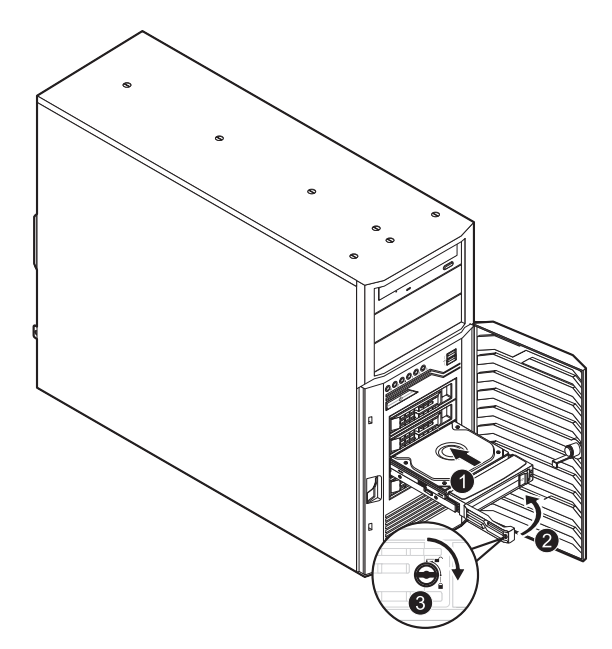

- 5 Close the bezel door.
- 6 Observe the post-installation instructions on [page 29](#page-46-0).

### <span id="page-53-0"></span>Opening the server

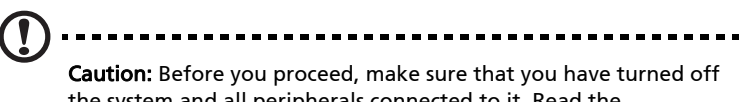

the system and all peripherals connected to it. Read the [Pre-installation instructions section on page 28](#page-45-1).

You need to open the server before you can install upgrade components. The left side panel is removable to allow access to the server's internal components. Refer to the following sections for instructions.

#### <span id="page-53-1"></span>Removing and installing the side panel

#### Removing the side panel

- 1 Perform the pre-installation instructions described on [page 28.](#page-45-2)
- 2 Remove the two thumb screws on the rear edge of the side panel.
- 3 Slide and hold the locking switch.
- 4 Slide the side panel toward the rear of the server to disengage it then lift the panel away from the server.

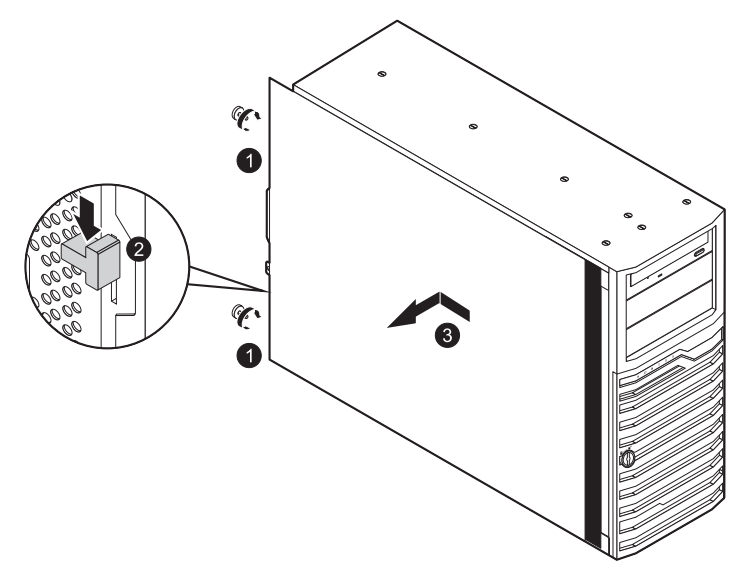

#### Installing the side panel

- 1 Perform the pre-installation instructions described on [page 28.](#page-45-2)
- 2 Position the side panel so that the tabs on the cover align with the slots on the server, then slide the side panel toward the front of the server until you hear a click sound.
- 3 Replace the two thumb screws.

### Configuring a 5.25" storage device

The two 5.25" device bays support a variety of storage devices for additional storage capacity and scalability.

By default, the system ships with an optical drive installed on the topmost device bay. You can choose to replace these default drives, or you can install a new storage device on the second device bay.

Please ensure all installed devices support the SATA interface.

To install an optional storage device:

- 1 Perform the pre-installation instructions described on [page 28.](#page-45-2)
- 2 Remove the side panel described on [page 36.](#page-53-1)
- 3 Remove the bay cover of the empty 5.25" drive bay (1). Keep this cover for future reinstallation.
- 4 Remove the front bezel by releasing the bezel retention tabs from the chassis interior (2).
- 5 Pull the bezel away from the server (3).
- 6 Remove the EMI protector of the empty 5.25" drive bay (4).
- 7 Slide the tool-less bracket to the left to unlock the bay (5).

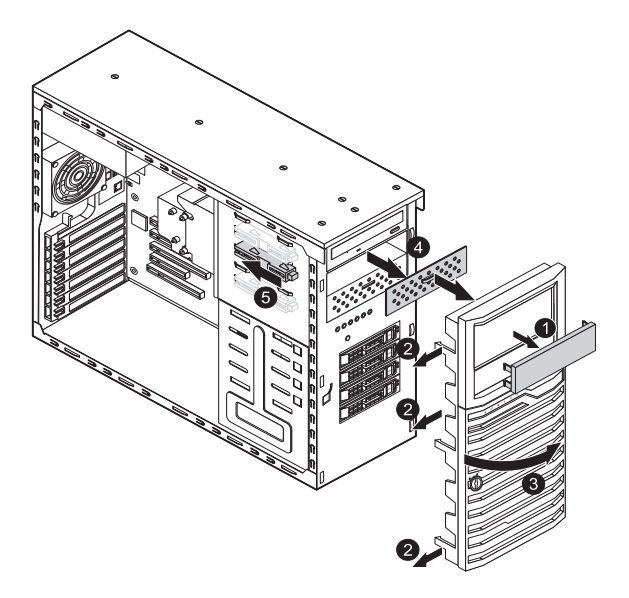

- 8 Insert the new 5.25" storage device (1) and slide the tool-less bracket to the right in the locked position (2).
- 9 Connect the power (3) and SATA cables (4) to the new 5.25" drive.

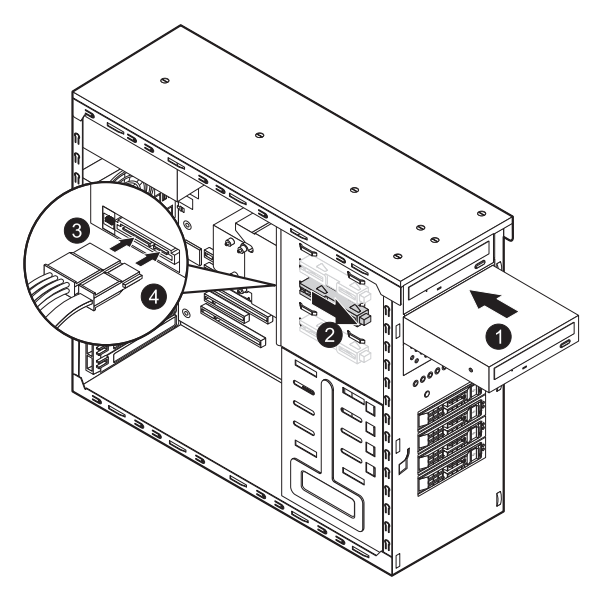

- 10 Replace the front bezel.
- 11 Observe the post-installation instructions described on [page 29.](#page-46-0)

To upgrade or replace a defective storage device:

- 1 Perform the pre-installation instructions described on [page 28.](#page-45-2)
- 2 Remove the side panel described on [page 36.](#page-53-1)
- 3 Remove the front bezel. Perform steps 4 and 5 of the previous section.

4 Disconnect the SATA (1) and power (2) cables connected to the storage device. Slide the tool-less bracket to the left (3) and pull out the device from the drive bay (4).

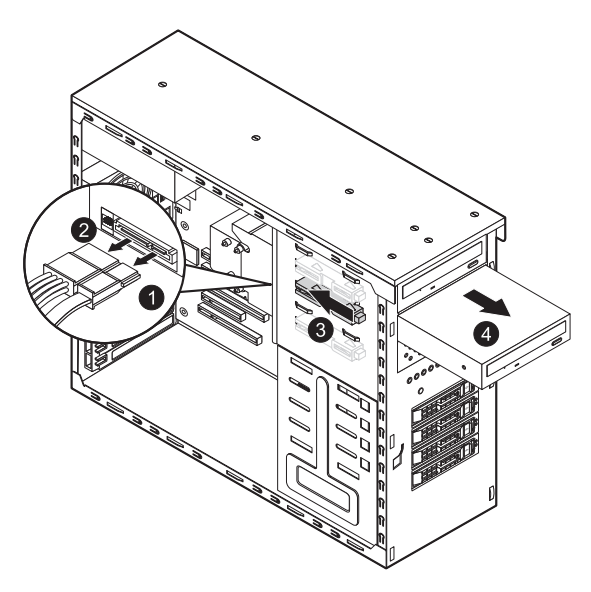

- 5 If you intend to install a new storage device, refer to the previous section.
- 6 Replace the front bezel.
- 7 Observe the post-installation instructions described on [page 29.](#page-46-0)

### Replacing the processor and heatsink fan assembly

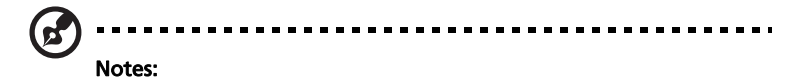

- Always connect the power cord last and always remove it before adding, removing or changing any hardware components. Make sure that you install the processor in the CPU socket before you install the CPU heatsink fan assembly.
- If you buy a processor separately, make sure that you use an Intel-certified multidirectional heatsink fan assembly only.
- Make sure to install the mainboard in the server before you install the CPU heatsink fan assembly.
- When receiving a mainboard without a processor pre-installed, make sure that the plastic CPU socket cap is in place and none of the socket pins is bent; otherwise, contact your retailer immediately.

#### Removing and installing the heatsink fan assembly

#### <span id="page-58-0"></span>Removing the heatsink fan assembly

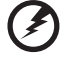

Warning! We do not recommend that the processor or the heatsink assembly be removed. However, if you do need to uninstall the heatsink fan assembly, please follow the instructions below to prevent damage to the processor or the CPU socket.

- 1 Perform the pre-installation instructions described on [page 28.](#page-45-2)
- 2 Remove the side panel described on [page 36.](#page-53-1)
- 3 Lay the server on its side (components showing).
- 4 Remove the heatsink fan assembly.
	- (1) Disconnect the heatsink fan assembly cable from its mainboard connector.
	- (2) Using a screwdriver, loosen the four heatsink fan assembly screws from the mainboard.
	- (3) Lift the heatsink fan assembly away from the processor.

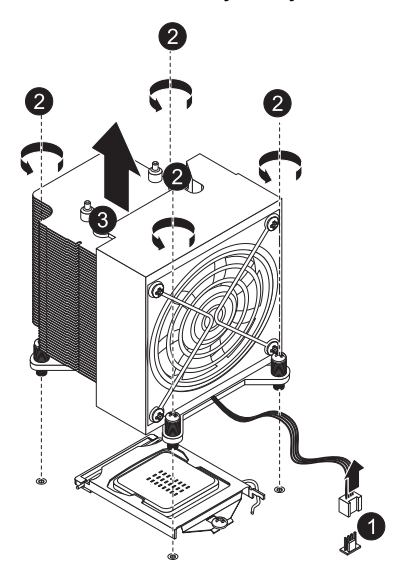

- (4) Lay down the heatsink fan assembly in an upright position with the thermal patch facing upward. Do not let the thermal patch touch the work surface.
- 5 Observe the post-installation instructions described on [page 29.](#page-46-0)

#### <span id="page-60-0"></span>Installing the heatsink fan assembly

Caution! The heatsink fan assembly has a thermal interface material (TIM) on the underside. Use caution so that you do not damage the TIM. If a protective film is installed on the TIM, remove it.

- 1 Perform the pre-installation instructions described on [page 28.](#page-45-2)
- 2 Remove the side panel described on [page 36.](#page-53-1)
- 3 Lay the server on its side (components showing).
- 4 Do not apply any thermal grease to the heatsink fan assembly or the processor die; the required amount has already been applied.
- 5 Install the heatsink fan assembly.
	- (1) Align then insert the heatsink fan assembly on top of the retention plate.
	- (2) Use a long-nosed screwdriver to tighten the four heatsink fan assembly screws to secure the assembly.
	- (3) Reconnect the heatsink fan assembly cable to its mainboard connector.

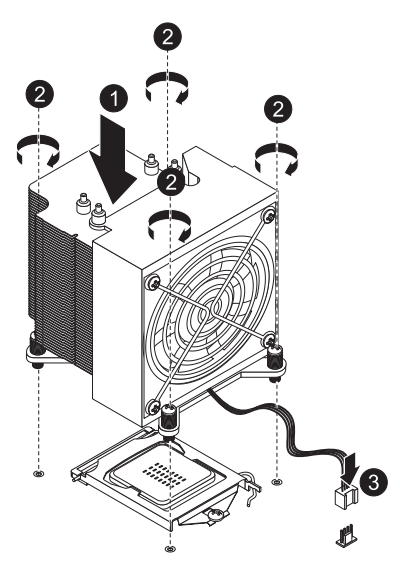

6 Observe the post-installation instructions described on [page 29.](#page-46-0)

#### Upgrading the processor

#### Processor configuration guidelines

The server supports a single LGA 1156 processor socket supporting Intel Xeon 3400 series or Pentium and i3 series processors. The supplied processor may be upgraded.

Observe the following guidelines when replacing or installing a processor.

- The CPU socket must always be populated. If no processor is installed in this socket, the system will fail to boot.
- Before removing the processor, make sure to back up all important system files.
- Handle the processor and the heatsink fan assembly carefully. Damage to either may prevent the system from functioning properly.

#### Replacing the processor

#### Warning! The processor becomes very hot when the system is on. Allow it to cool off first before handling.

- 1 Perform the pre-installation instructions described on [page 28.](#page-45-2)
- 2 Remove the side panel described on [page 36.](#page-53-1)
- 3 Lay the server on its side (components showing).
- 4 Remove the heatsink fan assembly (see "Removing the heatsink [fan assembly" on page 41\)](#page-58-0).
- 5 Remove the default processor.
	- (1) Press down on the load lever then release out of the retention tab.

(2) Rotate the load lever to the fully open position until the retention plate is completely lifted.

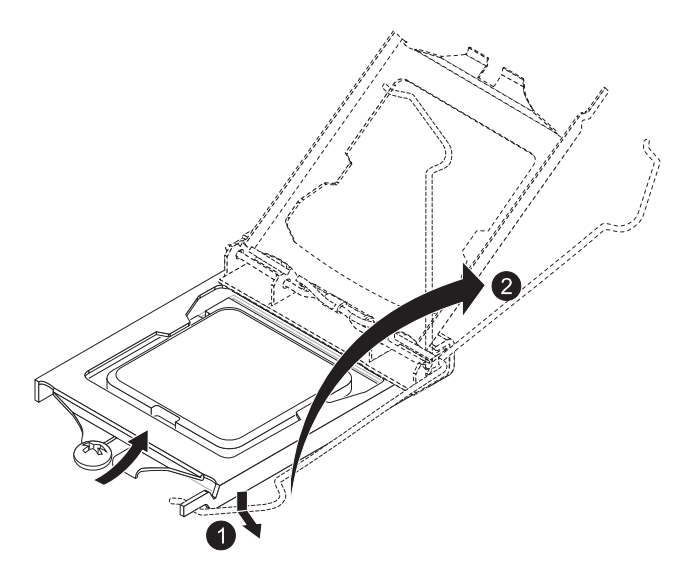

(3) Grasp the processor by its edges and lift it out of its socket.

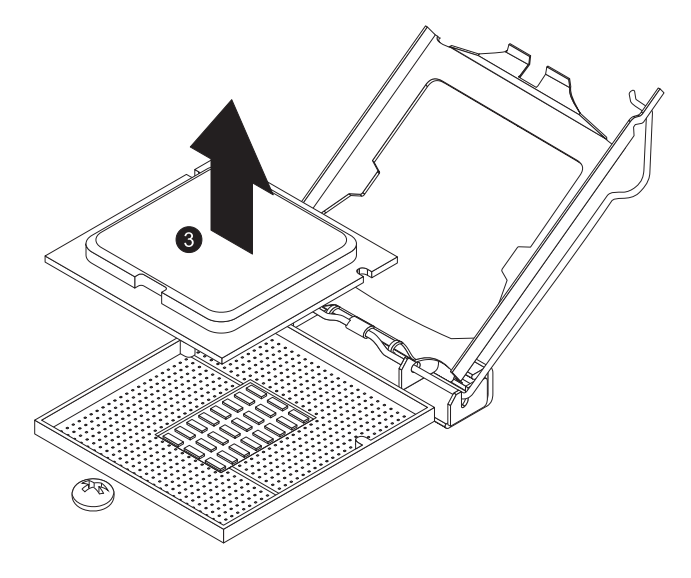

(4) Store the old processor inside an anti-static bag.

- 6 Remove the new processor from its protective packaging.
- 7 Install the new processor.
	- (1) Hold the processor by its edges then insert it in the socket. Make sure that the alignment tabs on the socket fit the two notches located on the edges of the processor. The pins are keyed in such a way that you cannot install the processor in the wrong orientation without bending the pins.

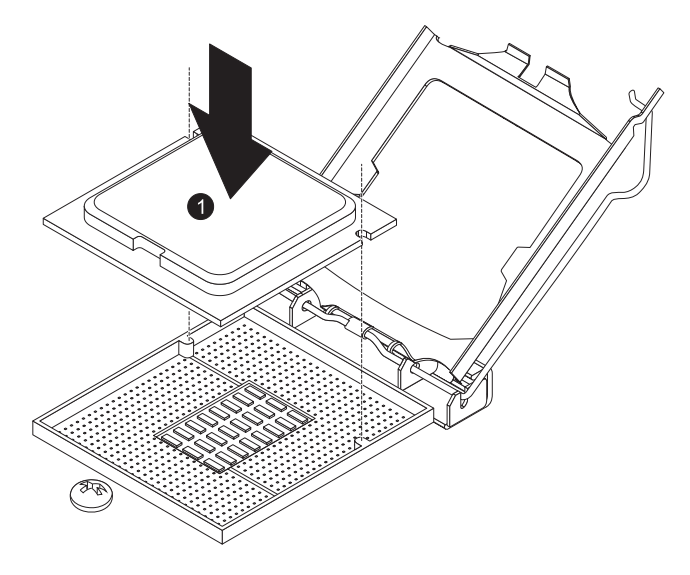

- (2) Close the retention plate.
- (3) Slide the retention plate tab under the retention knob.

(4) Engage the load lever back in place and secure the load lever under the load lever retention tab.

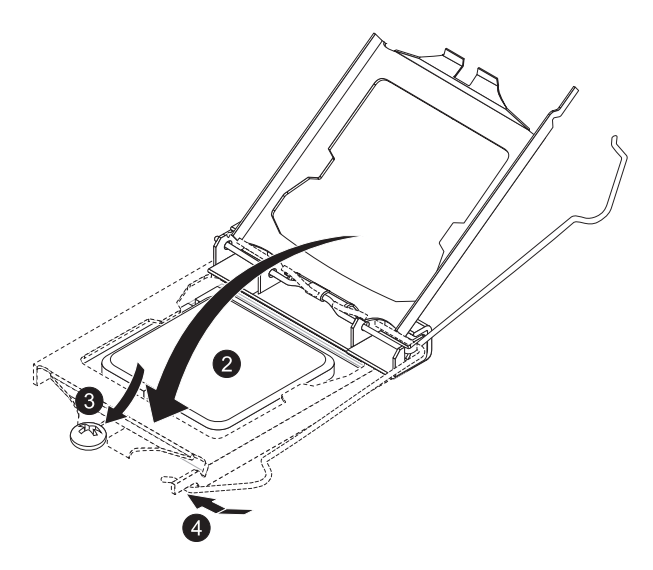

- 8 Apply the thermal interface material.
	- (1) Use an alcohol pad to wipe off the old thermal grease from both the heatsink fan assembly and the processor socket retention plate.
	- (2) Apply a thin layer of thermal interface material before installing the heatsink fan assembly.

Make sure that only a very thin layer is applied so that both contact surfaces are still visible.

- 9 Install the heatsink fan assembly (see "Installing the heatsink fan [assembly" on page 43](#page-60-0)).
- 10 Observe the post-installation instructions described on [page 29.](#page-46-0)

### Upgrading the system memory

#### System memory interface

The server has a total of six DIMM slots in two memory channels (1 and 2). In each channel, the slot farthest from the CPU is slot A (DIMM1A, 2A in blue) while the nearest one is slot C (DIMM1C, 2C in black).

The following illustration shows the DIMM slot locations.

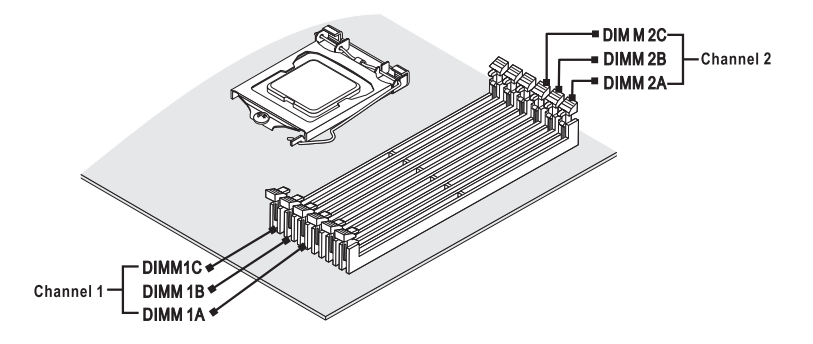

#### Independent mode

There are six DIMM slots in two memory channels that support two UDIMM modules or three RDIMM modules per channel. Depending on the type of processor installed, the system can support up to six RDIMM modules for Intel Xeon X3400 series or L3426 processor, or four UDIMM modules for Xeon X3400 series, L3426, Core i3 Series, Pentium or L3406 processor.

- For all memory modes, slot A in each channel should be populated first and then slot B. If slot A is empty, then slots B and C cannot be used.
- It is recommended to populate DIMM slots 1A first, followed by slots 2A, 1B, 2B, 1C and 2C.
- To maximize memory performance, install the DIMM modules in pairs. DIMM slots with the same slot number across memory channels should be populated with DIMM modules of the same type, size, and manufacturer.
- If mixing different DIMMs in one channel, the DIMM with higher rank and density should be populated from slot A.

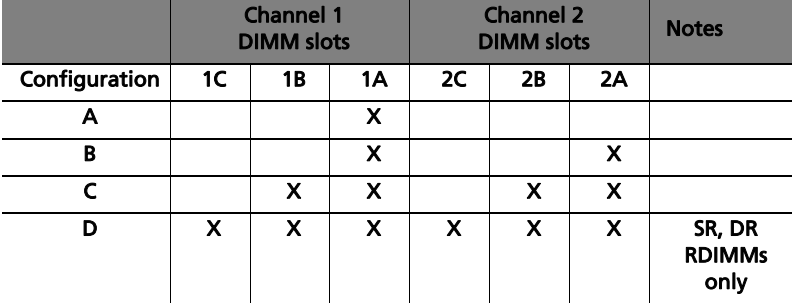

#### Memory population for independent mode

Ø

Notes: 1. Place DIMMs in "X" location.

- 2. DIMM population must correspond to the above tables.
- 3. DIMM modules support 1 GB, 2 GB and 4 GB DIMMs.
- 4. DIMM modules support 8 GB DIMMs (support depends on availability).
- 5. Do not mix UDIMMs with RDIMMs.
- 6. Use single rank and dual rank RDIMMs only for Configuration D.
- 7. RDIMM is only supported by Intel Xeon X3400 series and L3426 processors.

#### Memory identification

Generally, there is memory information printed on the label of the DIMM module. Different vendors may have different formats but the convention is usually like this:

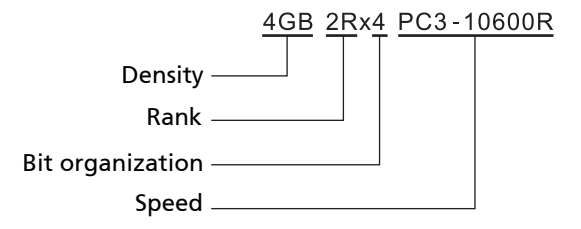

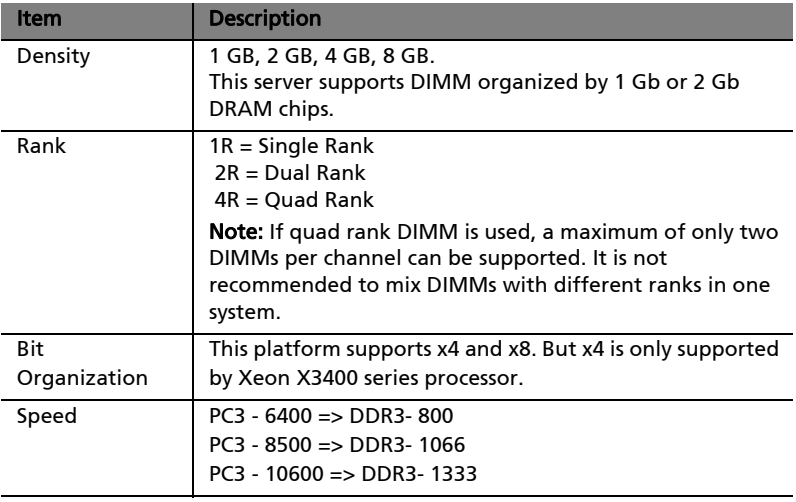

#### Installing a memory module

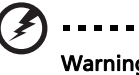

Warning! Memory of the identical size, speed, and organization must be installed in the same colored DIMM slots.

- 1 Perform the pre-installation instructions described on [page 28.](#page-45-2)
- 2 Remove the side panel described on [page 36.](#page-53-1)
- 3 Lay the server on its side (components showing).
- 4 Install the memory module.
	- (1) Align the DIMM so that the notch on the slot fits the keyed edge of the module, then press the module at both ends to seat it fully in the slot.

If you insert an DIMM but it does not fit easily in the slot, you have inserted it incorrectly. Reverse the orientation of the module and insert it again.

(2) Firmly press the holding clips inward to lock the DIMM in place.

If the holding clips do not close, the DIMM is not properly inserted.

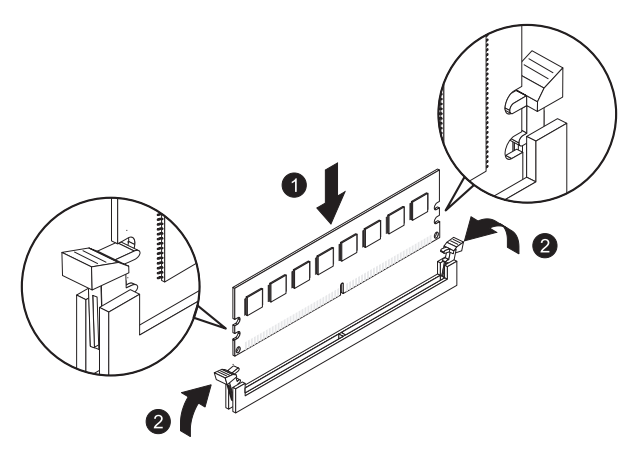

5 Observe the post-installation instructions described on [page 29.](#page-46-0)

The system automatically detects the amount of memory installed. Run the BIOS setup to view the new value for total system memory and make a note of it.

#### Removing a memory module

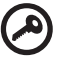

. . . . . . . . . . . .

Important: Before removing any DIMM from the mainboard, make sure to create a backup file of all important data.

- 1 Perform steps 1 through 3 of the previous section.
- 2 Remove the memory module.
	- (1) Press the holding clips on both sides of the slot outward to release the DIMM.
	- (2) Gently pull the DIMM upward to remove it from the slot.

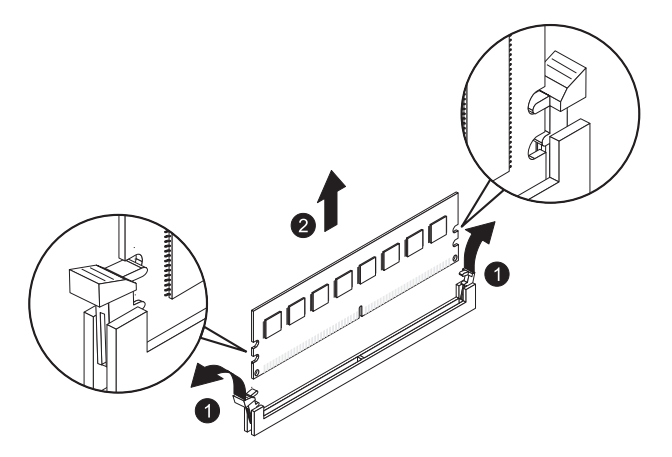

3 If you intend to install a new DIMM, refer to the previous section, otherwise observe the post-installation instructions described on [page 29](#page-46-0).

### Installing an expansion card

#### I/O interface

The AT310 F1 has five PCI bus slots with four separate bus segments, namely:

- $PCI1 PCI Express<sup>®</sup> x8 slot (x8 bandwidth)$
- $PCI2$  PCI Express<sup>®</sup> x4 slot (x1 bandwidth)
- PCI3 PCI Express<sup>®</sup> x16 slot (x8 bandwidth)
- PCI4 PCI Express<sup>®</sup> x8 slot (x4 bandwidth)
- PCI5 PCI slot (32-bit/33 MHz, 3.3 V)

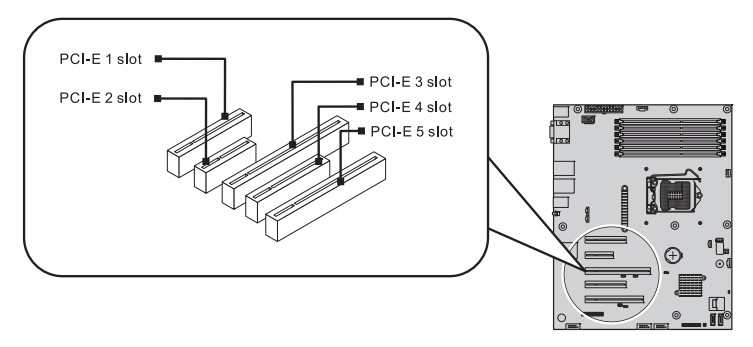

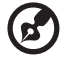

Note: PCI1 will be disabled and signal is switched to PCI3 slot when a x16 PCI device is plugged in the PCI3 slot.

To install an expansion card:

- 1 Perform the pre-installation instructions described on [page 28.](#page-45-2)
- 2 Remove the side panel described on [page 36.](#page-53-1)
- 3 Lay the server on its side (components showing).
- 4 If necessary, remove any cables that prevent access to the PCI slot.
- 5 Locate an empty expansion slot that is compatible with the specification of the card you intend to install.
- 6 Install the expansion card.
	- (1) Lift the PCI slot lock securing the slot covers of the expansion slots.
	- (2) Pull out the slot cover and store it for reassembly later.

Caution: Do not discard the slot cover. If the expansion card is removed in the future, the slot cover must be reinstalled to maintain proper system cooling.

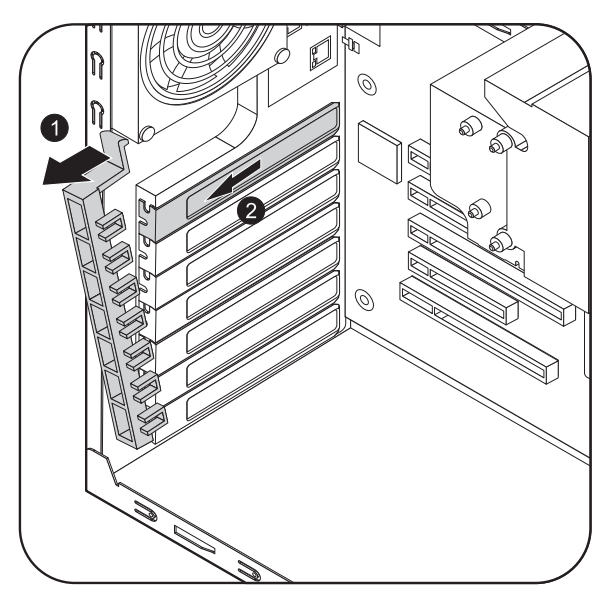

Remove the expansion card from its protective packaging, handling it by the edges.
- (3) Insert the card in the selected slot making sure that the card is properly seated.
- (4) Align the notch on the slot lock to the guides on the chassis and snap it back into the chassis securing the card into place. Connect the necessary cables to the expansion card as required.

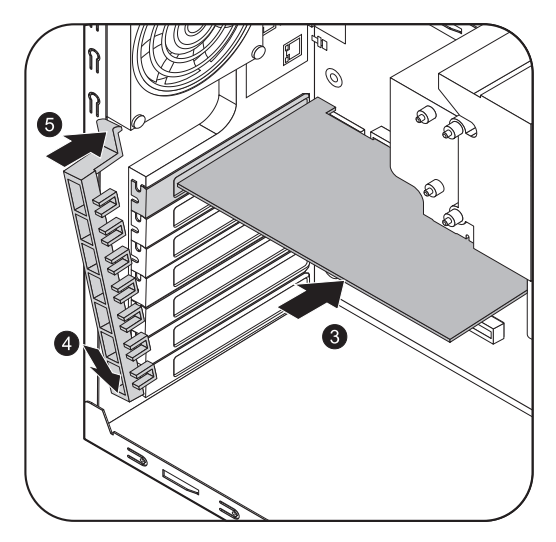

7 Observe the post-installation instructions described on [page 29.](#page-46-0)

When you turn on the system, the BIOS setup automatically detects and assigns resources to the new device (applicable only to Plug-and-Play expansion cards).

# 4 System BIOS

# BIOS overview

BIOS setup is a hardware configuration program built into the system's Basic Input/Output System (BIOS). Since most systems are already properly configured and optimized, there is no need to run this utility. You will need to run this utility under the following conditions.

- When changing the system configuration settings.
- When redefining the communication ports to prevent any conflicts.
- When modifying the power management configuration.
- When changing the password or making other changes to the security setup.
- When a configuration error is detected by the system and you are prompted ("Run Setup" message) to make changes to the BIOS setup.

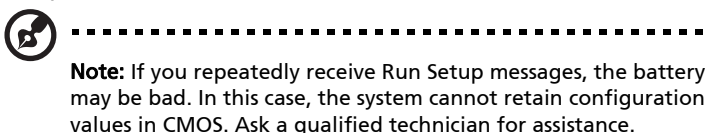

BIOS setup loads the configuration values in a battery-backed nonvolatile memory called CMOS RAM. This memory area is not part of the system RAM, which allows configuration data to be retained when power is turned off.

Before you run the *Phoenix*BIOS Setup Utility, make sure that you have saved all open files. The system reboots immediately after you close the Setup.

Note: *Phoenix*BIOS Setup Utility will be simply referred to as "Setup" or "Setup Utility" in this guide.

The screenshots used in this guide display default system values. These values may not be the same those found in your system.

# Entering BIOS Setup

1 Turn on the server and the monitor.

If the server is already turned on, close all open applications, then restart the server.

2 During POST, press <F2>.

If you fail to press <F2> before POST is completed, you will need to restart the server.

The Setup Main menu will be displayed showing the menu bar. Use the left and right arrow keys to move between selections on the menu bar.

#### BIOS setup primary menus

The tabs on the Setup menu bar correspond to the seven primary BIOS Setup menus, namely:

- Main
- Advanced
- Power
- Security
- Server Management
- Boot
- Exit

In the descriptive table following each of the menu screenshots, settings in **boldface** are the default and suggested settings.

#### BIOS setup navigation keys

Use the following keys to move around the Setup Utility:

- **Left** and Right arrow keys Move between selections on the menu bar.
- Up and Down arrow keys Move the cursor to the field you want.
- PgUp and PgDn keys Move the cursor to the previous and next page of a multiple page menu.
- Home Move the cursor to the first page of a multiple page menu.
- **End** Move the cursor to the last page of a multiple page menu.
- + and keys Select a value for the currently selected field (only if it is user-configurable). Press these keys repeatedly to display each possible entry, or the **Enter** key to choose from a pop-up menu.

Note: Grayed-out fields are not user-configurable.

**Enter** key – Display a submenu screen.

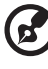

Note: Availability of submenu screen is indicated by a (>).

- **Esc** If you press this key:
	- On one of the primary menu screens, the Exit menu displays.
	- On a submenu screen, the previous screen displays.
	- When you are making selections from a pop-up menu, closes the pop-up without making a selection.
- F1 Display the BIOS setup General Help panel.
- $F9$  Press to load default system values.
- F10 Save changes made the Setup and close the utility.

# Main menu

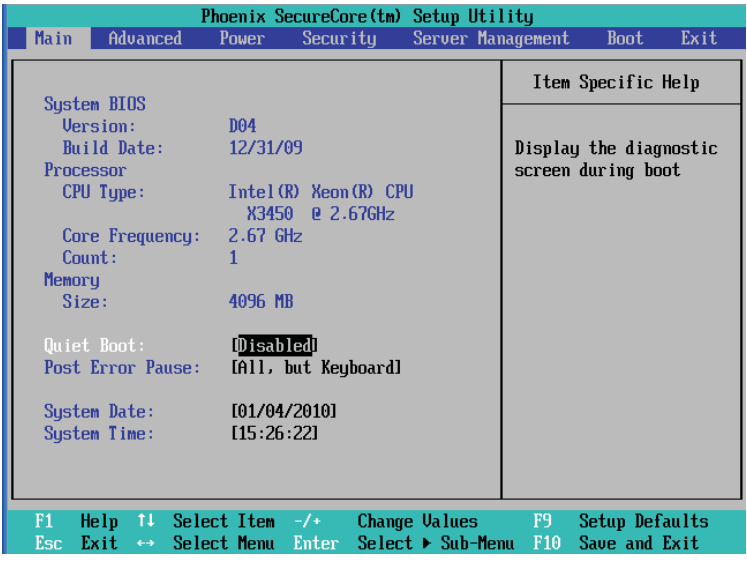

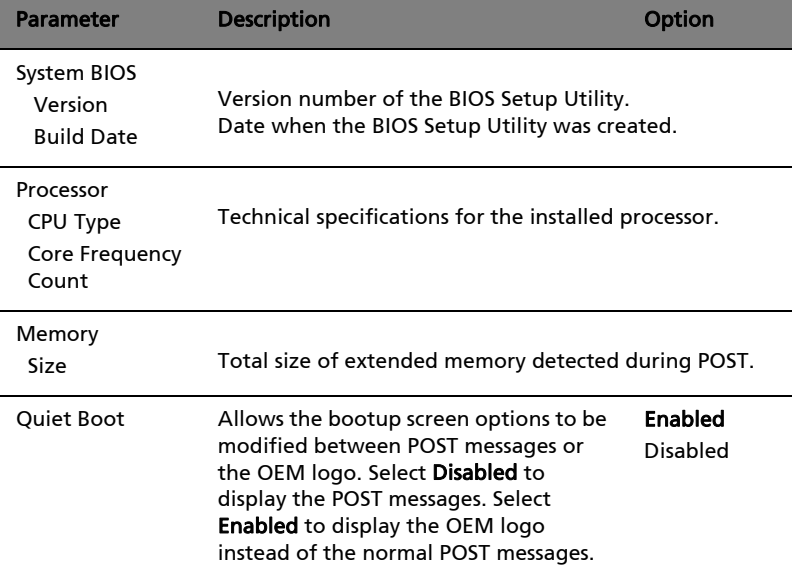

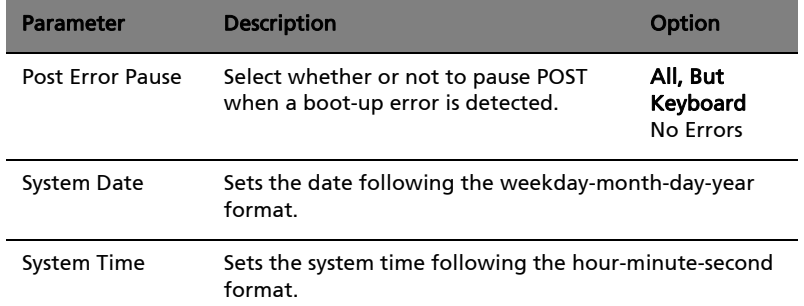

# Advanced menu

The Advanced menu display submenu options for configuring the function of various hardware components. Select a submenu item, then press <Enter> to access the related submenu screen.

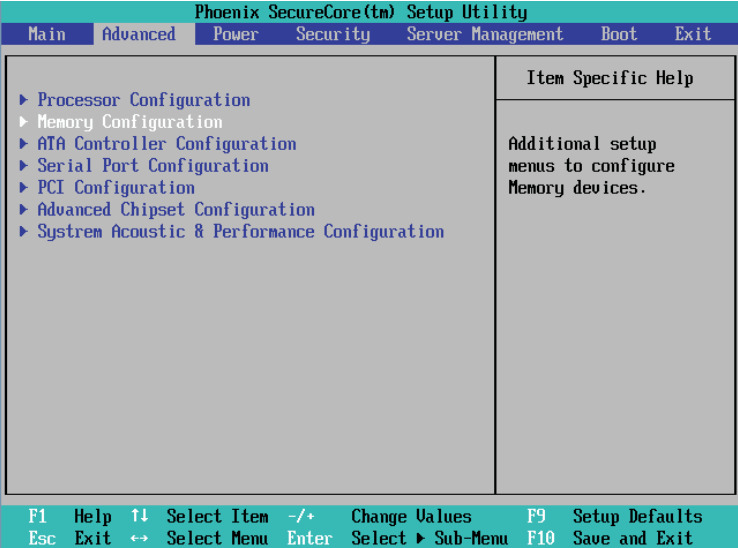

## Processor Configuration

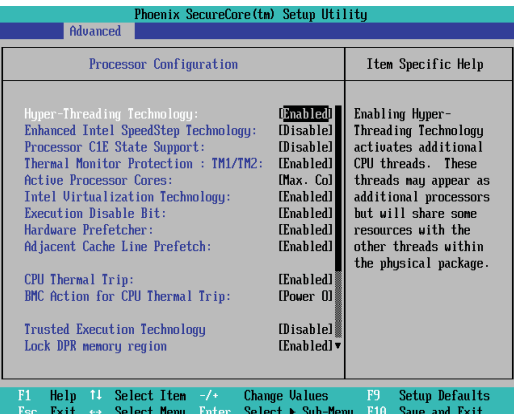

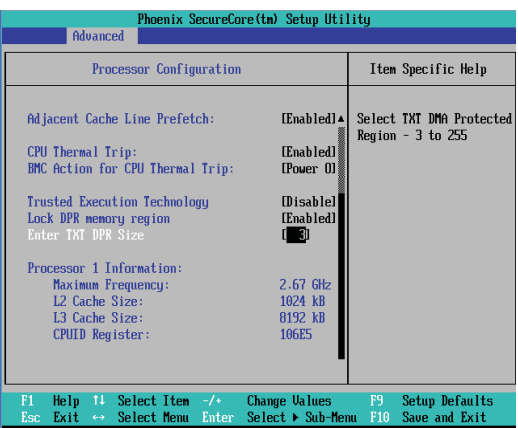

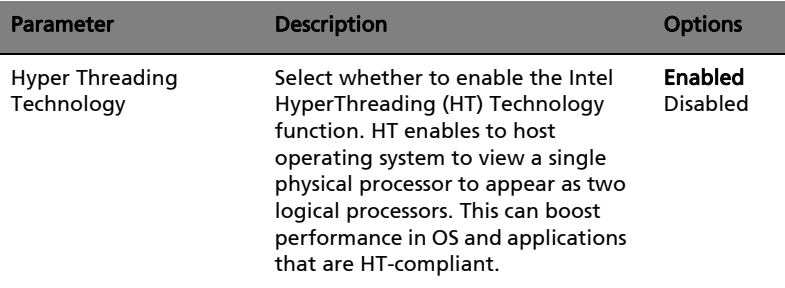

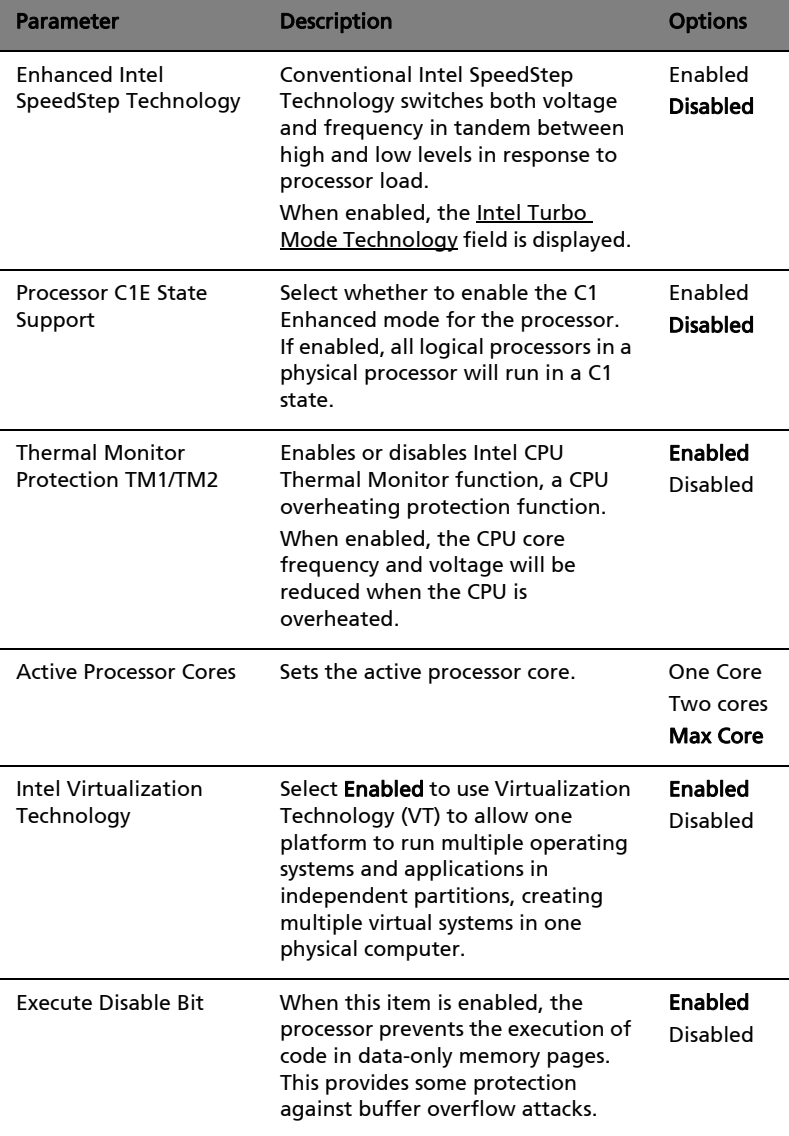

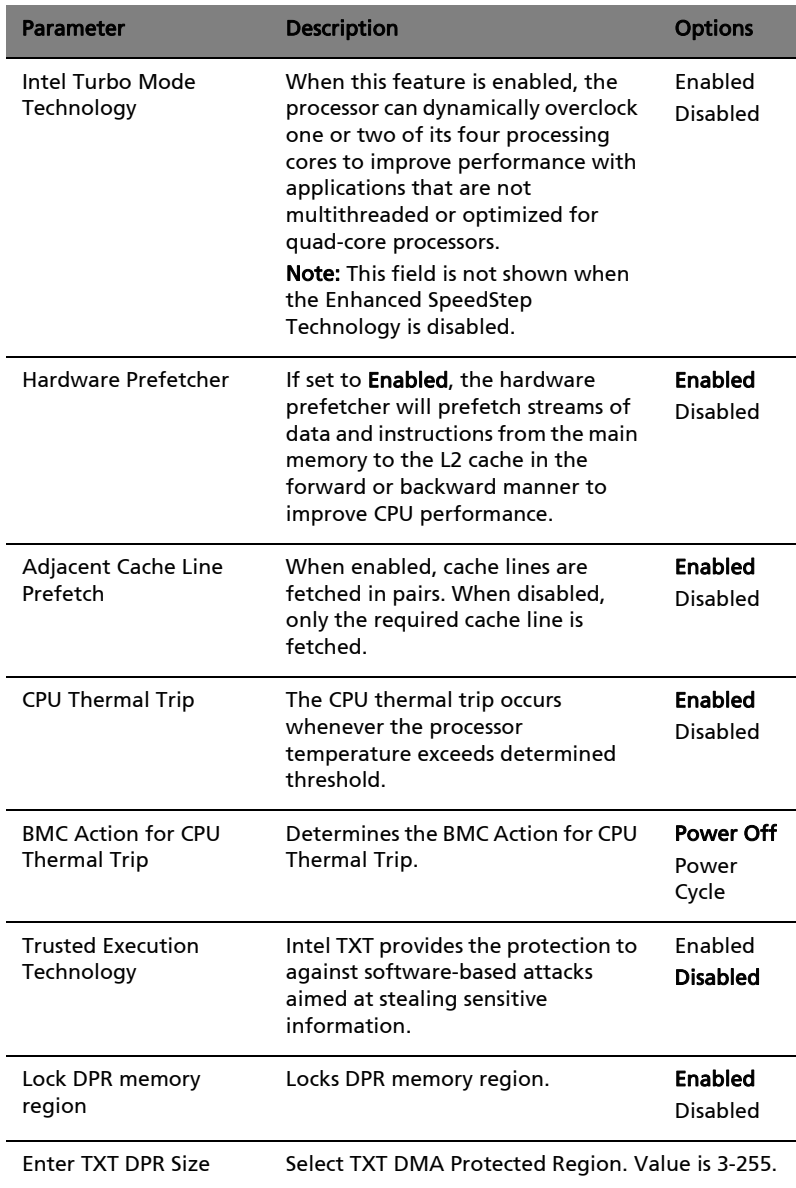

l,

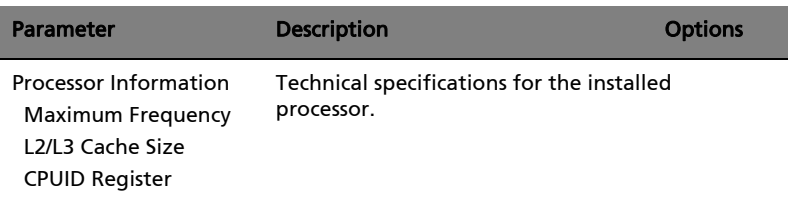

## Memory Configuration

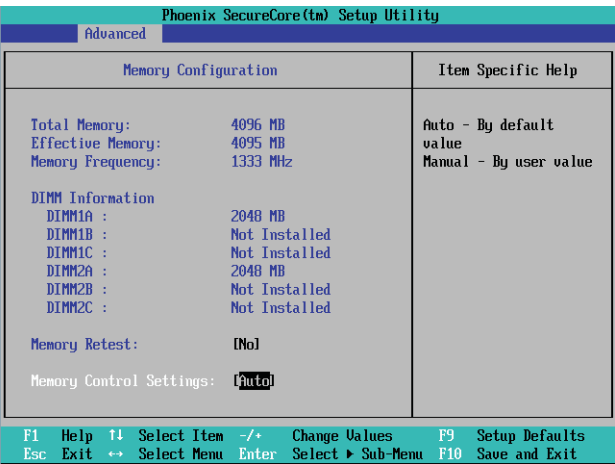

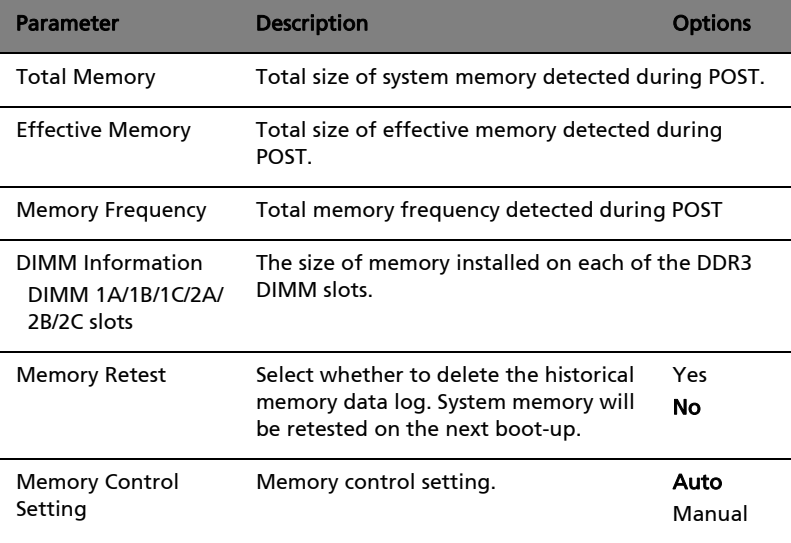

## ATA Controller Configuration

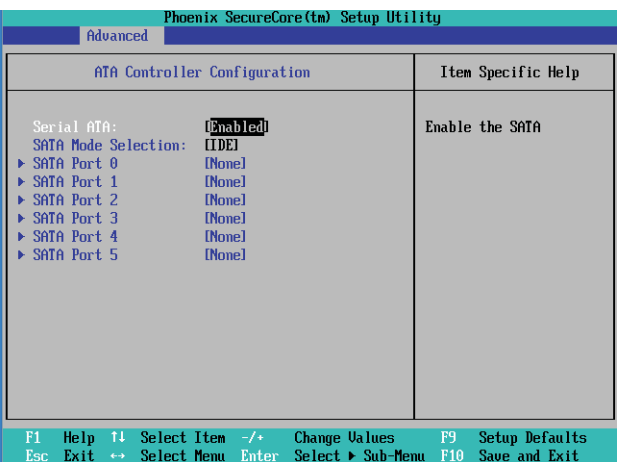

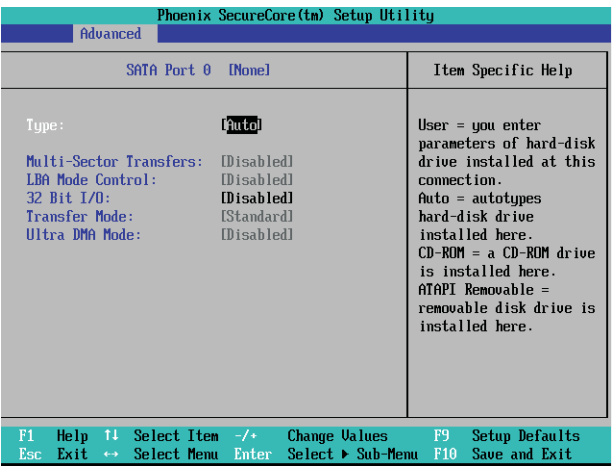

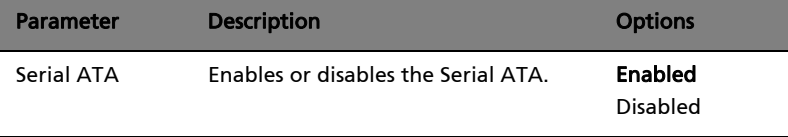

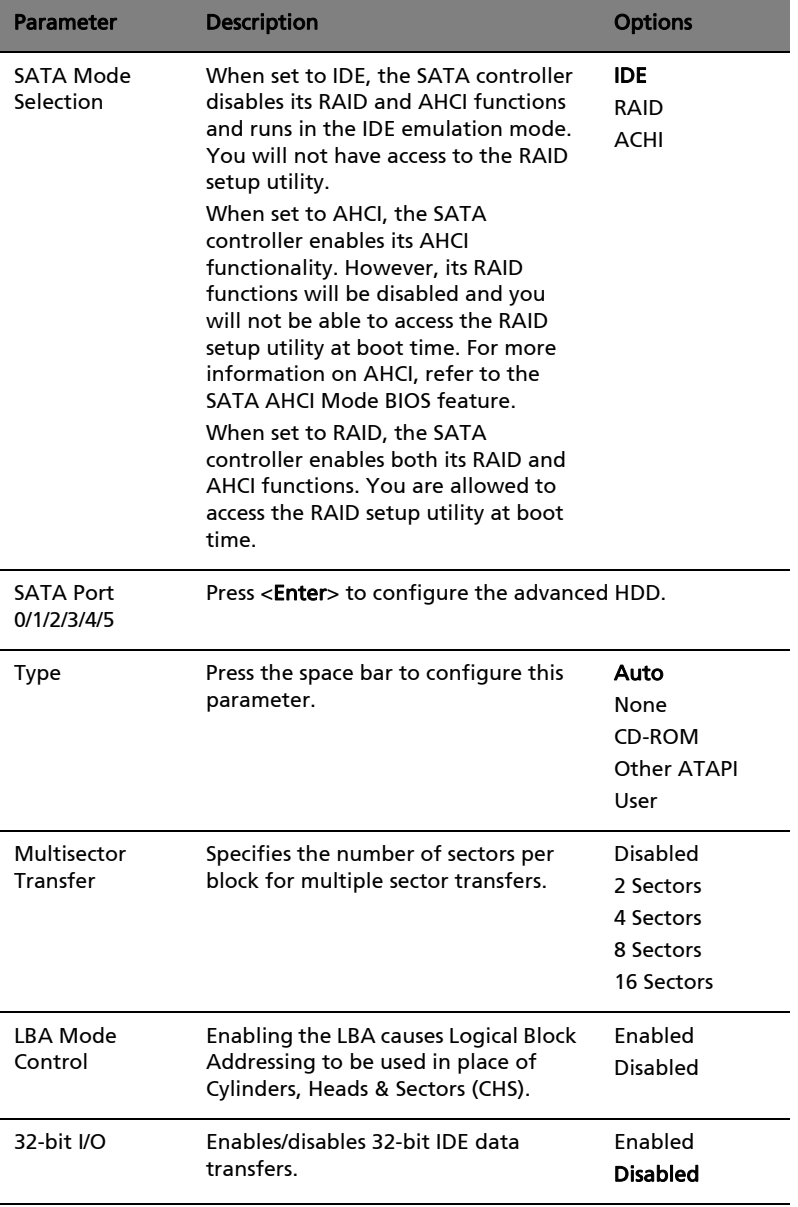

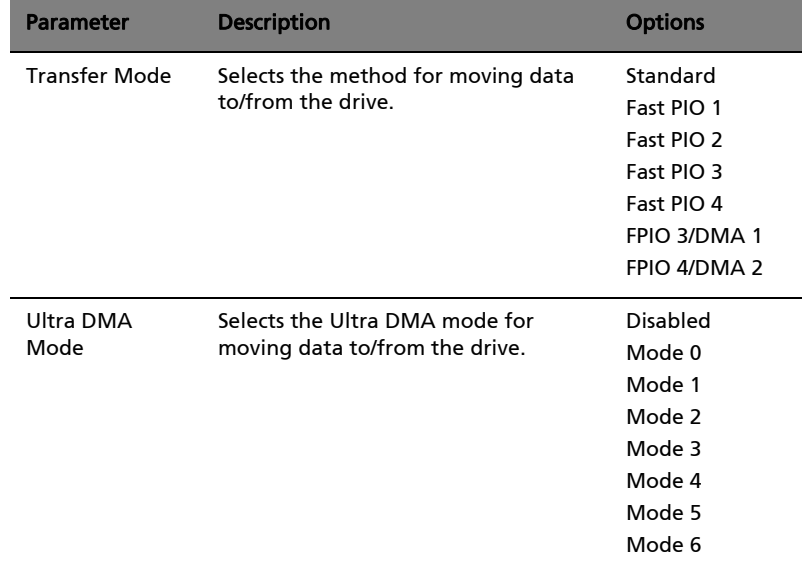

## Serial Port Configuration

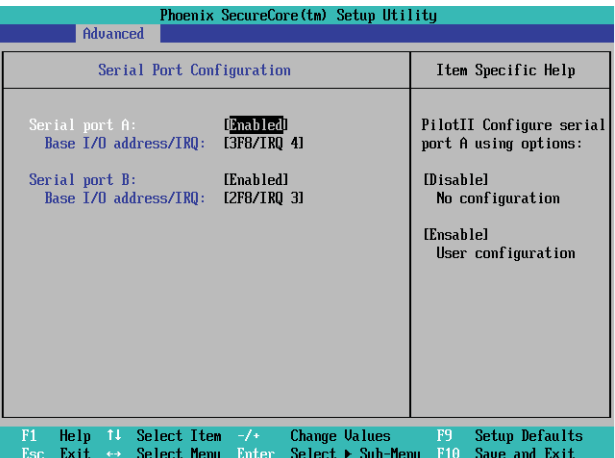

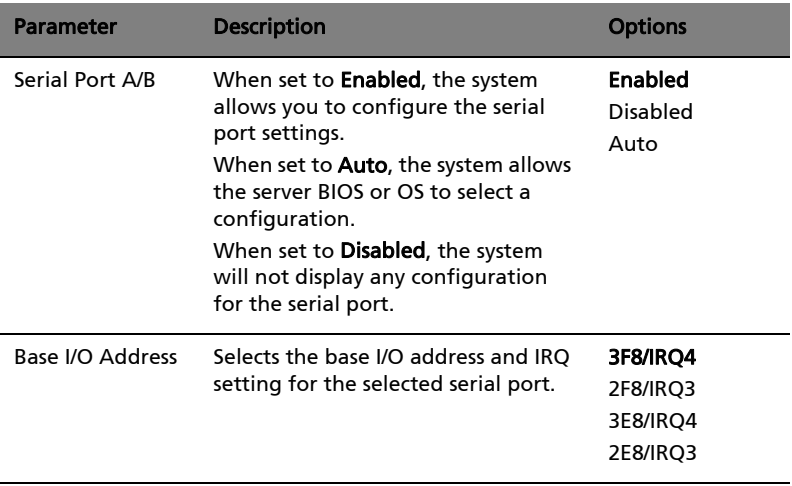

## PCI Configuration

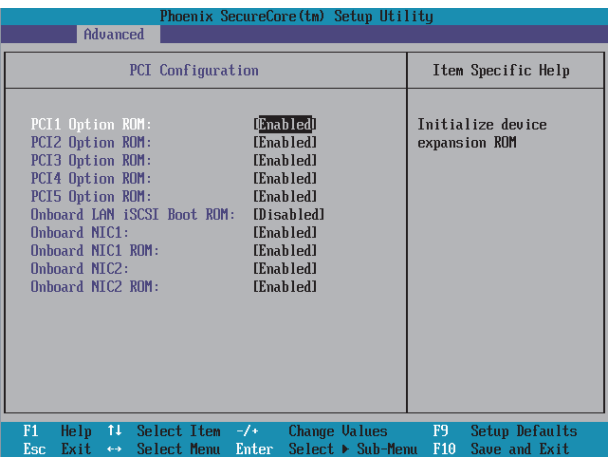

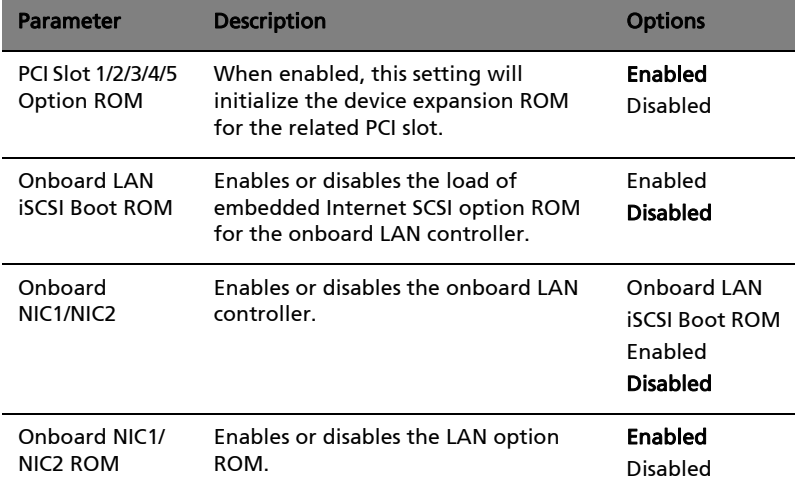

## Advanced Chipset Configuration

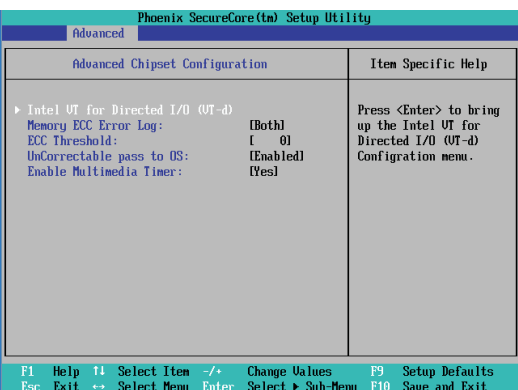

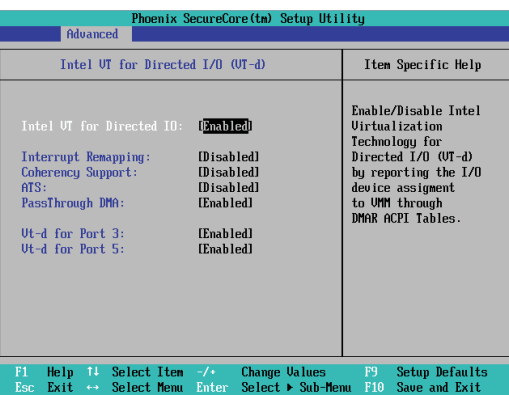

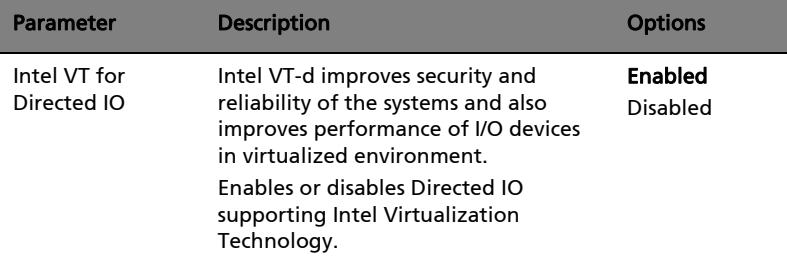

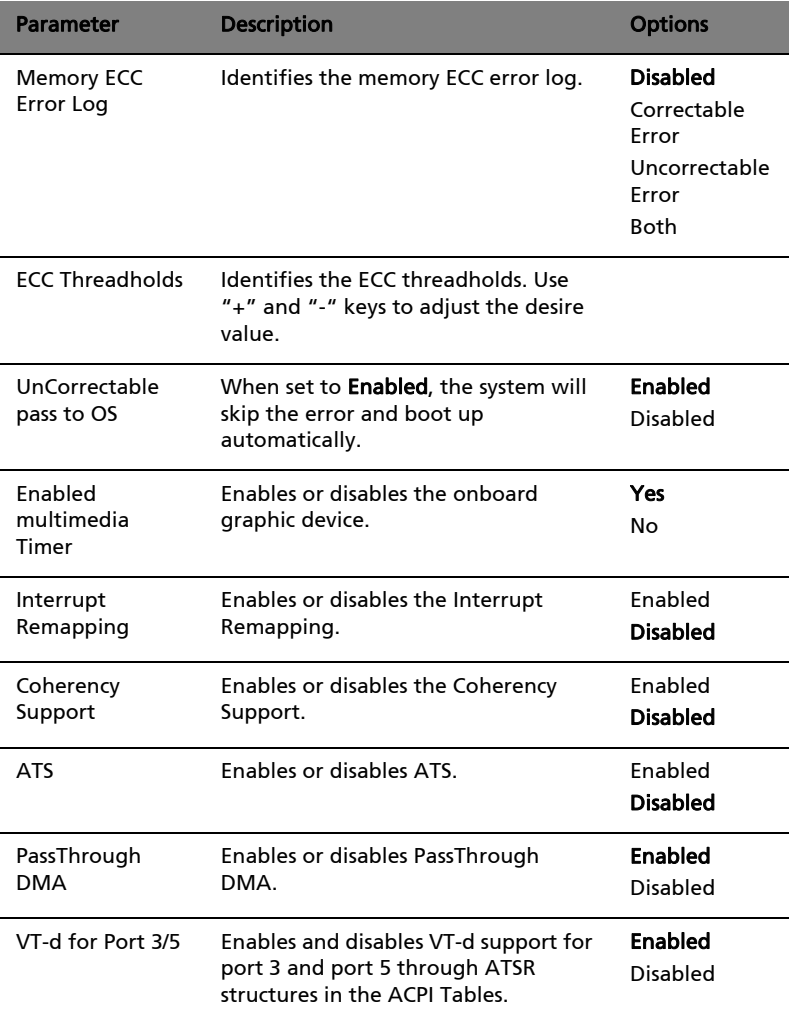

#### System Acoustic & Performance Configuration

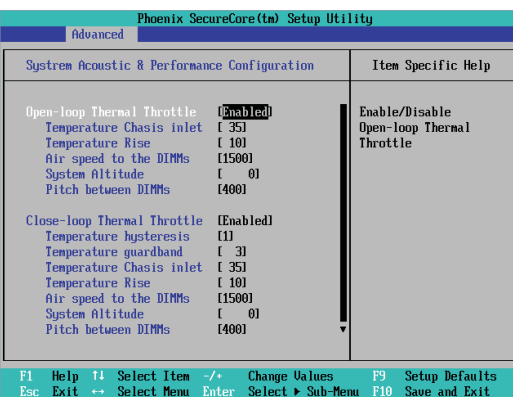

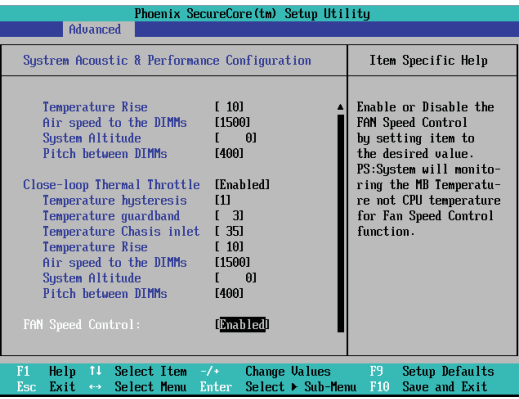

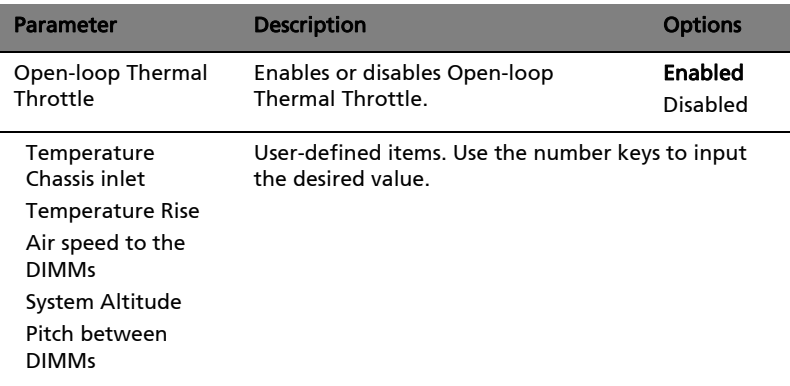

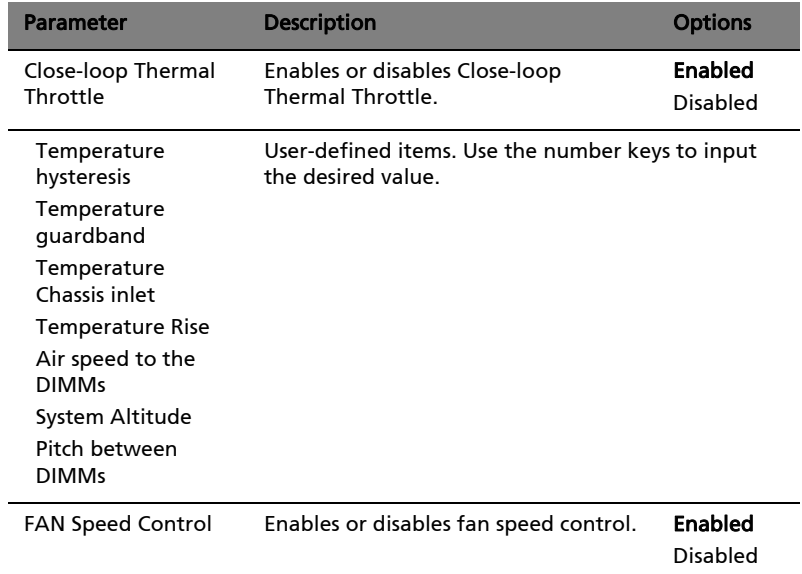

## Power menu

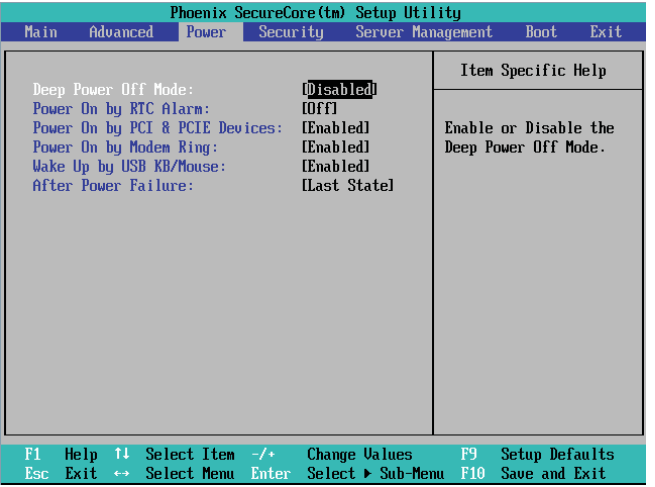

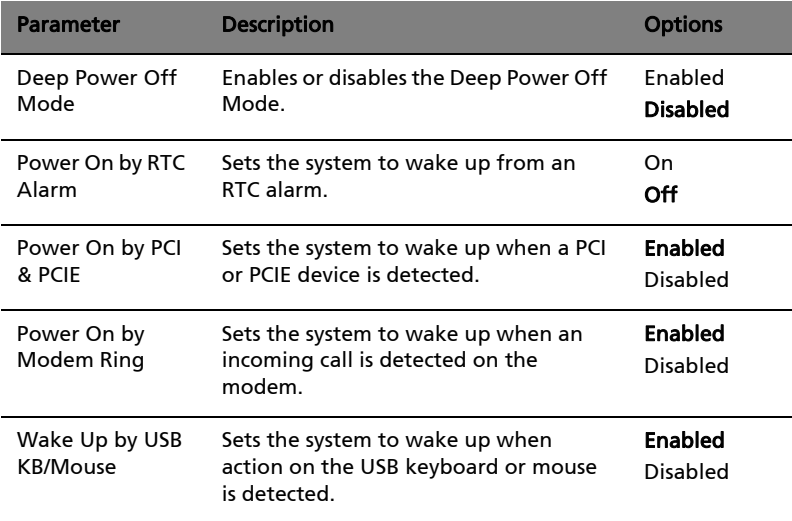

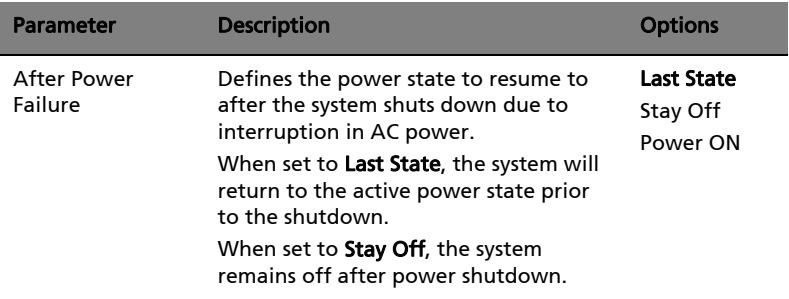

# Security menu

The Security menu allows you to safeguard and protect the system from unauthorized use by setting up access passwords.

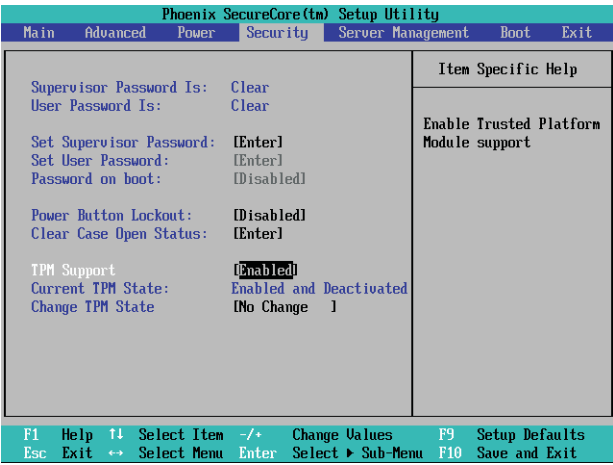

There are three types of passwords that you can set:

Supervisor password

Entering this password will allow the user to access and change all settings in the Setup Utility.

• User password

Entering this password will allow a user to enter the Setup menus, but not have the rights to make changes.

• Power-on password

When the Password on Boot field is enabled, a password will be required to boot up the server.

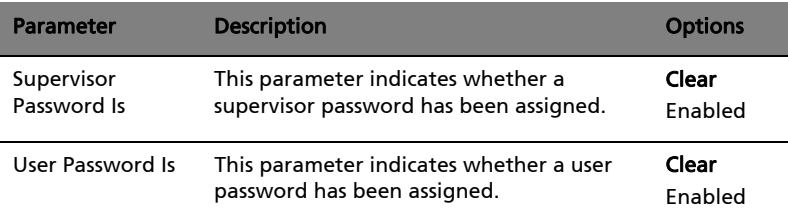

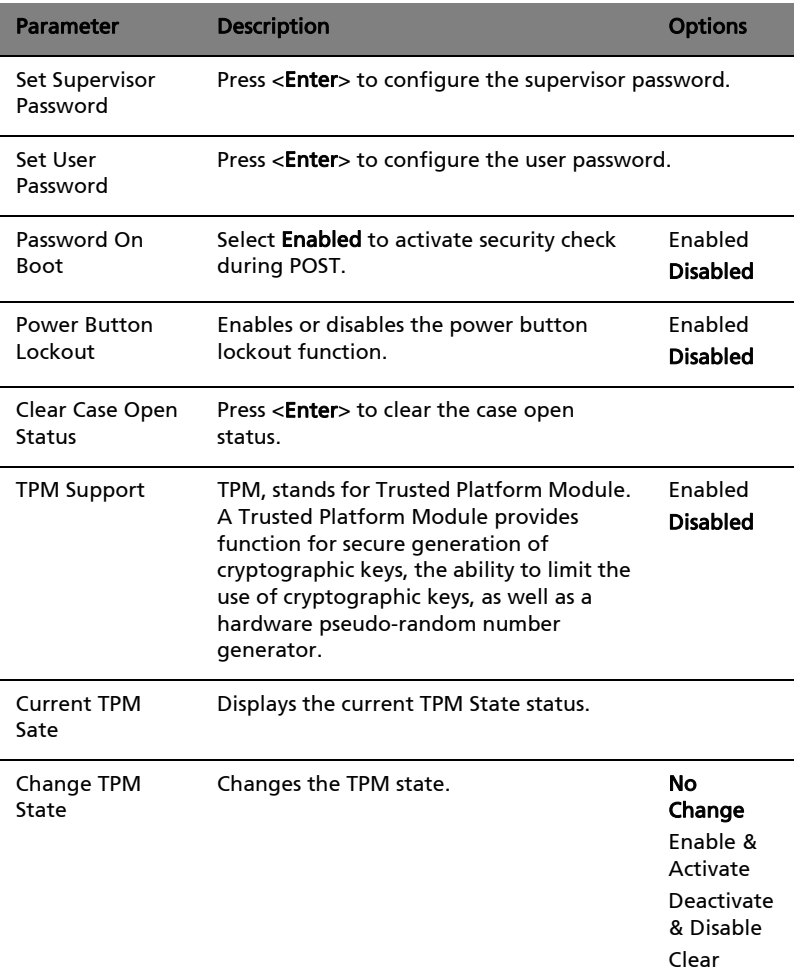

#### Setting a system password

1 Use the up/down keys to select a password parameter (Set Supervisor Password or Set User Password), then press <Enter>.

A password box will appear.

- 2 Type a password then press <**Enter**>. The password may consist of up to eight alphanumeric characters (A-Z, a-z, 0-9).
- 3 Retype the password to verify the first entry then press <**Enter**> again.
- 4 Press <F10>.
- 5 Select Yes to save the new password and close the Setup Utility.

#### Changing a system password

- 1 Use the up/down keys to select a password parameter (Set Supervisor Password or Set User Password), then press <Enter>.
- 2 Type the original password then press <**Enter**>.
- 3 Type a new password then press <**Enter**>.
- 4 Retype the password to verify the first entry then press <**Enter**> again.
- 5 Press <F10>.
- 6 Select Yes to save the modified password and close the Setup Utility.

#### Removing a system password

- 1 Use the up/down keys to select a password parameter (Set Supervisor Password or Set User Password), then press <**Enter**>.
- 2 Enter the current password then press <**Enter**>.
- 3 Press <**Enter**> twice without entering anything in the new and confirm password fields.

After doing this, the system automatically sets the related password parameter to **Clear**.

# Server Management menu

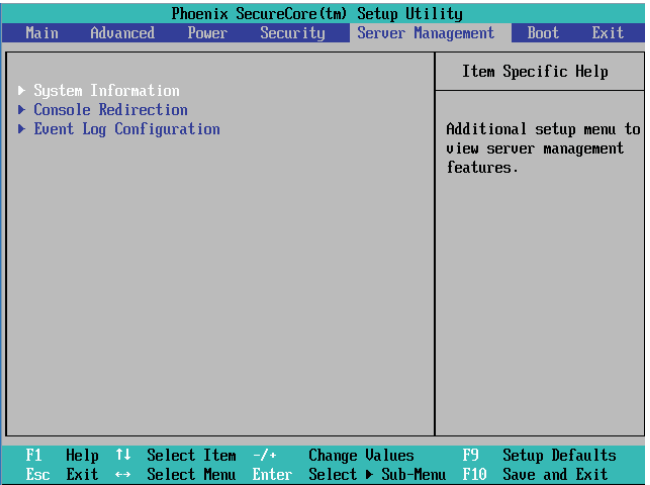

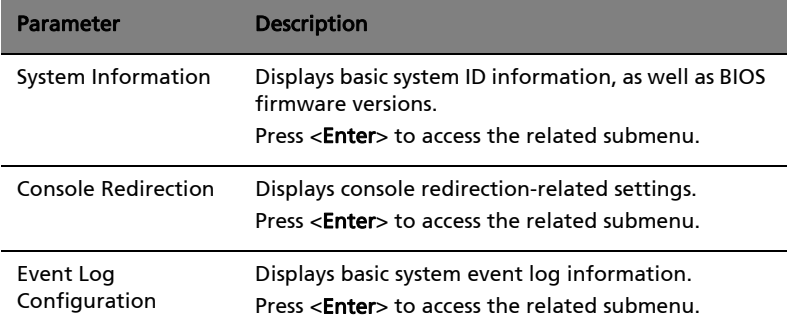

#### System Information

The System Information submenu is a simple display page for basic system ID information, as well as BIOS firmware versions. Items on this window are non-configurable.

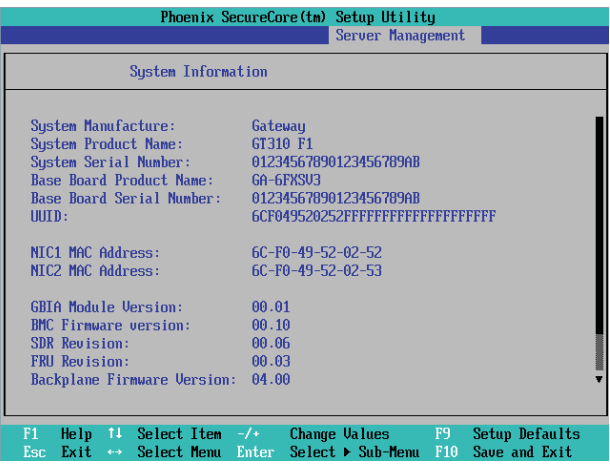

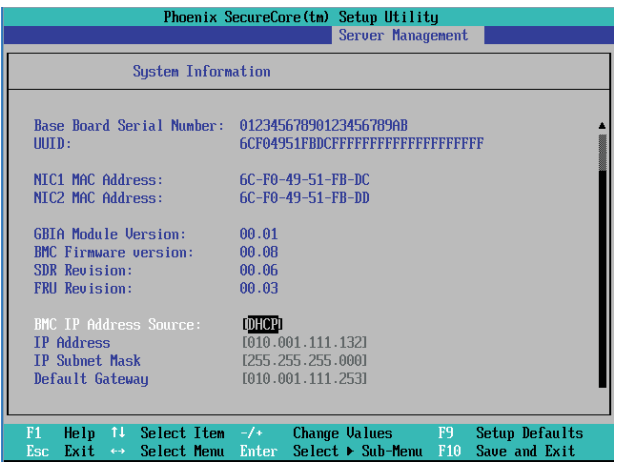

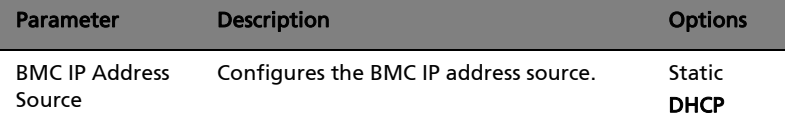

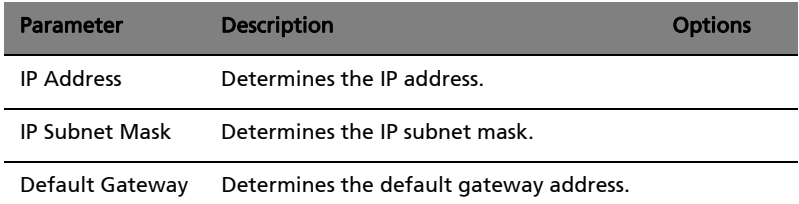

#### Console Redirection

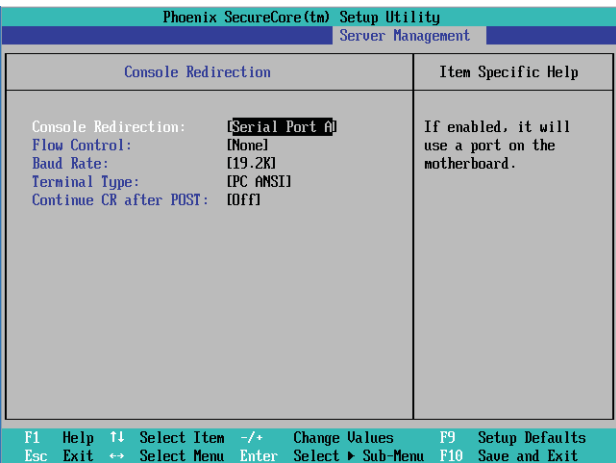

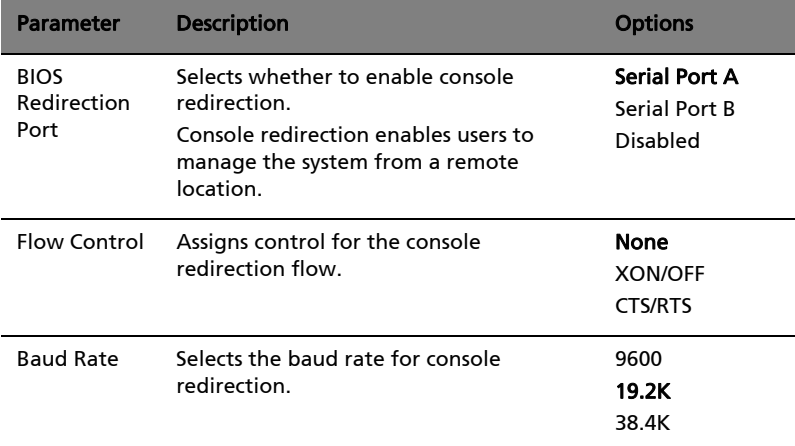

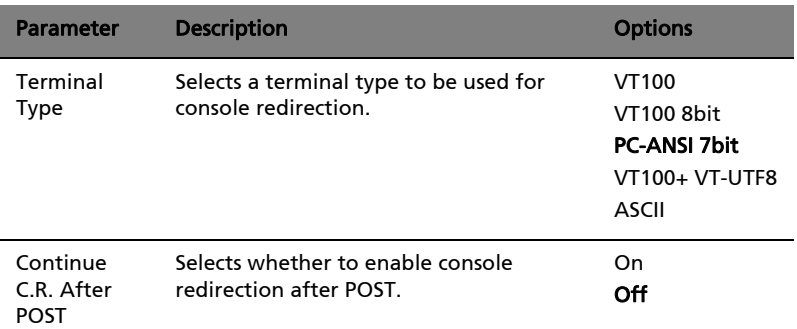

## Event Log Configuration

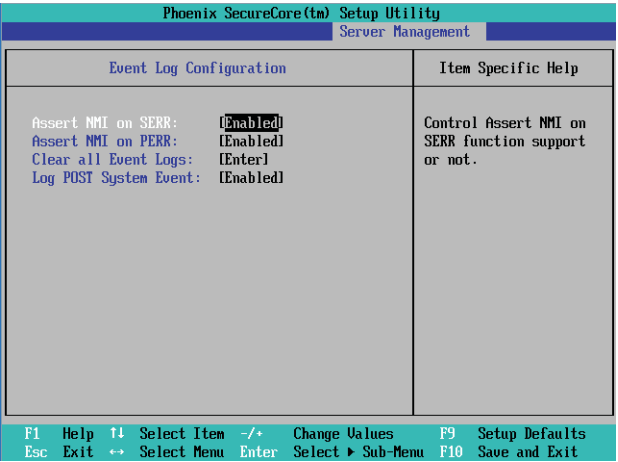

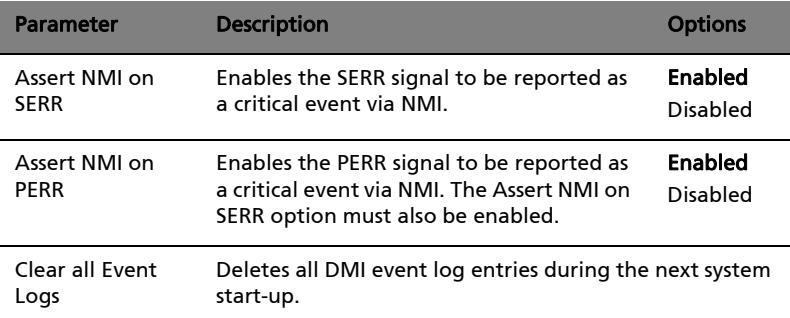

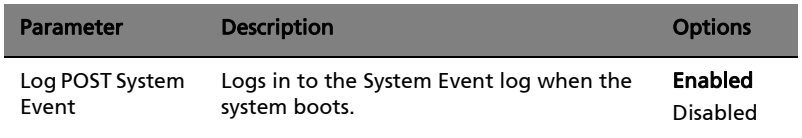

## Boot menu

The Boot menu allows you to set the drive priority during system bootup. BIOS setup will display an error message if the drive specified is not bootable.

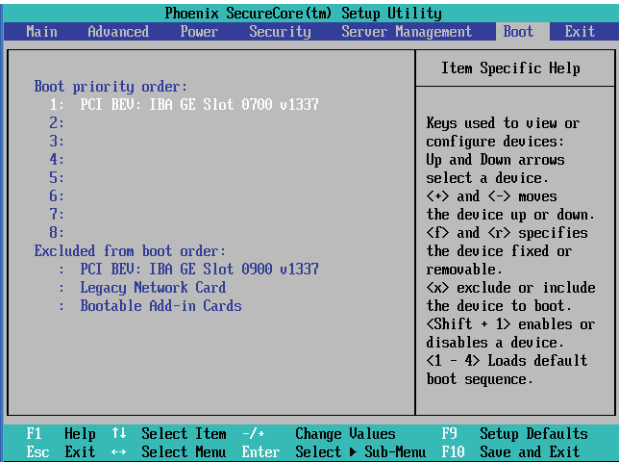

By default, the server searches for boot devices in the following order:

- 1 Hard disk drive
- 2 Optical disk drive
- 3 Removable device
- 4 Network device

# Exit menu

The Exit menu displays the various options to quit from the BIOS setup. Highlight any of the exit options then press <Enter>.

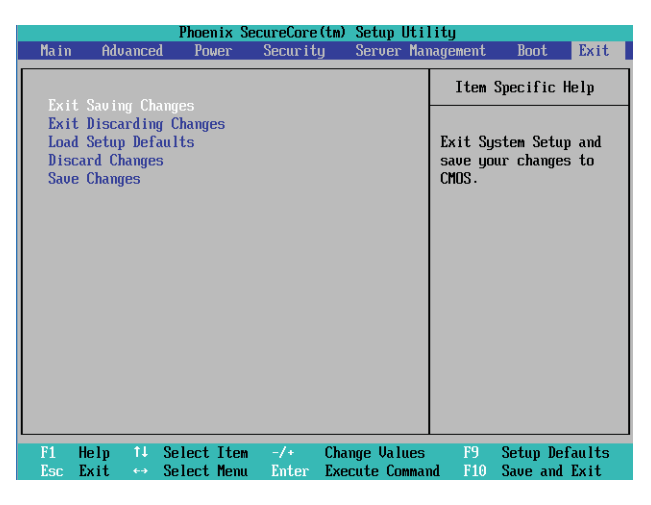

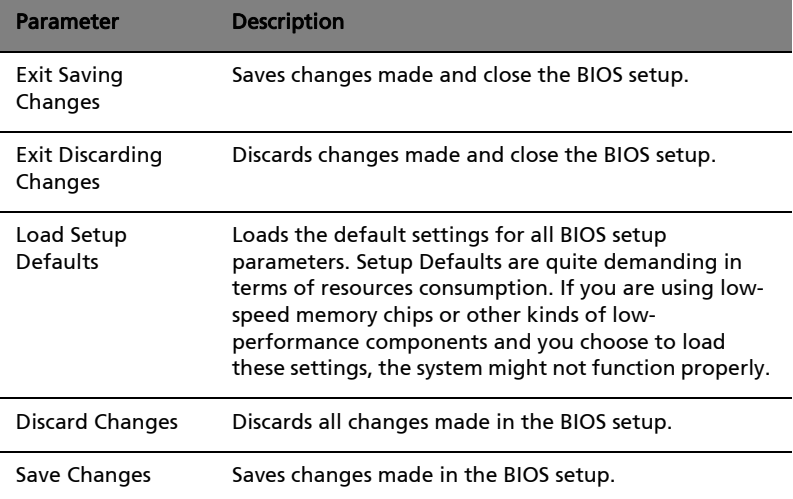
# 5 System troubleshooting

# Resetting the system

Before going through in-depth troubleshooting, attempt first to reset the system using one of the methods below.

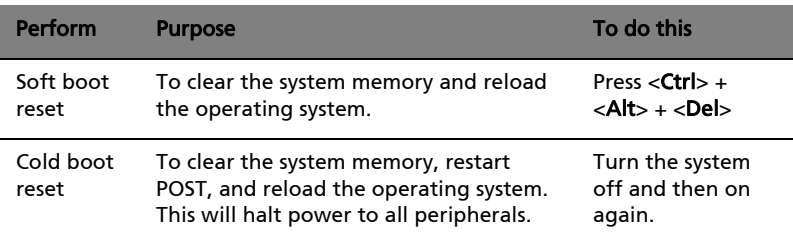

# Initial system startup problems

Problems that occur at initial system startup are usually caused by an incorrect installation or configuration. Hardware failure is a less possible cause. If the problem you are experiencing is with a specific application, see the "There is problem with the software program" section on [page 99](#page-116-0).

# Initial troubleshooting checklist

Use the checklist below to eliminate possible causes for the problem you are encountering.

- AC power is available at the wall outlet?
- Is the power supply module properly installed?
- Is the system power cord properly plugged into the power supply module socket? and connected to a NEMA 5-15R outlet for 100-120 V or a NEMA 6-15R outlet for 200-240 V?
- Are all peripheral cables correctly connected and secured?
- Did you press the system power button to turn the server on (power on indicator should be lit green)?
- Are all device drivers properly installed?
- Are hard disk drive(s) properly formatted and configured?
- Are the BIOS configuration settings in the BIOS Setup Utility correct?
- Is the operating system properly loaded?

Refer to the operating system documentation.

- Are all hardware components compliant with the tested components lists?
- Are all internal cables correctly connected and secured?
- Is the processor properly seated in its mainboard socket?
- Are all standoffs in the proper location and not touching any components, causing a potential short?
- Are all add-in expansion cards fully seated in their mainboard slots?
- Are all system jumpers correctly set?
- Are all switch settings on add-in boards and peripheral devices correct?

To check these settings, refer to the manufacturer's documentation that comes with them. If applicable, ensure that there are no conflicts (e.g., two add-in boards sharing the same interrupt).

# Hardware diagnostic testing

This section provides a detailed approach to identifying a hardware problem and its cause.

## Checking the boot-up status

#### Caution: Before disconnecting any peripheral cables from the server, turn off the system and any peripheral devices. Failure to do so can cause permanent damage to the system and/or the peripheral device.

- 1 Turn off the system and all external peripheral devices.
- 2 Disconnect all peripheral devices from the system, except for the keyboard and the display monitor.
- 3 Make sure the system power cord is plugged into a properly grounded AC outlet and in the power supply module cord socket.
- 4 Make sure the display monitor and keyboard are correctly connected to the system.
- 5 Turn on the display monitor.
- 6 Set the display brightness and contrast controls to at least two thirds of their maximum range.

Refer the documentation that came with your display monitor.

- 7 If the operating system normally loads from the hard drive, make sure there is no diskette in floppy drive and no disc in the optical drive.
- 8 If the power indicator is lit, attempt to boot from a disc.
- 9 Turn on the system.

If the power indicator did not light up, see "Power indicator does not light" on [page 97](#page-114-0).

## Verifying the condition of the storage devices

As POST determines the system configuration, it tests for the presence of each mass storage device installed in the system. As each device is checked, its activity indicator should turn blue briefly. Check the activity indicators for the hard drive(s), optical drive, and any other 5.25" device you may have installed.

If any of these indicators fail to light up, refer to related problems listed in the [Specific problems and corrective actions](#page-114-1) section.

## Confirming loading of the operating system

Once the system boots up, the operating system prompt appears on the screen. The prompt varies according to the operating system. If the operating system prompt does not appear, see "No characters appear the display monitor" on [page 99.](#page-116-1)

## <span id="page-114-1"></span>Specific problems and corrective actions

Listed below are specific problems that may arise during the use of your server and their possible solutions.

<span id="page-114-0"></span>Power indicator does not light.

Do the following:

- Make sure the power supply module is properly installed.
- Make sure the power cord is connected correctly.
- Make sure that the wall outlet has power. Test it by plugging in another device.
- Make sure the power indicator on the front panel is lit up.
- Remove all add-in cards and see if the system boots.

If reboot is successful, install the cards back in one at a time with a reboot between each addition to determine if one of them is causing the problem.

- Make sure that you have properly installed system compliant memory modules, and that they are populated according to the system guidelines.
- Make sure that you have installed system compliant processors, and that they are populated according to the system guidelines.

HDD activity indicator does not light.

Do the following:

- Make sure the drive is not disabled in the BIOS Setup Utility.
- Make sure the drive is compatible
- Make sure you have not exceeded the power budget for the server.
- Check that relevant switches and jumpers on the hard drive and on the backplane board are set correctly.

Optical drive activity indicator does not light.

Do the following:

- Make sure the SATA and power cables are properly connected.
- Check that relevant switches and jumpers on the drive are set correctly.
- Check that the drive is properly configured.

Optical drive tray cannot be ejected.

Insert the tip of a paperclip into the small hole on the optical drive. Slowly pull the tray out from the drive until the tray is fully extended.

Optical drive cannot read a disc.

Do the following:

- Make sure you are using the correct type of disc.
- Make sure the disc is properly seated in the drive.
- Make sure the disc is unscratched.
- Make sure the drive's cables are properly connected.

Newly installed memory modules are not detected.

Do the following:

- Make sure the memory modules specifications comply with the system requirements.
- Make sure the memory modules have been populated according to the system guidelines.
- Make sure the memory modules are properly installed on their mainboard slots.

Network connection indicators do not light.

Do the following:

- Check the cabling and network equipment to make sure that they are in proper condition.
- Reinstall the network drivers.
- Try another port or hub on the switch.

Network activity indicators do not light.

Do the following:

- Make sure the correct network drivers are loaded on the system.
- Network might be idle.

Peripheral device connected to a USB port does not work.

Do the following:

- Reduce the number of external devices connected to a USB hub.
- Refer to the documentation that came with the device.

<span id="page-116-0"></span>There is problem with the software program.

Do the following:

• Verify that the software is properly configured for the system.

Refer to the software installation and operation documentation for instructions on setting up and using the software.

• Try a different version of the software to see if the problem is with the copy you are using. If the other version runs correctly on the system, contact your vendor about the defective software.

<span id="page-116-1"></span>No characters appear on the display monitor.

Check the following:

- Is the keyboard functioning? Test it by turning the Num Lock function on and off to check if the Num Lock indicator lights up.
- Is the display monitor plugged in and turned on? If you are using a switch box, is it switched to the correct system?
- Are the brightness and contrast controls on the video monitor properly adjusted?
- Is the display monitor signal cable properly connected?
- Does this display monitor work correctly if plugged into a different system?
- Remove all add-in cards and see if the system boots.

If reboot is successful, install the cards back in one at a time with a reboot between each addition to determine if one of them is causing the problem.

- Make sure that you have properly installed system-compliant memory modules, and that they are populated according to the system guidelines.
- Make sure that you have installed system compliant processors, and that they are populated according to the system guidelines.

If you are using an add-in video controller card, do the following:

- 1 Verify that the display monitor works using the onboard video controller.
- 2 Verify that the add-in video controller card is fully seated in its slot.
- 3 Reboot the system for the changes to take effect.
- 4 If there are still no characters on the screen after you reboot the system, reboot it again.

Take note of the beep codes emitted during POST. This information may be required if you seek technical assistance.

If POST do not emit any beep code and characters still do not appear, the display monitor or the video controller may be defective. Contact your local Acer representative or authorized dealer for technical assistance.

# Appendix A Server management tools

# Server management overview

The server management tools supported by this system are listed in the table below.

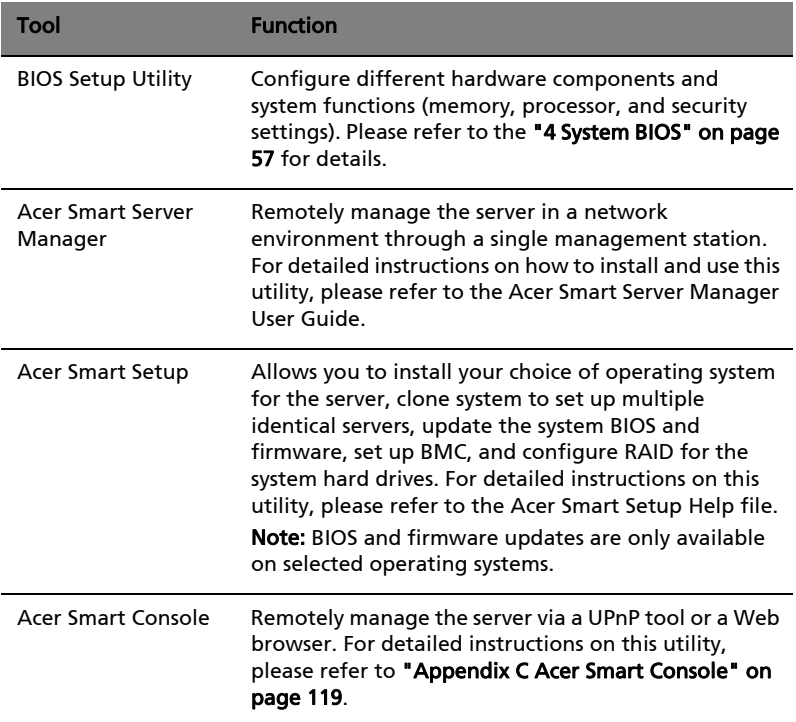

# RAID configuration utilities

## MEGARAID SAS 8204ELP configuration

This section briefly shows how to create a RAID volume with MegaRAID SAS 8204ELP.

#### Entering MegaRAID SAS RAID Configuration Utility

To start MegaRAID SAS RAID Configuration Utility for MegaRAID SAS 8204ELP, press <Ctrl> + <M> when you see RAID BIOS during POST.

#### Loading factory default settings

- 1 Select Objects from Management menu.
- 2 Select **Adapter** from Objects. The screen shows a list of available adapters.
- 3 Select an adapter and press <**Enter**>. The screen shows the adapter settings. You can change the settings from this menu.
- 4 Select Factory Default and Yes to load the default settings.
- 5 Exit the configuration utility and press < Ctrl> + < Alt> + < Del > to reboot the server.

#### Creating RAID Volume

- 1 Select **Configuration** from the Management Menu.
- 2 Select New Configuration from the Configuration menu. An array selection window displays the devices connected to the current controller.
- 3 Press the arrow keys to choose specific physical drives and press the space bar to associate the selected drive with the current array. The indicator for the selected drive changes from READY to ONLINE.
- 4 After adding the drives to the current array, press <**Enter**> to finish creating the current array.
- 5 Press <**Enter**> again to select an array to configure.
- 6 Press the space bar to select the array and press <F10> to configure the logical drive.
- 7 Select **Accept** and press <**Enter**> to use the default setting for the RAID volume.
- 8 Press <**Enter**> to end the array configuration.
- 9 Select YES to save the configuration and press any key to return to the Configuration menu.
- 10 Press <**Esc**> to return to the Management Menu.

#### Initialing a RAID volume

- 1 Select Initialize from the Management menu. All logical drives should be listed under Logical Drives.
- 2 Press the space bar to select drives for initialization. The selected drive will be shown in yellow.
- 3 After selecting the drives, press <F10> and select YES to start the initialization process.
- 4 When initialization is complete, press <Esc> to continue.
- 5 Press <Esc> to return to the Management Menu.

#### Assigning a hot spare disk

- 1 Select Objects from the Management menu.
- 2 Select Physical Drive from Objects. All of the HDDs will be listed.
- 3 Select a drive marked as READY and press <**Enter**>.
- 4 Select Make Hot Spare and press <Enter>.
- 5 Select Yes and the selected drive changes from READY to HOTSP.
- 6 Press <Esc> to return to the Management Menu.

#### Saving and Exiting the RAID Configuration Utility

- 1 After performing RAID configuration, initialization and assigning the hot spare disk, press  $\leq$ Esc $>$  in the Management Menu and select YES to exit the RAID Configuration Utility.
- 2 Press  $\langle$ Ctrl> +  $\langle$ Alt> +  $\langle$ Del> to reboot the server.
- 3 Now you can start to install the operating system.

## Onboard SATA RAID creation

This section explains briefly how to create a RAID volume with the onboard SATA RAID.

#### Enabling the onboard SATA RAID controller

To configure onboard SATA RAID, you have to enable the onboard SATA RAID in BIOS first.

- 1 During POST, press <F2> to access the BIOS Setup Utility.
- 2 Select the Advanced > ATA Controller Configuration submenu.
- 3 Change the setting of the SATA Mode Selection from **IDE** to **RAID**.
- 4 Press <F10> and select Yes to save the setting and exit the Setup Utility.

#### Entering onboard SATA RAID Configuration Utility

To start the onboard SATA RAID Configuration Utility, press  $\langle \text{CTR} \rangle$  + <I> when you see the RAID BIOS during POST.

#### Loading the factory default setting

There is no option setting for onboard SATA RAID in RAID BIOS, so there is no need to load the factory default setting.

#### Creating a RAID 5 volume

- 1 Select Create RAID Volume.
- 2 The screen displays the CREATE VOLUME MENU.
- 3 Key in the name of the RAID volume.
- 4 Select RAID 5 level.
- 5 Select a hard disk drive to create the RAID.
- 6 Select Create Volume.
- 7 Press Y when the screen prompts "Are you sure you want to create the volume? (Y/N):".
- 8 The RAID volume is now created. Press <**Esc**> and select **Exit** to exit.

#### Initialing a RAID volume

During onboard SATA RAID volume creation process, once the onboard SATA RAID volume is created, it will be initiated automatically.

#### Assigning a hot spare drive

The onboard SATA RAID Configuration Utility in POST does not provide the function to assign a hot spare drive. To assign a hot spare drive, use the onboard SATA RAID utility installed in the operating system.

# Appendix B Rack mount configuration

# Rack installation information

### Rack installation precautions

Follow the rack manufacturer's safety and installation instructions for proper rack installation.

The following additional rack safety installation measures should be considered:

Anchor the equipment rack

The equipment rack must be anchored to an unmovable suitable support to prevent the rack from falling over when one or more systems are fully extended out of the rack assembly. You must also consider the weight of any other devices installed in the rack assembly. The equipment rack must be installed according to the manufacturer's instructions.

• Main AC power disconnect

You are responsible for installing an AC power disconnect for the entire rack unit. This main disconnect must be readily accessible, and it must be labeled as controlling power to the entire unit, not just to the system(s).

• Earth ground the rack installation

To avoid the potential for an electrical shock hazard, the rack assembly itself must be suitably earth grounded, according to your local regional electrical codes. This typically will require the rack to have its own separate earth ground. We recommend you consult your local approved electrician.

• Elevated operating ambient temperature

The maximum operating temperature of the system is 35°C (95°F). Careful consideration should be given to installing the system in an environment compatible with the 35°C (95°F) maximum ambient temperature.

• Reduced airflow

The amount of airflow required for the safe operation of the equipment should not be compromised when installing the system in a rack.

• Mechanical loading

Exercise care when mounting the system in a rack to avoid any accidents.

• Circuit overloading

Appropriate consideration should be given when connecting the supply circuit to the system to avoid any circuit overload. The system name plate rating should be used when addressing concerns about circuit overload.

## System rack installation

The server should be mounted into a rack. A tool-less rack rail kit is available for installing system to a rack cabinet.

The figure below shows the server in a rack-mount position.

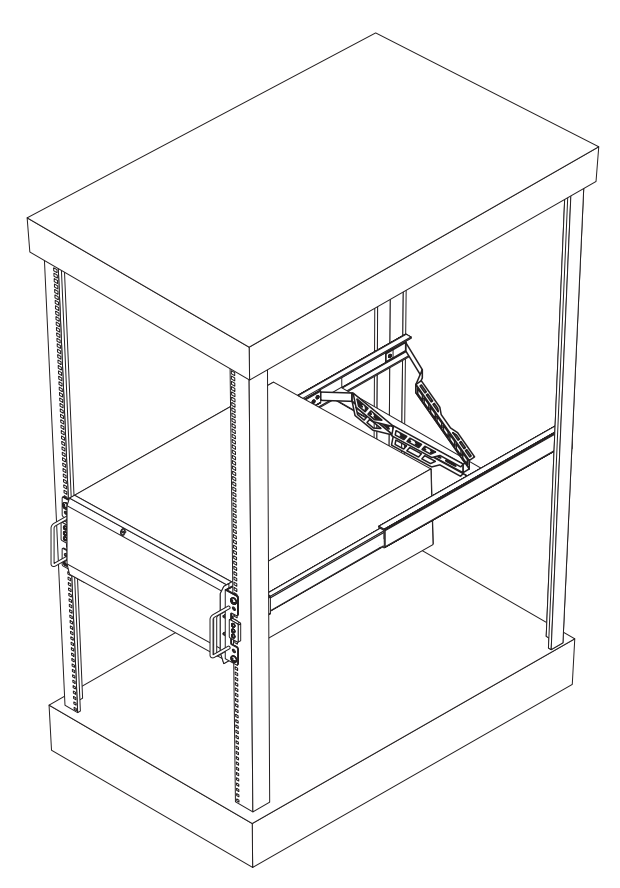

## Vertical mounting hole pattern

The four vertical rails of the system rack contain mounting holes arranged in a manner shown in the figure below:

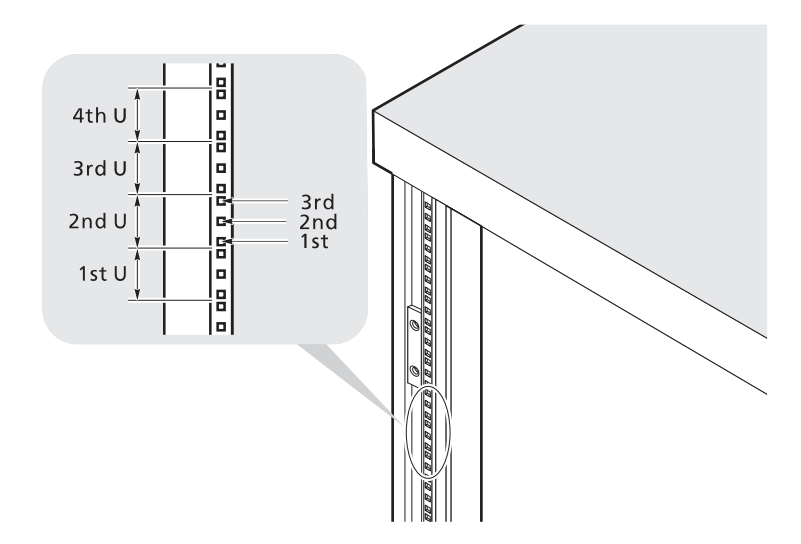

The system occupies 5U in the rack. Count the U positions and hole numbers from the bottom up.

The distance from the center of two holes with closer spacing to the center of the next pair is equivalent to 1U.

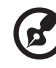

Note: The unit of measurement used in this guide is "U" (1U = 1.75 inches or 44.45 mm). The total sum of the heights of all components in the rack measured in "U" cannot exceed the height of the rack. For more information, refer to the documentation that came with the system rack.

When installing components, you must start your measurement from the center of the two holes with closer spacing. Otherwise, the screw holes on the component may not match those on the rack.

# Installing the system into the rack

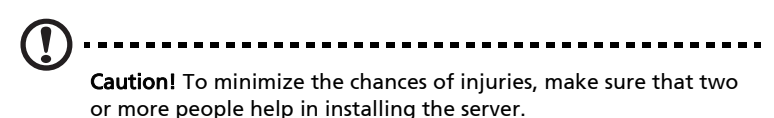

- 1 Confirm that the left and right inner rails have been correctly identified.
- 2 Attach the inner rails to both sides of the server.
	- (1) Align the screw holes on the rack handles with those on the server and use the screws from the rack mount kit to secure the rack handles to the server.
	- (2) Align the screw holes on the left and right front inner rails and use the screws from the rack mount kit to secure both rails to the server.

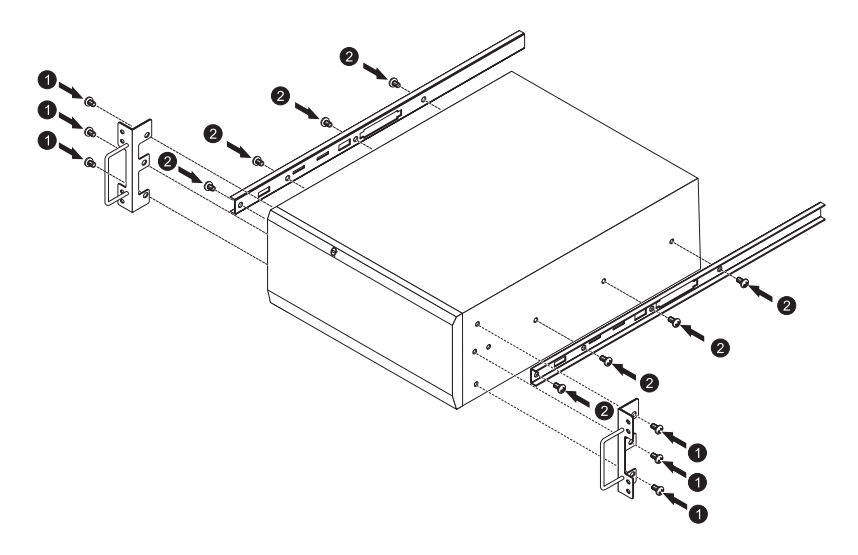

3 Install the mounting rails and rail bracket.

One end of the mounting rail includes hinged bracket with three mounting holes and the other end of the mounting rail includes a hinged bracket with two mounting holes.

- (1) Using three screws attach the end of the mounting rail with three mounting holes to the front rack.
- (2) Install the free end of the mounting rail to the rear rack.
- (3) Do the same thing to the other mounting rail.

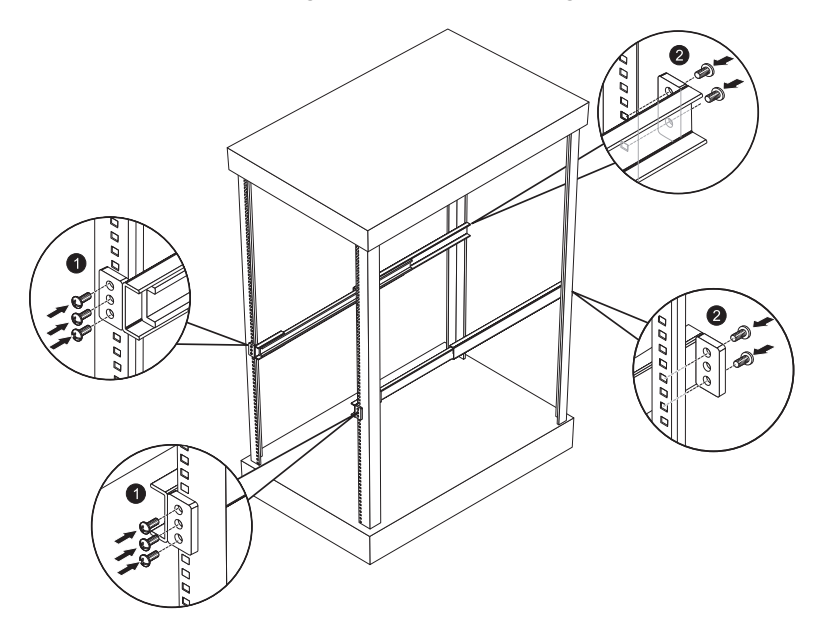

(4) Install the rail bracket to the inner rails by using two screws for each side.

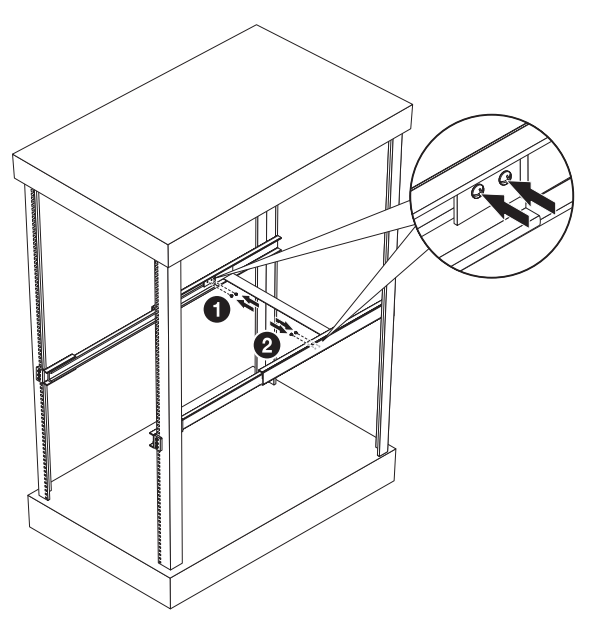

(5) Extend the middle sliding piece of each mounting rail forward until you hear an audible click.

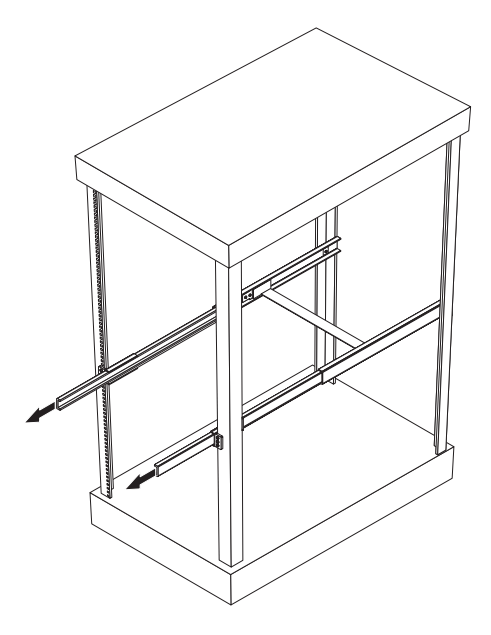

- 4 Install the server in the system rack.
	- (1) Insert the inner rails attached to the server into the mounting rails.
	- (2) Push the server into the rack until you hear a click sound.

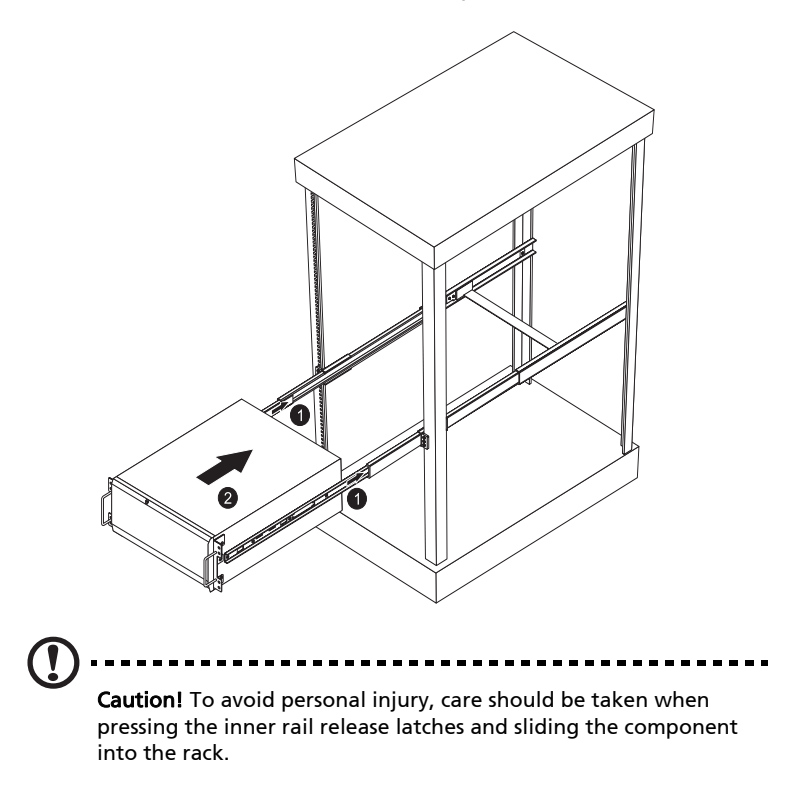

5 Install the cable arm.

The cable arm option allows you to tie-wrap all cables to and from the system. As you slide the system in and out of the rack, the cable arm collapses and extends, keeping the cables untangled and attached to the system.

Note: One end of the cable arm includes hinged bracket with two mounting holes and the other end of the cable arm includes a hinged bracket with one mounting hole.

- (1) Using two screws attach the end of the cable arm with two mounting holes to the right inner rail.
- (2) Attach the free end of the cable arm to the right mounting rail using two screws.

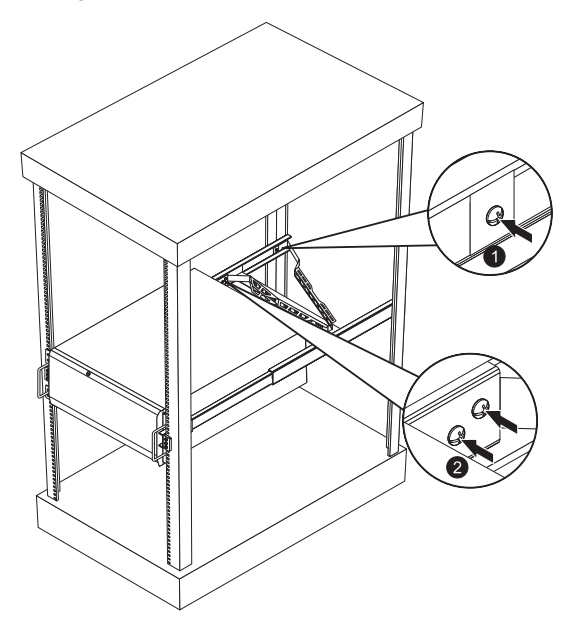

(3) Arrange all server cables in the cable arm.

6 Secure the rack handles to the system rack.

For security purposes, you can use screws to secure the rack handles to the front of the rack as illustrated below.

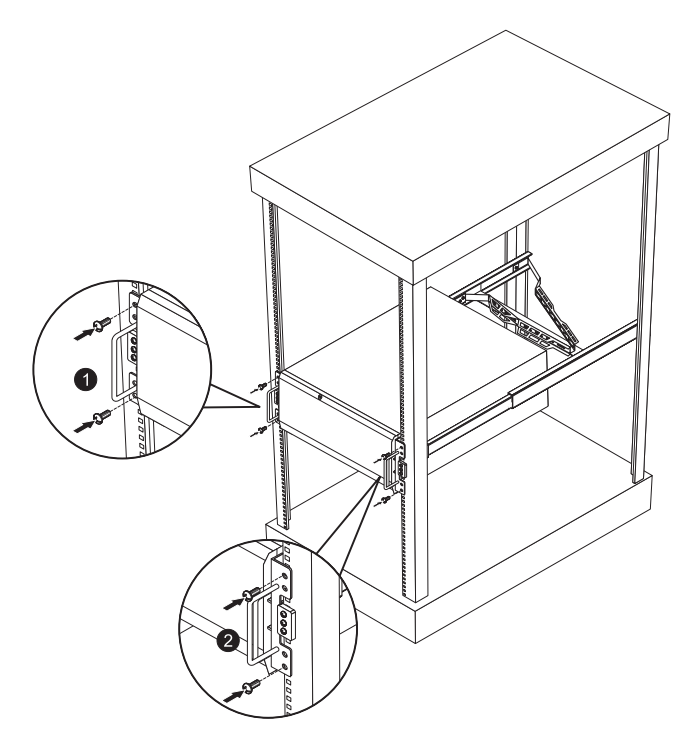

# <span id="page-136-0"></span>Appendix C Acer Smart Console

# Using Acer Smart Console

The Acer Smart Console has a user-friendly graphical user interface (GUI) and a standard Internet browser. This article will help you become familiar with the Acer Smart Console. Each function will be described clearly.

Acer Smart Console offers:

- System monitoring Providing detailed information via a web UI, including system information readings, system health overview, sensors readings, and System Event Log readings. Green, amber and red indicators give a clear system health overview and sensor readings to help you to determine system status.
- Remote system management Via KVM/IP redirection lets you fully control the system. You can remotely power on, off, reset system through Acer Smart Console in band or out-of-band. Acer Smart Console implements media redirection for the optical drive and floppy drive. This feature enables remote installation of the operating system or applications.
- Notification Via SNMP trap and email to inform person or management software when system status changes.
- Platform neutrality- Acer Smart Console uses a standard HTTP protocols. You can easily use a web browser to remotely manage servers running different operating systems. Acer Smart Console also provides cross-platform JAVA-based KVM redirection.
- Security SSL (Secured Socket Layer) and auto session time out ensure higher security when using the Web UI through HTTPS. When using KVM and media redirection you can also encrypt the communication.
- Account management Acer Smart Console implements role-based management. User accounts are separated into three levels: No access, operator and administrator. Acer Smart Console also provides LDAP Client Support.

# Software Installation

## Prerequisites on remote management PC

Before installing Java tool and UPnP tool, make sure your system have the following configuration requirements:

- Supported environments Microsoft Windows Vista, XP, Windows 2000, 2003, 2008 Server.
- JAVA Recommended Version 6 Update 12 (file size: ~ 7 MB)

## Installing the Java Tool

Follow the instructions below to install Java in a Windows operating system.

- 1 Go to http://www.java.com.
- 2 Click Downloads.
- 3 Click the See all Java downloads here link.
- 4 Click Windows XP/Vista/2000/2003/2008 Online.
- 5 Choose a folder location. (Save the file to a known location on your computer.)
- 6 Click Save.
- 7 If you have previously downloaded this version of java, click Yes.
- 8 Verify the following:
	- (1) Name of the file is jre-6u12-windows-i586-p.exe or later version.
	- (2) Size is approximately 7 MB.
- 9 Close all applications including the browser.
- 10 Double-click on the saved file icon to start the installation process.

## <span id="page-139-0"></span>Installing the UPnP tool

Follow the instructions below to get Intel Device Spy for UPnP Technologies tool:

- 1 Download Device Spy for UPnP Technologies from the Intel website: http://www.intel.com.
- 2 Enter Intel Tools for UPnP Technologies in the Search box.

The download page changes from time to time, so doing a search will give you the best results.

3 Save the compressed file on your computer and uncompress it. The file will have a filename similar to the following:

Download, Windows installer, .NET CLR 2.0 runtime required (ZIP 3.7MB)

The ZIP file will contain an EXE file that will have a filename similar to the following:

Intel Tools 4UT v1768.exe

4 Run the EXE file. The Device Spy.exe file becomes available. The Device Spy.exe file contains the *Intel Device Spy for UPnP* Technologies program.

Intel Device Spy is a universal control point (UCP) that supports manual diagnostics for individual actions and events. Device Spy also traces packets sent to UPnP devices.

For more information on how to use Intel Device Spy for UPnP Technologies see the documentation provided with it.

## Using the UPnP tool to search for a server

Follow the instructions below to search a server:

- 1 Download and install the Intel Device Spy for UPnP Technologies program onto your remote client system. Refer to ["Installing the](#page-139-0)  [UPnP tool"](#page-139-0) for more information.
- 2 Run the Intel Device Spy for UPnP Technologies program. The name Acer Smart Console devices display on the left pane, under the UPnP Devices tree.

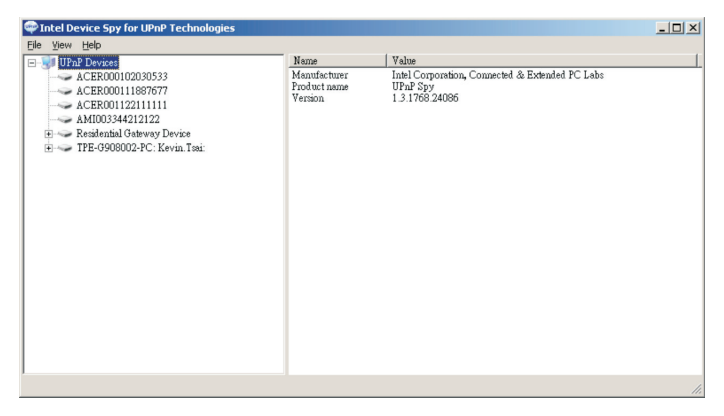

3 Select Acer Smart Console device to view its properties on the right pane.

4 Click on the IP address located in the Presentation URL field to connect to your server.

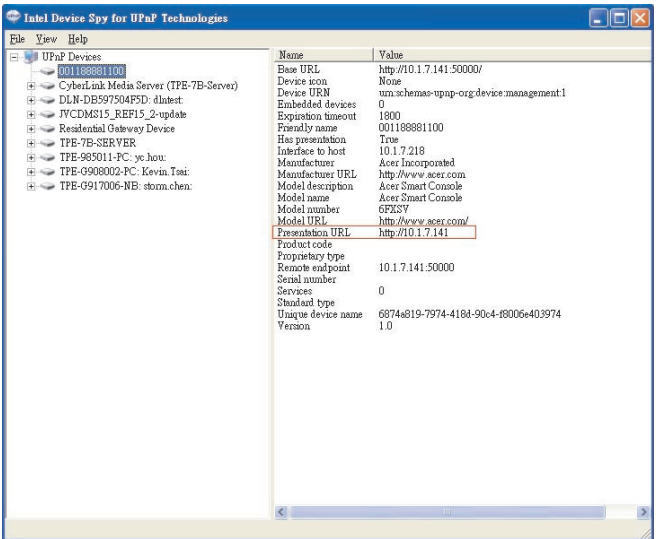

- 5 System will prompt a window for the user name and password.
- 6 Enter the default user name and password.
	- Username: root
	- Password: superuser
- 7 Click Login to log on to your Acer Smart Console.

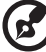

. . . . . . . . .

Note: The default user name is root and the default password is superuser. Both user name and password are case sensitive and should be entered in lower case each time.

## Configuring the BMC NIC settings

You can configure the BMC NIC settings using DHCP or static IP addressing.

Configuring the BMC NIC settings using DHCP

- 1 Enter the BIOS setup (see ["Entering BIOS Setup" on page 59](#page-76-0)).
- 2 Select Server Management menu.
- 3 Select System Information then press <Enter>.
- 4 Select BMC IP Address Source then press <Enter>.
- 5 Select DHCP.

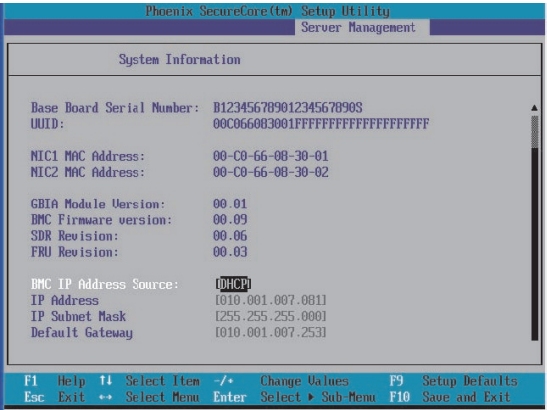

- $6$  Press  $\leq$ F10 $>$ .
- 7 Select Yes to save the modified password and close the Setup Utility.

Configuring the BMC NIC settings using a static IP address

- 1 Enter the BIOS setup (see ["Entering BIOS Setup" on page 59\)](#page-76-0).
- 2 Select Server Management menu.
- 3 Select System Information then press <Enter>.
- 4 Select BMC IP Address Source then press <Enter>.

5 Select Static.

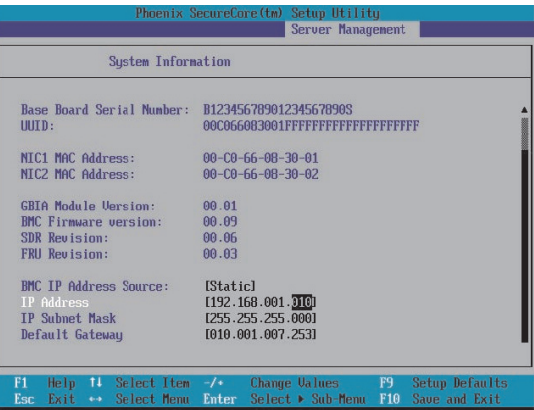

- 6 Enter the static IP address in the IP Address field.
- 7 Enter the IP subnet mask and default gateway settings in their respective fields.
- 8 Press <F10>.
- 9 Select Yes to save the modified password and close the Setup Utility.
# <span id="page-144-0"></span>Accessing Acer Smart Console

You can use the Intel Device Spy for UPnP technologies tool or a web browser to access the Acer Smart Console.

Accessing the Acer Smart Console using Intel Device Spy

- 1 Run the Intel Device Spy for UPnP Technologies program.
- 2 Click on the server name under the UPnP Devices tree.
- 3 Click on the IP address located in the Presentation URL field to connect to your server. The system will prompt you to enter the user name and password.

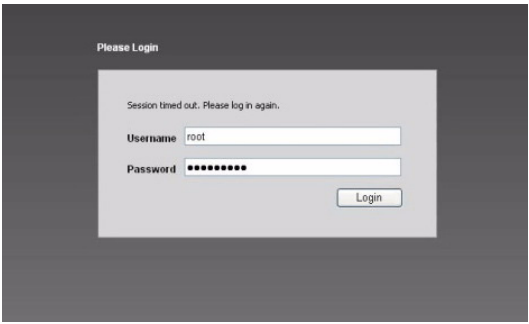

- 4 Enter the root user name and password in the login screen.
	- Username: root
	- Password: superuser
- 5 Click Login. The Acer Smart Console page appears.

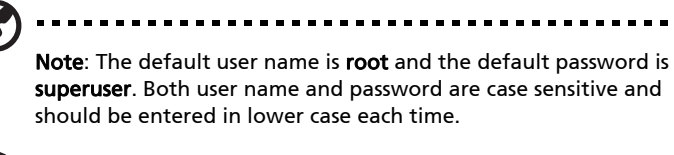

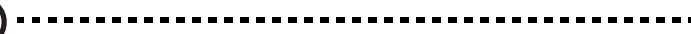

Important: Logging into the console allows you full administrative rights. Once logged in, you should change your password.

Accessing the Acer Smart Console using the Web browser

- 1 Open your web browser and enter the system's IP address. You will be prompted to enter a username and password.
- 2 Enter the root user name and password in the login screen.
	- Username: root
	- Password: superuser
- 3 Click Login. The Acer Smart Console page appears.

Note: The default user name is root and the default password is superuser. Both user name and password are case sensitive and should be entered in lower case each time.

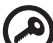

Ø

Important: Logging into the console allows you full administrative rights. Once logged in, you should change your password.

# <span id="page-146-1"></span>Acer Smart Console user interface

The Acer Smart Console page opens once you have logged in. This page provides a central location for managing all connected servers. The user interface includes a system status alert indicator, function list, menu bar, function title, section information, and an online help.

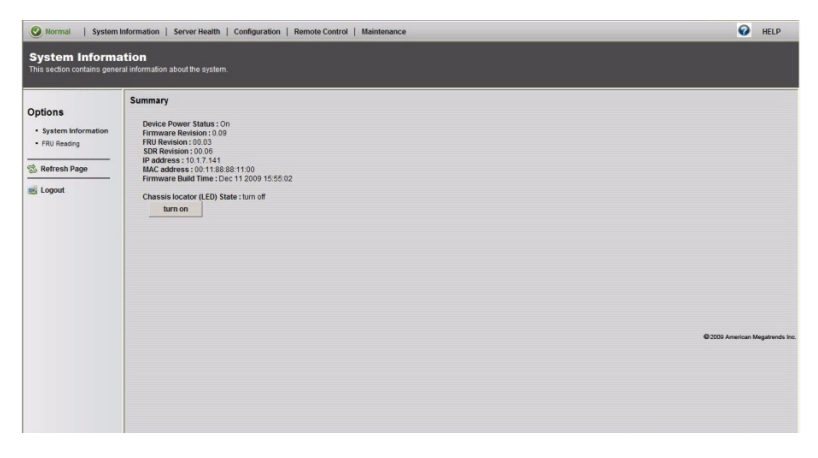

# <span id="page-146-0"></span>System status indicator

The system status indicator, located in the upper left-hand corner of the Acer Smart Console page, monitors and displays the system health and stability. The system sensors allow you to monitor the system's hardware parameters, such as fan performance, temperature sensors, voltages, and power status. The following are the different system health statuses that may be displayed on the console.

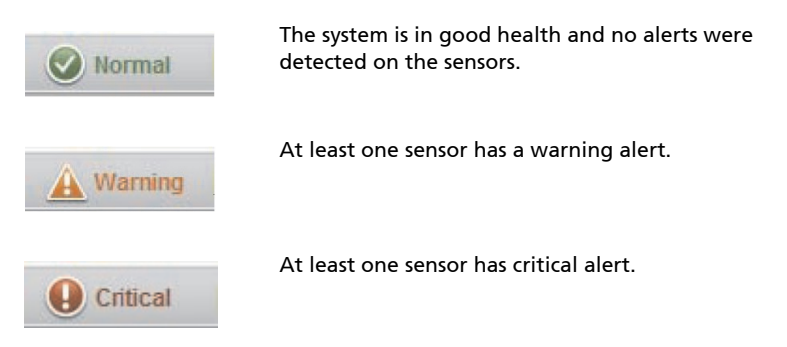

# <span id="page-147-0"></span>System Information

The System Information menu includes options that allow you to view general system information and the system FRU (field replaceable unit). Selecting the System Information menu displays the system information and FRU readings options in the left pane.

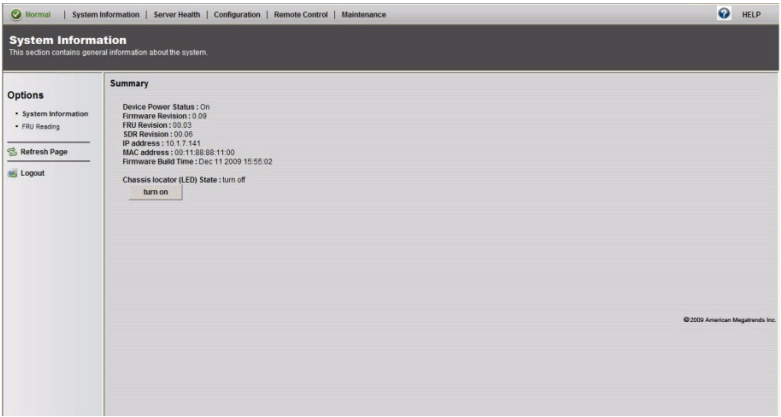

### System Information

Displays general server information, such as the power status, management network IP and management controller MAC address, BMC firmware version and build time, FRU revision and SDR revision and allows you to manage the chassis LED indicator.

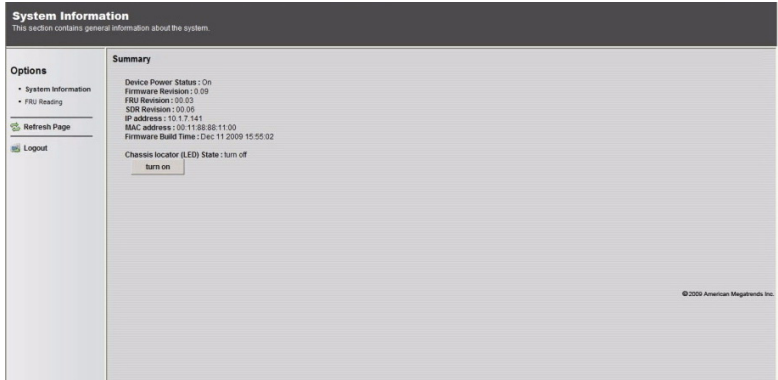

### FRU Reading

Provides information about major system components, including chassis, mainboard, and product information.

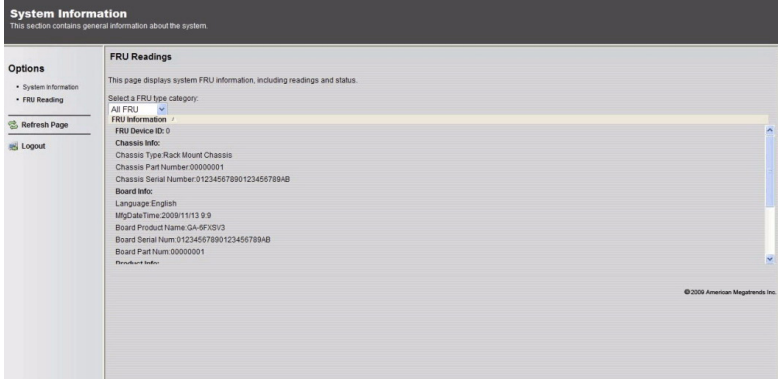

# <span id="page-149-0"></span>Server Health

Displays data related to the server's health, such as sensor readings and the event log. This menu include two options: Sensor Readings and Event Log.

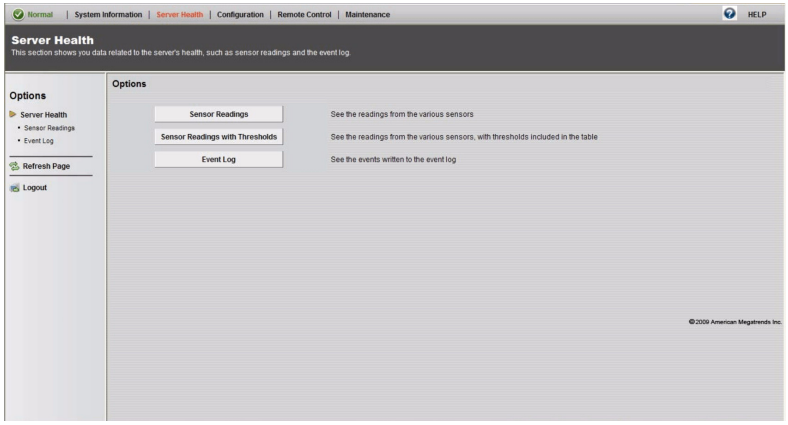

### Sensor Readings

Allows you to monitor status of the voltages of the power supply, the fan speed, processor and system temperature sensors.

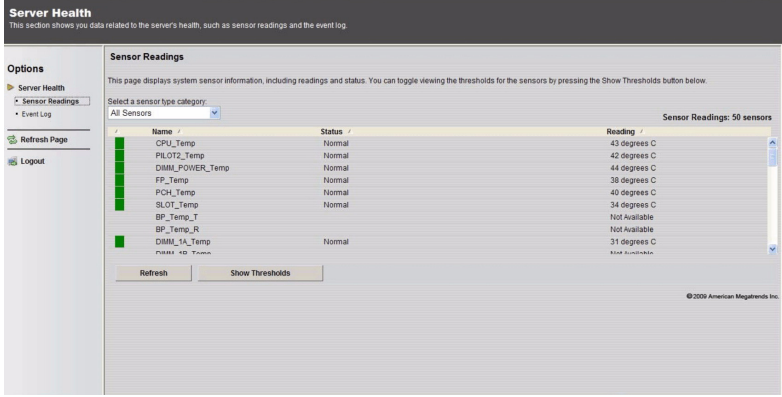

#### Sensor Color Display

Indicates the health condition of the system processor, fan, temperature, and voltage in a box displayed before each sensor category.

- Green Indicates the sensor is in good health.
- Amber Indicates the sensor is in warning status.
- Red Indicates the sensor is in critical status.

#### Threshold

Click Show Thresholds to view the threshold parameters of each sensor. It displays the Low Non-Recoverable (NR), High Non-Recoverable (NR), Low Non-Critical (NC), Low Critical Threshold (CT), High Non-Critical (NC), High Critical Threshold (CT) threshold information, and these items can not be modified. When each threshold matches alert level, system will send the alert to the specified destinations. To configure the specified destination, please go to Alert section. To refresh the sensor status, just click Refresh.

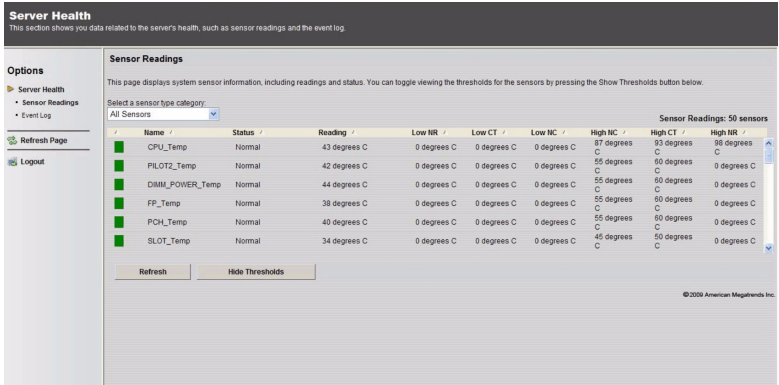

### Event Log

Provides a record of system events related to critical hardware components. It logs the events when the sensor triggers an abnormal state or is recovering from an abnormal state. When the log matches a pre-defined alert, the system will send out the notification automatically if pre-configured.

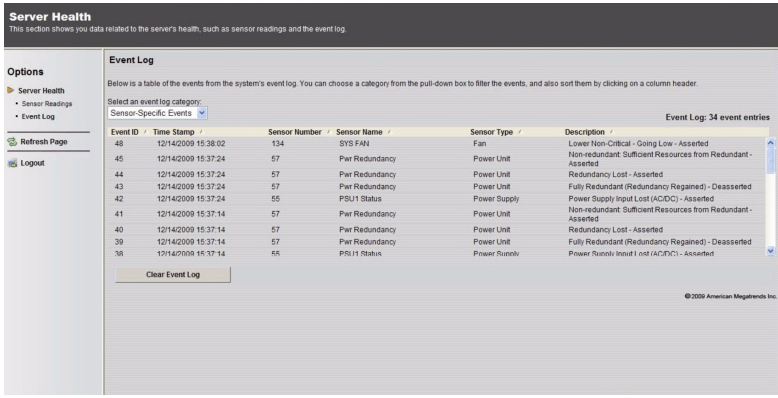

# <span id="page-152-0"></span>Configuration

Allows you to designate email recipients for notification of system alerts, configure LDAP (Lightweight Directory Access Protocol) settings, configure the mouse mode settings, configure the network settings, configure the remote session settings, configure the SMTP email server settings, create an SSL certificate and, manage users, and initiate actions for a sensor alert.

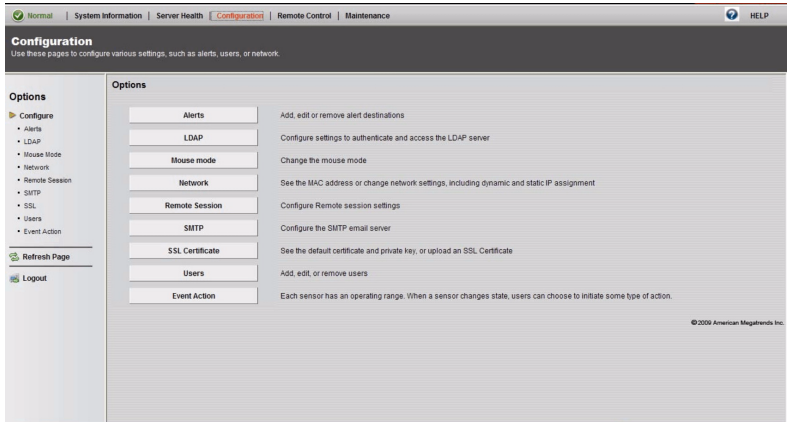

The Configuration menu include the following configuration options:

- **Alerts**
- LDAP
- Mouse mode
- Network
- Remote Session
- SMTP
- SSL
- Users
- Event Action

# Alerts

Allows you to designate up to 15 email recipients for notification of system alerts. When alerts occur, the system will send an email or a SNMP (Simple Network Management Protocol) trap containing the event detail to the designated recipients.

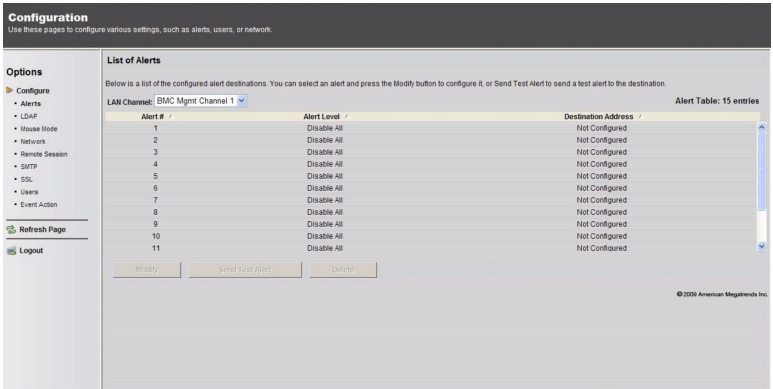

The Alerts page allows you to do the following:

- Modify Change the email address or the destination server.
- Send Test Alert Sends a test alert to the designated email address.
- Delete Removes the pre-set alert destination settings.

### Setting up alerts

You can set up notifications to be sent via SNMP traps or via email.

#### Setting up SNMP traps

1 On the Alerts page, click Modify.

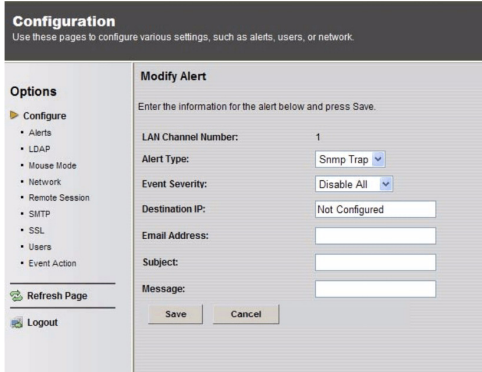

- 2 Select Snmp Trap from the Alert Type drop-down menu.
- 3 Specify the event severity, such as Critical or Warning.
- 4 Enter the IP information.
- 5 Click Save.

Setting up email notifications

- 1 On the Alerts page, click Modify.
- 2 From the Alert Type menu, select e-mail.
- 3 Specify the event severity, such as Critical or Warning.
- 4 Enter the recipient's email address.
- 5 Enter a subject and message.
- 6 Click Save.

# LDAP

Allows you to download user account list and the authentication from the LDAP server and create Acer Smart Console user account from this list.

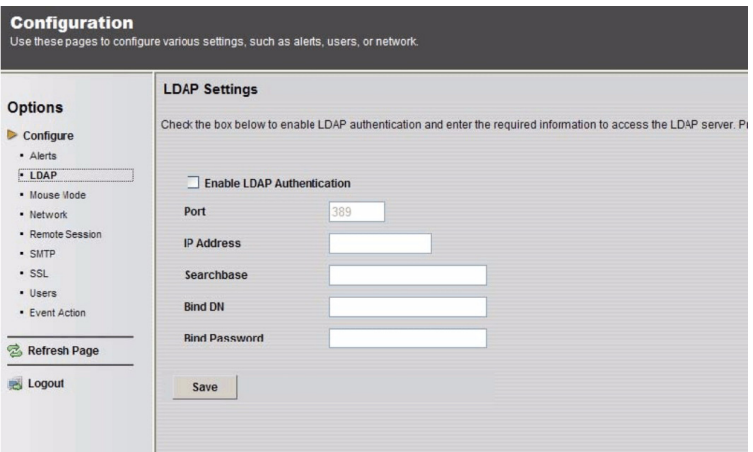

Configuring the LDAP settings

- 1 Click Enable LDAP Authentication on the LDAP Settings page.
- 2 Enter the required information to access the LDAP server.
- 3 Click Save.

# Mouse mode

The Mouse mode option allows you to set a mouse mode to control your mouse.

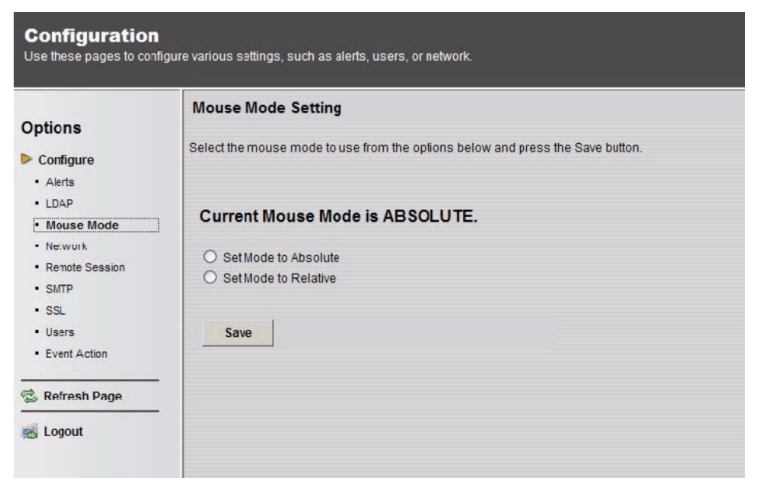

Setting the mouse mode

- 1 Select a mouse mode from the Mouse Mode page.
	- Absolute Select this setting when using a Microsoft Windows operating system.
	- Relative Select this setting when using a Linux operating system.
- 2 Click Save.

### Network

Allows you to configure and change the management network parameters. You can configure the network settings manually or using DHCP (Dynamic Host Configuration Protocol).

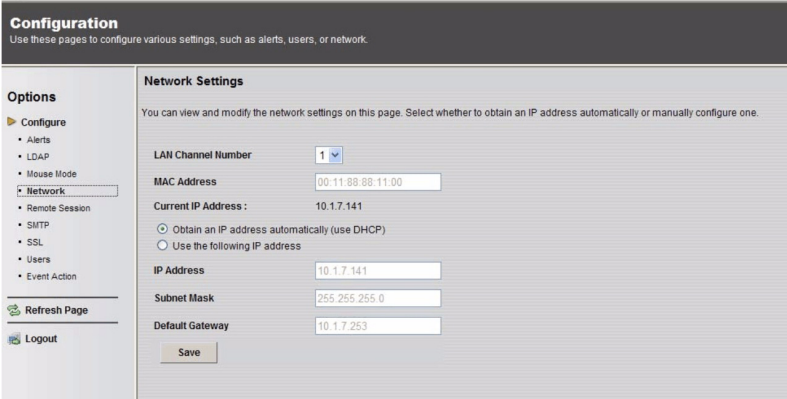

Configuring the network settings

- 1 On the Network Settings page, select whether to obtain an IP address automatically or configure the network settings manually.
- 2 Click Save.

# Remote Session

Allows you to enable or disable encryption on KVM (Keyboard, Video Mouse) or Media data during a redirection session.

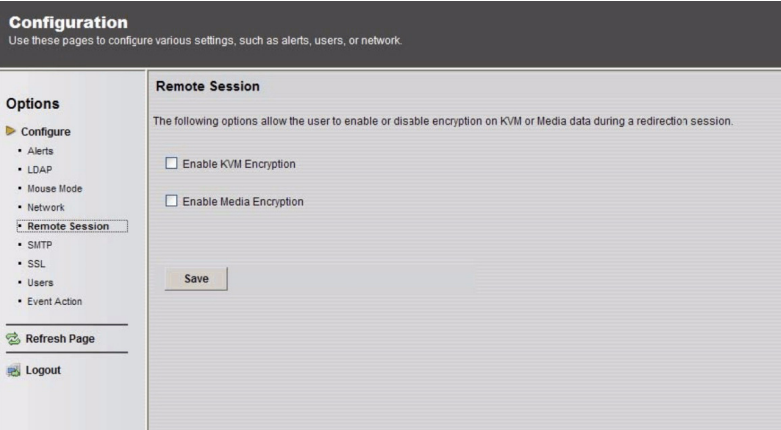

Configuring the Remote Session settings

- 1 On the Remote Session page, select whether to enable KVM or Media Encryption.
- 2 Select a Virtual Media Attach Mode.
- 3 Click Save.

# SMTP

Allows you to configure the SMTP (Simple Mail Transfer Protocol) mail server settings.

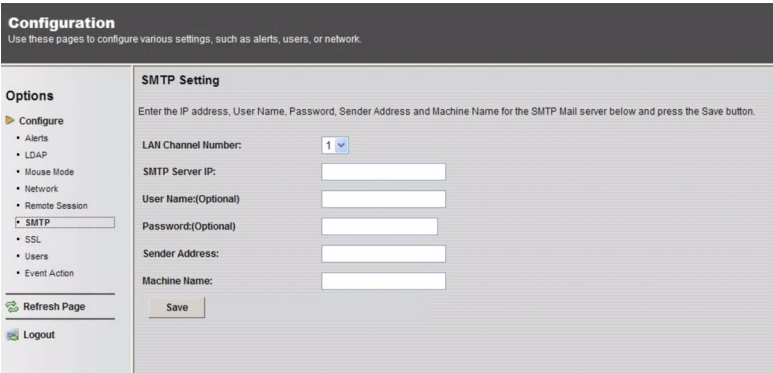

Configuring the SMTP settings

- 1 On the SMTP Setting page, select a LAN channel number.
- 2 Enter the IP address of the SMTP server.
- 3 Enter the username and password.
- 4 Enter the email address for sending email notifications.
- 5 Enter the machine name.
- 6 Click Save.

Allows you to upload a SSL certificate.

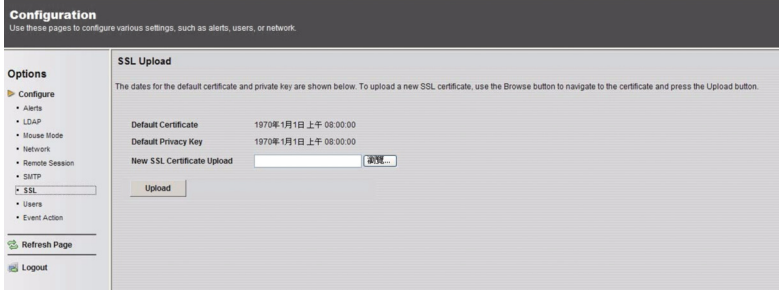

Uploading an SSL certificate

- 1 On the SSL Upload page, click Browse to locate the SSL certificate on your system.
- 2 Click Upload.

### Users

Allows you to create, edit, delete, and view user accounts from the user list.

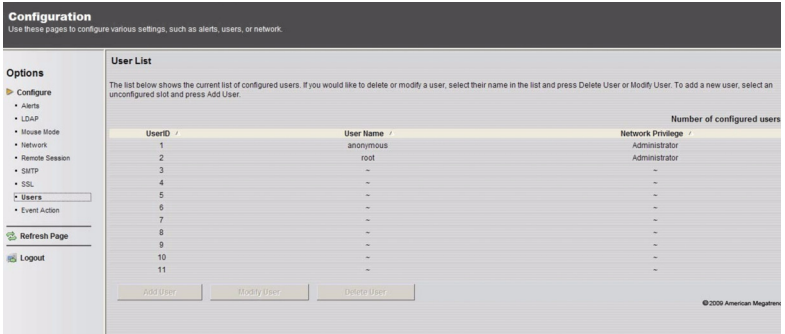

To configure user accounts in the User List page, you can select from the following command buttons:

- Delete User Removes the user from the list.
- Modify User Edits the user profile.
- Add User Creates a new user account.

### User Privileges

The User List page includes a privilege setting for determining the maximum privilege a user can have to the system. Users can be configured to have certain access permissions, such as administrator privilege, operator privilege, no access. The BMC (Baseboard Management Controller) maintains a local database of remote access users and their privileges. When the user logs in to the console, BMC determines the user's privileges and executes commands according to the privilege level.

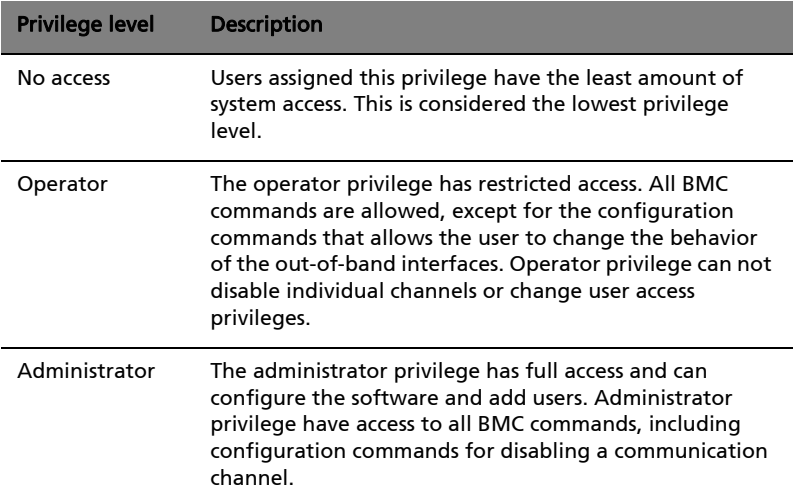

The table below lists the privilege levels you can assign to a user.

#### Modifying a user account

1 Click Modify User on the Users page.

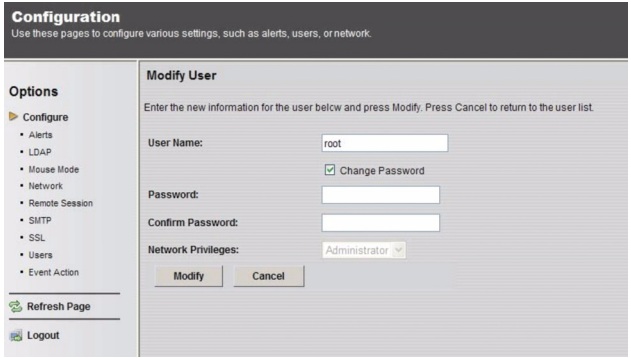

- 2 Enter the username.
- 3 Enter the password.
- 4 Re-enter the password.
- 5 Select a privilege level from the Network Privileges drop-down menu.
- 6 Click Modify.

# Event Action

Allows you to initiate actions on a sensor alert. You can set system power off, power reset or power cycle when an event occurred.

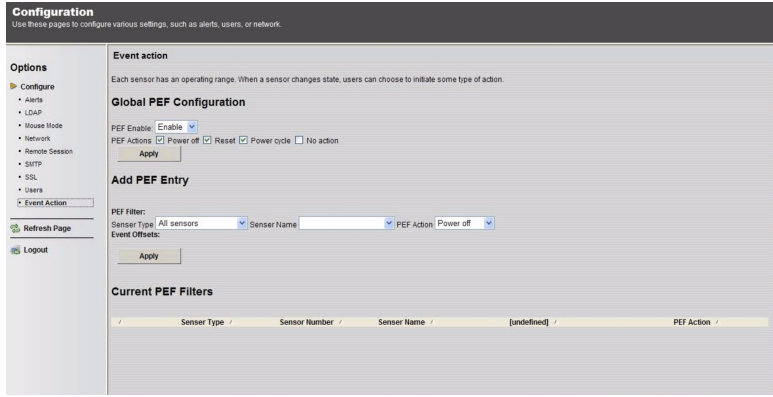

The table below lists the event actions.

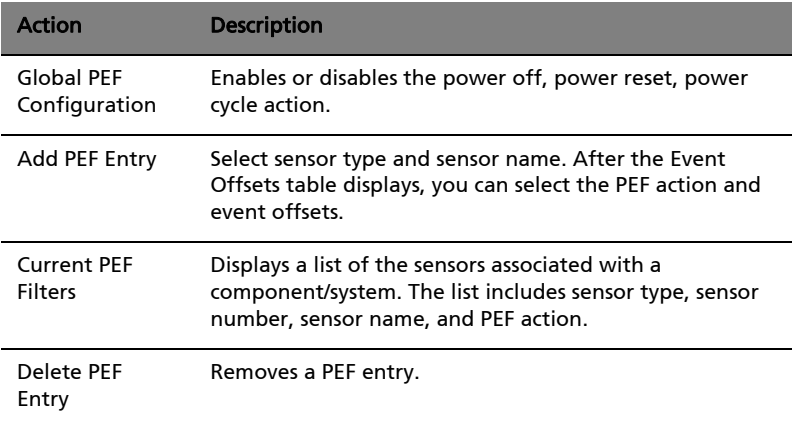

# <span id="page-164-0"></span>Remote Control

The Remote Control menu allows you to start a Remote Console session with the host system and manage power remotely. This menu include two options: KVM Remote Console Redirection and Server Power Control.

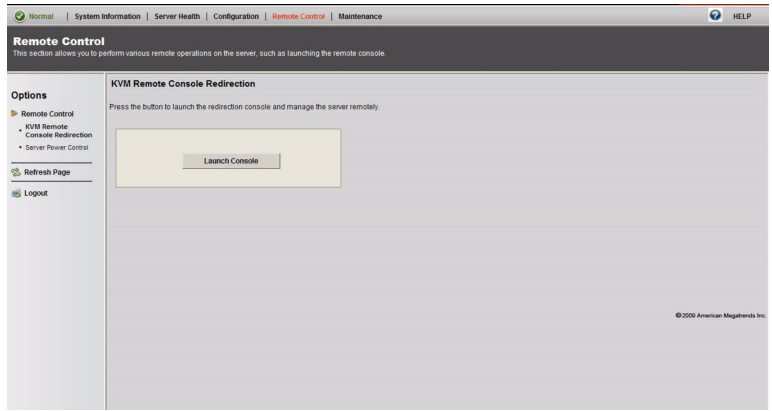

# KVM Remote Console Redirection

Allows you to start the KVM Remote Console utility and remotely manage the server using the monitor, mouse and keyboard as if you are connected directly to the server.

Launching the KVM Remote Console utility

1 Click Launch Console on the Remote Control page.

The web browser downloads and automatically launches the remote console application and the KVM Remote Console screen displays.

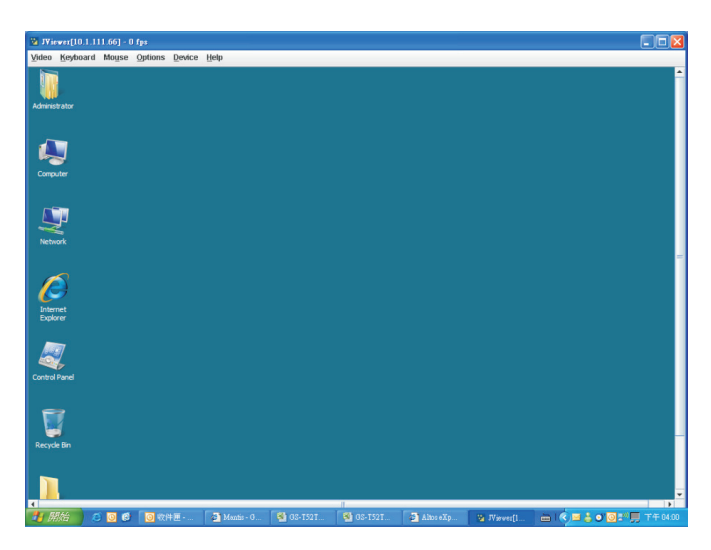

For more information about the KVM Remote Console application, refer to ["KVM Remote Console Utility" on page 151](#page-168-0).

# Server Power Control

Allows you to perform a remote power on, power off, power cycle, and reset of your server.

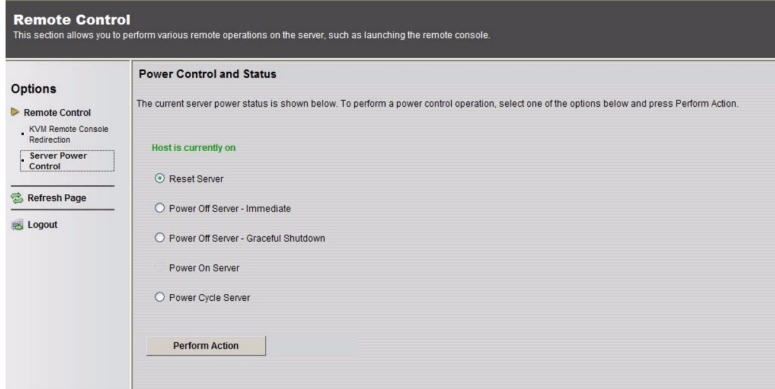

Performing a remote power control operation

On the Server Power Control page, select an option then click Perform Action.

# <span id="page-166-0"></span>Maintenance

Allows you to perform a upgrade the BMC firmware (including Acer Smart Console and FRU information) and update the SDR file.

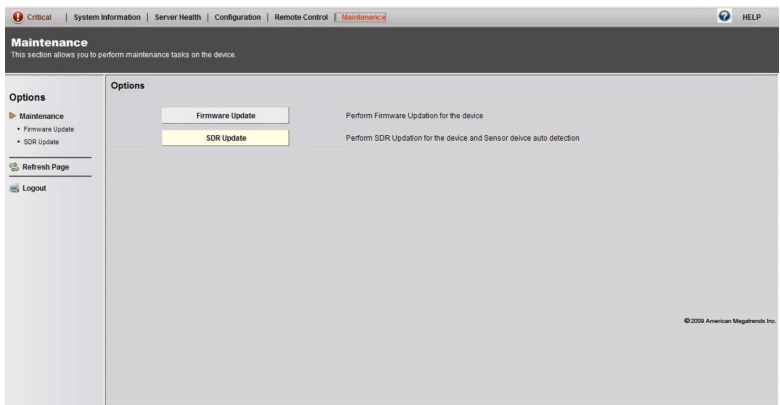

Upgrading firmware

- 1 Click Firmware Update on the Maintenance page.
- 2 Click Enter Update Mode. The Firmware Upload page appears.

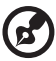

 $\frac{1}{2}$ Note: You will not be able to perform any tasks until the upgrade

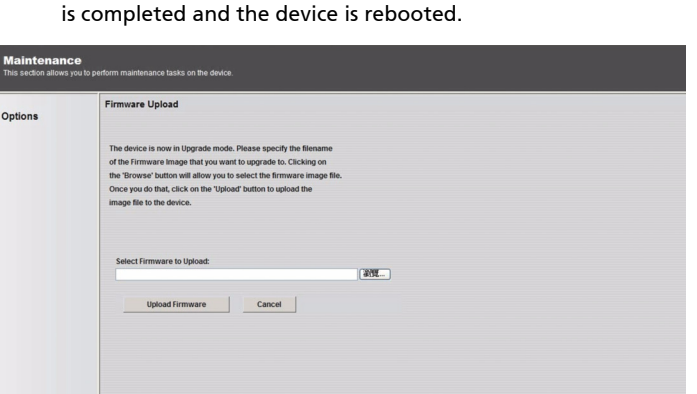

- 3 Click **Browse** to locate the firmware image file.
- 4 Click Upload Firmware to upload the image file to the server.

### Updating the SDR file

- 1 On the Maintenance Options page, click **SDR Update**.
- 2 Click Enter Update Mode. The SDR Upload page appears.

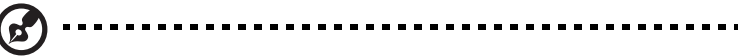

Note: You will not be able to perform any tasks until the upgrade is completed and the device is rebooted.

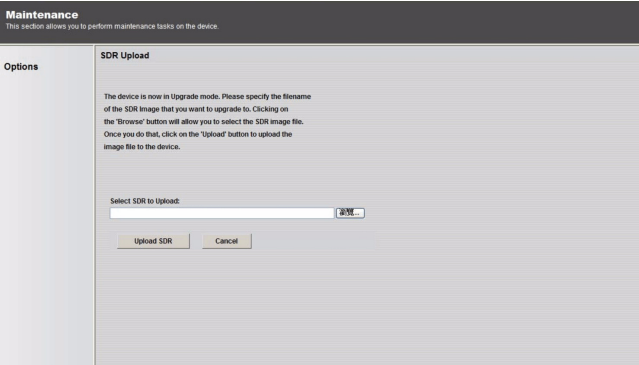

- 3 Click **Browse** to locate the SDR image file.
- 4 Click Upload SDR to upload the image file to the server.

# <span id="page-168-1"></span><span id="page-168-0"></span>KVM Remote Console Utility

You can launch the KVM Remote Console utility from the Smart Console Remote Control menu. The KVM Remote Console utility enables you to control any programs on the server remotely, using a local keyboard, video and mouse.

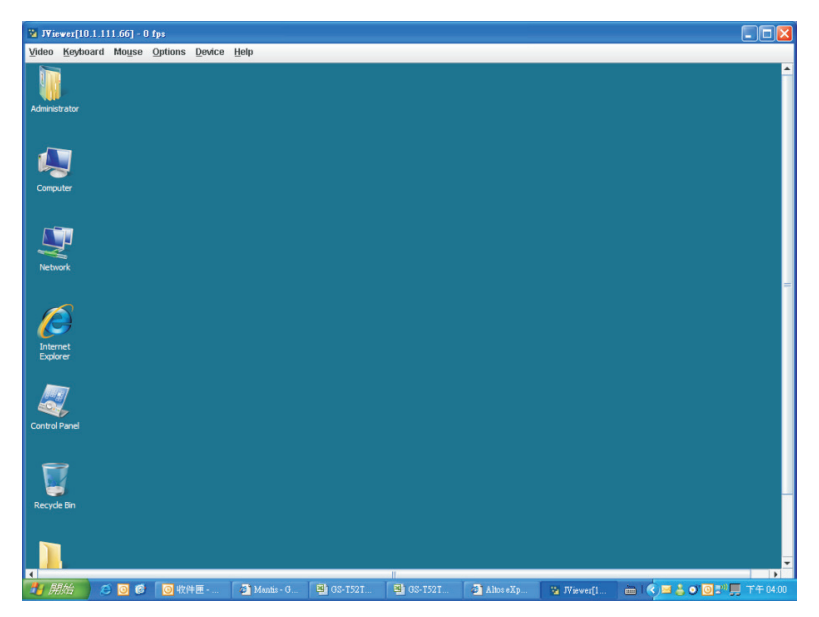

# Menu bar

The menu bar across the top of the KVM Remote Console screen contains the following menu options.

- Video
- Keyboard
- Mouse
- Options
- Device
- Help

### Video menu

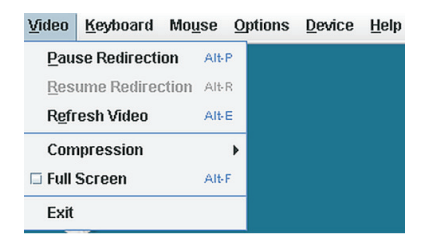

The Video menu includes the following command options:

- Pause Redirection Temporarily pauses the KVM console redirection.
- Resume Redirection Resumes KVM console redirection.
- Refresh Video Reloads the KVM's viewer screen.
- Compression Select a video compression type. Options include: None, Type I, Type II, Both
- Full Screen Resizes the screen to full size of the local monitor.
- Exit Closes the KVM's viewer window.

# Keyboard menu

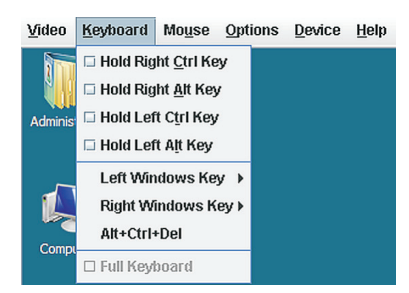

The Keyboard menu includes the following command options:

- Hold Right Ctrl Key Select this option before typing keys you want to combine with the right <Ctrl> key.
- Hold Right Alt Key Select this option before typing keys you want to combine with the right <Alt> key
- Hold Left Ctrl Key Select this option before typing keys you want to combine with the left <Ctrl> key.
- Hold Left Alt Key Select this option before typing keys you want to combine with the left <Alt> key.
- Left Windows Key Select the Hold Down option before typing characters you want to combine with the right Windows key. Select the Press and Release option to send a left Windows key keystroke.
- Right Windows Key Select the Hold Down option before typing characters you want to combine with the right Windows key. Select the Press and Release option to send a right Windows key keystroke.
- Alt+Ctrl+Del Select this option to launch the Windows task manager.

### Mouse menu

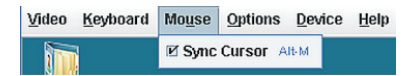

The Mouse menu includes the Sync Cursor command that enables you to synchronize the client's mouse cursor to be redirected to the mouse on the server.

### Option menu

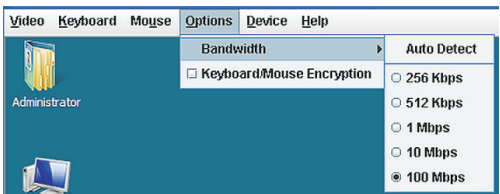

The Option menu includes the following command options:

- Bandwidth Select auto-detect or manually select a bandwidth. Options include: 256 Kbps, 512 Kbps, 1 Mbps, 10 Mbps, and 100 Mbps.
- Keyboard/Mouse Encryption Select to enable or disable keyboard/mouse encryption.

### Device menu

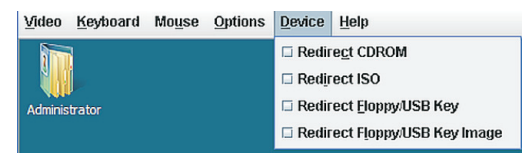

The Device menu allows you to redirect to any of the following device or image:

- CD-ROM drive
- ISO file
- Floppy/USB key
- Floppy/USB key image

### Help menu

The Help menu displays the KVM Remote Console utility version and copyright information.

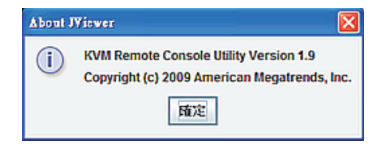

# Index

#### Numerics

5.25 inch device bays location [3](#page-20-0) 5.25 inch storage device installing [38](#page-55-0) removing [39](#page-56-0)

### A

Acer Smart Console [120](#page-137-0) accessing [127](#page-144-0) BMC NIC settings [125](#page-142-0) Configuration [135](#page-152-0) installing [121](#page-138-0) Maintenance [149](#page-166-0) Remote Control [147](#page-164-0) Server Health [132](#page-149-0) System Information [130](#page-147-0) system status alert indicator [129](#page-146-0) UPnP tool [122](#page-139-0) user interface [129](#page-146-1) Acer Smart Setup scope [24](#page-41-0) using [24](#page-41-1) Adaptec onboard SATA RAID controller enabling [105](#page-122-0) Adaptec onboard SATA RAID Configuration Utility entering [105](#page-122-1) additional hard disk drive installing [34](#page-51-0) ATA controller configuration BIOS settings [69](#page-86-0)

### B

backplane board jumper settings [14](#page-31-0) BIOS CMOS RAM [58](#page-75-0) configure [59](#page-76-0) overview [58](#page-75-1)

BIOS Setup Advanced Chipset Configuration [74](#page-91-0) Advanced menu [63](#page-80-0) Advanced Processor Options [64](#page-81-0) ATA Controller Configuration [69](#page-86-1) Boot menu [88](#page-105-0) Console Redirection [85](#page-102-0) enter Setup [59](#page-76-1) Event Log Configuration [86](#page-103-0) Exit menu [89](#page-106-0) Main menu [61](#page-78-0) Memory Configuration [68](#page-85-0) navigation keys [60](#page-77-0) PCI Configuration [73](#page-90-0) Power menu [78](#page-95-0) Processor Configuration [64](#page-81-1) Security menu [80](#page-97-0) Serial Port Configuration [72](#page-89-0) Server Management menu [83](#page-100-0) System Acoustics & Performance Configuration [76](#page-93-0) System Information [84](#page-101-0)

### C

cable arm installing [117](#page-134-0) caution power cord [iii](#page-2-0) CMOS RAM [58](#page-75-2) connect peripherals front [19](#page-36-0) rear [20](#page-37-0) console redirection [85](#page-102-0)

#### E

electrostatic discharge, see ESD precautions [28](#page-45-0) ENEGY STAR [xiii](#page-12-0) expansion card I/O interface [53](#page-70-0) installing [53](#page-70-1)

### F

front panel [3](#page-20-1)

### H

hard disk drive configuration guidelines [30](#page-47-0) hard disk drive with carrier drive status [31](#page-48-0) installing [32](#page-49-0) removing [33](#page-50-0) hard drive activity indicator, location [4](#page-21-0) RAID configuration [103](#page-120-0) troubleshooting [97](#page-114-0) hardware upgrade procedures [28](#page-45-1) heat sink fan remove [42](#page-59-0) thermal grease [47](#page-64-0) heatsink fan assembly installing [43](#page-60-0) removing [41](#page-58-0)

### I

installing 5.25 inch storage device [38](#page-55-0) additional hard disk drive [34](#page-51-0) cable arm [117](#page-134-0) expansion card [53](#page-70-1) hard disk drive with carrier [32](#page-49-1) heatsink fan assembly [43](#page-60-0) processor [46](#page-63-0) rack [112](#page-129-0) side panel [37](#page-54-0) system memory [51](#page-68-0) internal components [9](#page-26-0)

### K

KVM Remote Console [151](#page-168-1)

### L

LAN ports location [8](#page-25-0) troubleshooting [98](#page-115-0) LED indicators front panel [5](#page-22-0) LAN port [8](#page-25-1)

#### M

mainboard jumper settings [13](#page-30-0) memory configuration BIOS settings [68](#page-85-1) monitor port [7](#page-24-0)

### O

opening the server installing side panel [36](#page-53-0) removing side panel [36](#page-53-0) operating system configure [24](#page-41-2) optical drive location [3](#page-20-2) troubleshooting [98](#page-115-1)

### P

PCI bus slots overview [53](#page-70-2) PCI configuration BIOS settings [73](#page-90-1) POST turn-on procedure [22](#page-39-0) power boot-up problems [23](#page-40-0) cable socket [7](#page-24-1) troubleshooting [97](#page-114-1) turn off [25](#page-42-0) turn on [21](#page-38-0) power off via hardware [25](#page-42-1) via software [25](#page-42-2) power supply module redundant bay [9](#page-26-1) power-on password [80](#page-97-1) power-on self-test, see POST [22](#page-39-1) processor BIOS settings [64](#page-81-0) configuration guidelines [44](#page-61-0) installing [46](#page-63-0) removing [44](#page-61-1) upgrade [44](#page-61-2) PS/2 keyboard port [7](#page-24-2) PS/2 mouse port [7](#page-24-3)

### R

rack installing [112](#page-129-0) rack installation [107](#page-124-0) mounting pattern [111](#page-128-0) precautions [108](#page-125-0)

RAID configuration utilities [103](#page-120-1) RAID Volume creating [105](#page-122-2) rear panel [7](#page-24-4) regulations and safety [ix](#page-8-0) fcc notice [ix](#page-8-1) removing 5.25 inch storage device [39](#page-56-0) hard disk drive with carrier [33](#page-50-1) heatsink fan assembly [41](#page-58-0) processor [44](#page-61-1) side panel [36](#page-53-1) system memory [52](#page-69-0)

#### S

safety [iii](#page-2-1) caution [iii](#page-2-0) disposal instructions [vi](#page-5-0) mercury advisory [vi](#page-5-1) optical drive [xii](#page-11-0) safety instructions [iii](#page-2-2) serial port location [7](#page-24-5) serial port configuration BIOS settings [72](#page-89-1) server management BMC NIC settings [125](#page-142-1) tools [102](#page-119-0) side panel installing [37](#page-54-0) removing [36](#page-53-1) supervisor password [80](#page-97-2) system BIOS [57](#page-74-0) system boards backplane board [14](#page-31-0) mainboard [10](#page-27-0) system fan location [9](#page-26-2) system memory identification [50](#page-67-0) installing [51](#page-68-0) interface [48](#page-65-0) population [49](#page-66-0) removing [52](#page-69-0) troubleshooting [98](#page-115-2) system passwords changing [82](#page-99-0) power-on password [80](#page-97-3) removing [82](#page-99-1)

setting [82](#page-99-2) supervisor password [80](#page-97-4) user password [80](#page-97-5) system reset cold boot [92](#page-109-0) soft boot [92](#page-109-1) system setup [17](#page-34-0) connect peripherals [19](#page-36-1) install OS [24](#page-41-3) pre-installation requirements [18](#page-35-0) turn on system [21](#page-38-1) system tour [1](#page-18-0) system upgrade 5.25" storage device [38](#page-55-1) ESD precautions [28](#page-45-2) expansion card [53](#page-70-3) hard disk drive [30](#page-47-1) installation precautions [28](#page-45-3) memory [48](#page-65-1) post-installation instructions [29](#page-46-0) pre-installation instructions [28](#page-45-4) processor [44](#page-61-3)

### T

thermal grease [47](#page-64-1) troubleshooting confirming loading of OS [96](#page-113-0) display problem [99](#page-116-0) hardware diagnostics [95](#page-112-0) HDD problem [97](#page-114-2) initial checklist [94](#page-111-0) initial startup problems [93](#page-110-0) memory problem [98](#page-115-3) network problem [98](#page-115-4) optical drive problems [98](#page-115-5) power indicator problem [97](#page-114-3) software program problem [99](#page-116-1) system reset [92](#page-109-2) USB device problem [99](#page-116-2) verifying key system lights [96](#page-113-1)

### U

UPnP tool installing [122](#page-139-1) search server [123](#page-140-0) USB ports front [4](#page-21-1) rear [8](#page-25-2)

troubleshooting [99](#page-116-3) user password [80](#page-97-6)

Free Manuals Download Website [http://myh66.com](http://myh66.com/) [http://usermanuals.us](http://usermanuals.us/) [http://www.somanuals.com](http://www.somanuals.com/) [http://www.4manuals.cc](http://www.4manuals.cc/) [http://www.manual-lib.com](http://www.manual-lib.com/) [http://www.404manual.com](http://www.404manual.com/) [http://www.luxmanual.com](http://www.luxmanual.com/) [http://aubethermostatmanual.com](http://aubethermostatmanual.com/) Golf course search by state [http://golfingnear.com](http://www.golfingnear.com/)

Email search by domain

[http://emailbydomain.com](http://emailbydomain.com/) Auto manuals search

[http://auto.somanuals.com](http://auto.somanuals.com/) TV manuals search

[http://tv.somanuals.com](http://tv.somanuals.com/)